Copyright © <Dates> by <Authors>. All Rights Reserved.

### **Inhaltsverzeichnis**

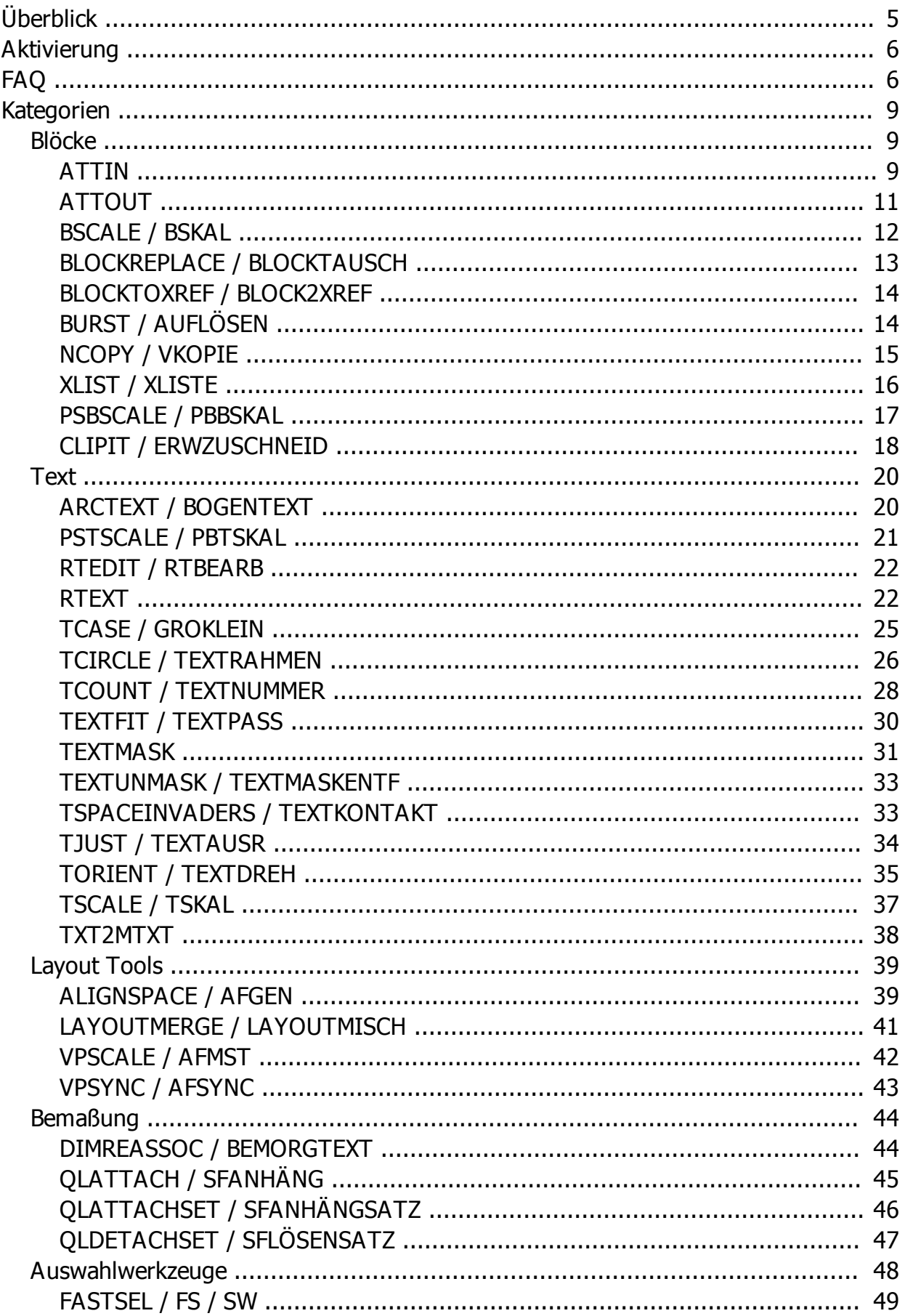

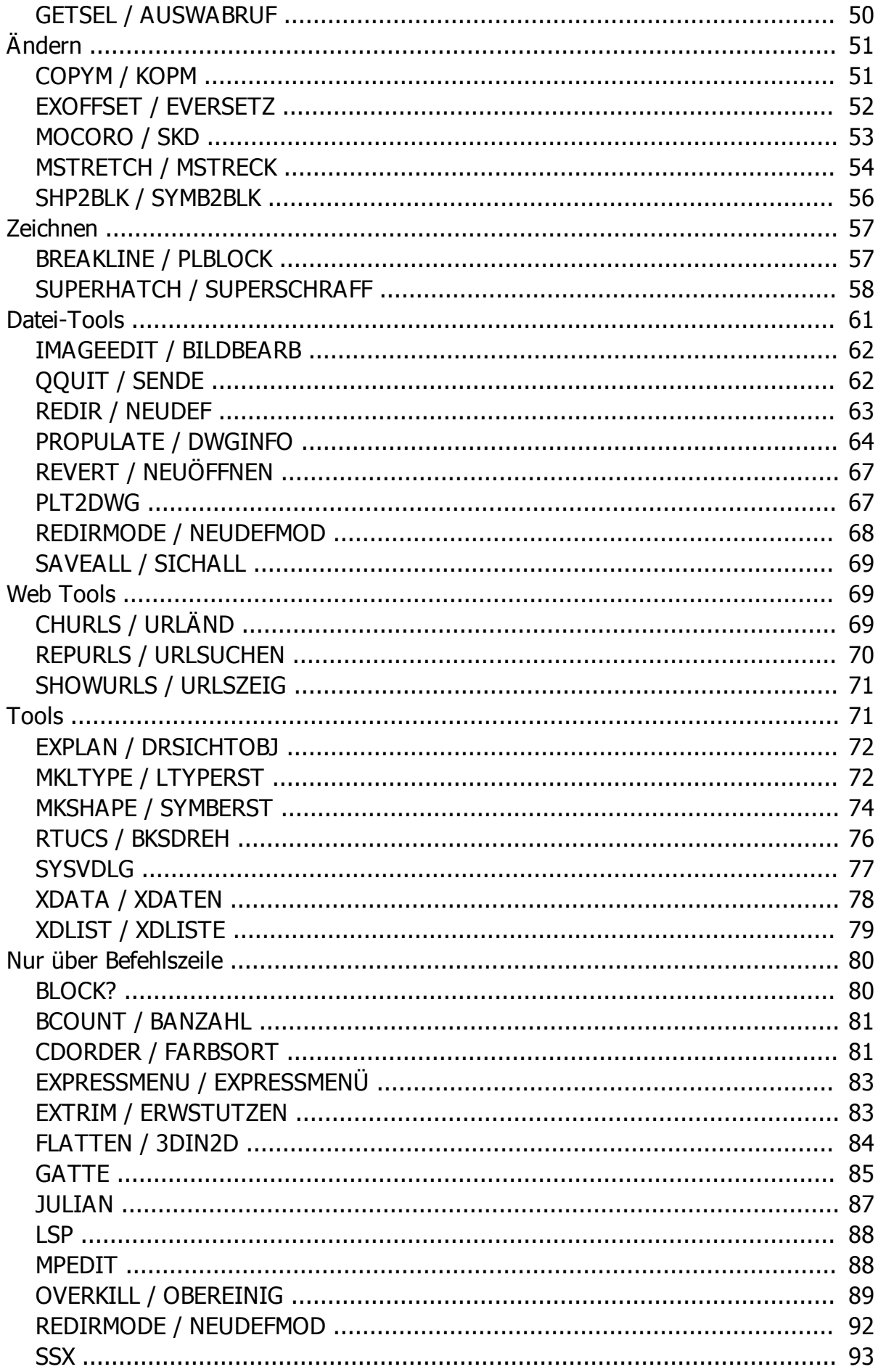

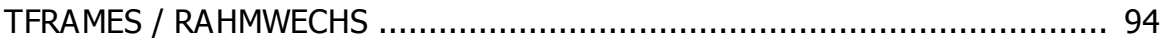

### <span id="page-4-0"></span>**Überblick**

# **Überblick**

IĎ

Überblick

ID)

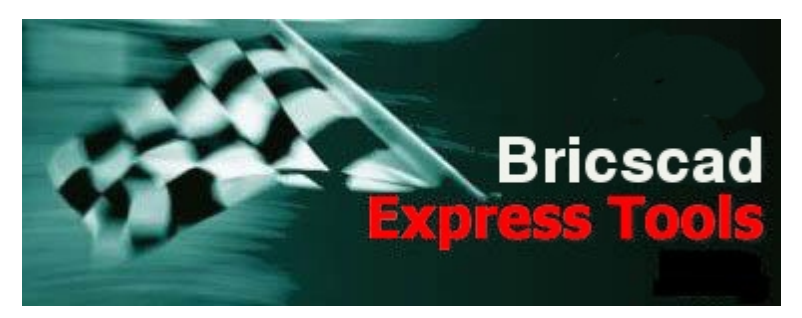

Vielen Dank, dass Sie die Bricscad Express Tools V20 installiert haben!

Die BricsCAD Express Tools V20 sind eine Bibliothek von Produktivitätshilfsmitteln, die Ihnen helfen sollen, die Fähigkeiten von BricsCAD zu erweitern. Sie sind einfach zu benutzen, leicht in ihre Menüs und Werkzeugkästen zu integrieren, und sie decken ein breites Spektrum an BricsCAD-Funktionen ab einschließlich Bemaßung, Zeichnen, Objektauswahl, Änderungen an Objekten und vieles mehr.

Für die BricsCAD Express Tools gibt es keinen technischen Support. Sie können jedoch Fragen unter [Bricscad auf cad.de](http://ww3.cad.de/cgi-bin/ubb/forumdisplay.cgi?action=topics&forum=BricsCad?mber=481) oder [Bricscad international](https://www.bricsys.com/common/support/forumtopics.jsp?forum=10) stellen. In diesen Foren finden sich meißt Hilfestellungen.

Die BricsCAD Express Tools wurden auf Basis der für AutoCAD erhältlichen Express Tools erstellt. Wobei es sich hier um völlige Neuentwicklungen und -programmierungen handelt.

Diese Programme werden kostenlos zur Verfügung gestellt; allerdings wird keinerlei Verantwortung für ihre erfolgreiche Anwendung übernommen.

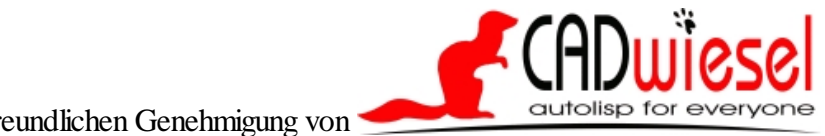

mitfreundlichen Genehmigung von

Copyright © <2019> by <CADwiesel>. All Rights Reserved.

*Created with the Personal Edition of HelpNDoc: [Full-featured Help generator](https://www.helpndoc.com/feature-tour)*

### <span id="page-5-0"></span>**Aktivierung**

### **Aktivierung**

 $\langle 111 \rangle$ 

Aktivierung

 $\langle \mathbb{I} \mathbb{I} \rangle$ 

Um die BricsCAD Express Tools zu aktivieren, benutzt man den Befehl EXPRESSTOOLS.

Die Programmdateien für die BricsCAD Express Tools werden nicht automatisch beim BricsCAD-Start geladen, um die Ladezeit zu reduzieren. Die Programme laden sich selbst beim erstem Aufruf eines Express Tools Befehls und verursachen deshalb bei der Erstbenutzung eine kurze Verzögerung.

Wenn die Befehle der BricsCAD Express Tools auf der Befehlszeile verfügbar sind, aber das Pulldown-Menü Express nicht angezeigt wird, benutzen Sie den Befehl [EXPRESSMENU,](#page-82-0) um das Menü neu zu laden.

Copyright © <2019> by <CADwiesel>. All Rights Reserved.

*Created with the Personal Edition of HelpNDoc: [Free help authoring tool](https://www.helpndoc.com/help-authoring-tool)*

### <span id="page-5-1"></span>**FAQ**

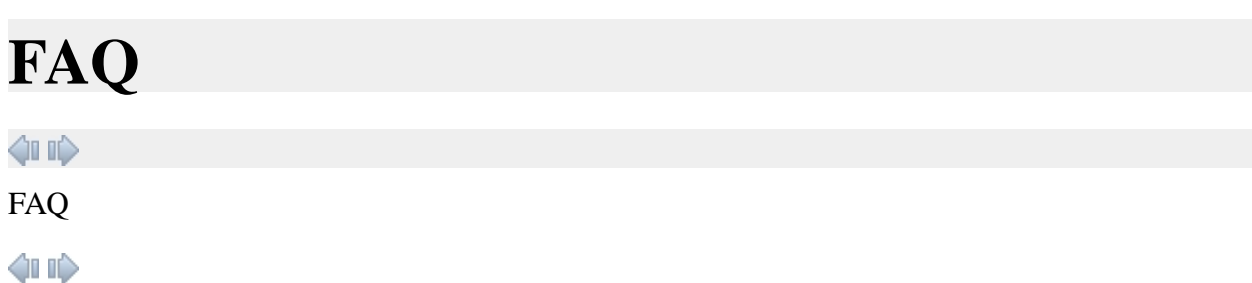

Anmerkung: Das Übersetzungs-Team hat diese Hilfe inhaltlich ergänzt.

Gibt es für die BricsCAD Express Tools technische Unterstützung?

Nein. Die Express Tools werden nicht unterstützt. Diese Zusatztools werden als Bonus zur Verfügung gestellt. Es wird keinerlei Verantwortung für das erfolgreiche Funktionieren der Tools übernommen.

Ich habe versucht, ein BricsCAD Express Tool zu benutzen, aber ich bekomme eine Fehlermeldung 'Unbekannter Befehl'. Wie kann ich sicher stellen, dass die Tools geladen sind?

Um die Tools zu aktivieren, nutzen Sie den Befehl EXPRESSTOOLS.

Ich habe die BricsCAD Express Tools installiert, aber ich kann das Express Menü nicht sehen. Wie erreiche ich, dass das Menü angezeigt wird?

Benutzen Sie den Befehl [EXPRESSMENU](#page-82-0).

Ich kann das Express Menü sehen, aber ich sehe keine Werkzeugkästen (Toolbars). Wie kann ich diese anzeigen?

Benutzen Sie den Befehl TOOLBAR, um die Werkzeugkästen zu laden. Aus der Menügruppenliste wählen Sie EXPRESS. Eine Liste von 4 Werkzeugkästen wird angezeigt. Wählen Sie die anzuzeigenden Werkzeugkästen aus und schließen Sie das Dialogfenster. Um die ETools- Werkzeugkästen dauerhaft angezeigt zu bekommen, speichern Sie die aktuelle Anzeige in einem Arbeitsbereich.

Wo ist das Menü und die Werkzeugkästen der Layer-Expresstools?

Die Layertools gehören jetzt zum Standardlieferumfang von BricsCAD. Sie finden die einzelnen Befehle in dem Bricscad-Werkzeugkasten Layer. Alternativ können Sie die Befehle an der Kommandozeile eingeben. Informationen hierzu finden Sie in der BricsCAD-Hilfe.

Die folgenden Layer-Expresstools wurden in BricsCAD integriert:

LAYFRIER / LAYFRZ. Friert den Layer eines gewählten Objekts.

LAYISO / LAYISO. Isoliert den Layer eines gewählten Objekts.

LAYSPERR / LAYLCK. Sperrt den Layer eines gewählten Objekts.

LAYAKTM / LAYMCUR. Macht den Layer eines gewählten Objekts aktuell.

LAYZUSF / LAYMRG und -LAYZUSF / -LAYMRG. Verschiebt alle Objekte des zuerst gewählten Layers auf den als zweites gewählten Layer und löscht den ersten Layer.

LAYAUS / LAYOFF. Schaltet die Layer gewählter Objekte aus.

LAYEIN / LAYON. Schaltet alle Layer ein.

LAYTAU / LAYTHW. Taut alle Layer.

LAYSPERRAUFH / LAYULK. Entsperrt den Layer eines gewählten Objekts.

LAYISOAUFH / LAYUNISO. Schaltet alle Layer ein, die der letzte LAYISO Befehl ausgeschaltet hat.

Was ist mit dem Layout Befehl MBPB / CHSPACE geschehen?

CHSPACE wurde als BERWECHS in Bricscad integriert. BERWECHS / \_CHSPACE kann Objekte zwischen Papier- und Modellbereich hin und her schieben ohne den visuellen Eindruck zu verändern (Die Maßstabsdifferenz zwischen Modellbereich und Modellbereichsansichtsfenster wird berücksichtigt).

Was ist ein Wipeout und wie funktioniert es?

Ein Wipeout-Objekt ist im Grunde das gleiche wie ein Bildobjekt, ausser dass ein Wipeout-Objekt die Farbe des Hintergrunds des Zeichenbereiches annimmt und nur 1x1 Pixel groß ist. Der Befehl WIPEOUT heftet das Wipeout-Objekt an eine Polylinie oder an die gewählten Punkte, die es

definieren. Da das Wipeout Objekt die gleiche Farbe wie der Hintergrund hat, scheint es alles 'dahinter' liegende zu verdecken. Um zu sehen, was 'hinter' dem Wipeout liegt, benutzen Sie den Befehl ZEICHREIHENF /\_DRAWORDER oder den neuen Standard-Werkzeugkasten Zeich.Reihenfolge.

Wie Bildobjekte besitzen Wipeouts Rahmen, die ein- und ausgeschaltet werden können. Sie können kein Wipeout-Objekt auf dem Bildschirm auswählen, wenn diese Wipout-Rahmen nicht eingeschaltet sind. Benutzen Sie z.B. die Option Rahmen im Befehl WIPEOUT, um die Rahmensichtbarkeit für Wipeouts und Bilder in Ihrer Zeichnung zu kontrollieren oder zu ändern. Noch einfacher geht diese Umschaltung mit dem Express-Tools-Befehl [TFRAMES](#page-93-0) / RAHMWECHS. Diese Einstellung gilt global für alle Wipeouts und Bilder Ihrer Zeichnung.

Anmerkung: Seit BricsCAD V11 werden Wipeouts mit dem Standard-Befehl ABDECKEN /\_WIPEOUT erzeugt und nicht mehr mit einem Express-Tool.

Ich habe den Befehl TEXTMASK zum Maskieren eines Textes benutzt. Aber ich habe meine Meinung geändert. Wie kann ich diese Maske wieder entfernen?

Benutzen Sie den Befehl TEXTUNMASK.

Wenn ich den Befehl WIPEOUT oder den Befehl TEXTMASK mit der Option Wipeout benutze, wird dies zwar auf dem Bildschirm angezeigt, aber nicht so geplottet. Wie kann ich das beheben?

Ein Wipeout-Objekt ist ein Bildobjekt und stellt die gleichen Anforderungen beim Plotten. Wenn Sie Probleme haben, ein Wipeout zu plotten, sollten Sie sicherstellen, dass Ihr Plotter Rasterbilder drucken kann und dass Sie einen rasterfähigen Treiber / Systemdruckertreiber benutzen.

Ich habe TEXTMASK oder WIPEOUT im Papierbereich benutzt, um Objekte des Modellbereichs zu verdecken, aber der Plot zeigt dies nicht an. Was kann ich tun?

Bevor Sie plotten, sollten Sie sicherstellen, dass in den Ploteinstellungen die Option 'Papierbereich zuletzt plotten' aktiviert ist.

Ich habe meinen Text mit TEXTMASK maskiert, aber wenn ich den Text verschiebe, bleibt die Maske stehen. Wie kann ich das beheben?

TEXTMASK erzeugt ein Gruppe, um das maskierte Objekt und den Text zusammen zu halten. Ist diese Gruppe wählbar, dann verhalten sich die Objekte der Gruppe wie 1 Objekt, wenn sie verschoben oder kopiert werden. Sie können aber die Wählbarkeit von Gruppen selbst beeinflussen:

Die Systemvariable PICKSTYLE bestimmt die Wählbarkeit von Gruppen. Ist diese Variable auf 0 oder 2 gesetzt, können Sie keine Gruppe auswählen, sondern einzelne Objekt innerhalb der Gruppe auswählen. Um die Auswahl einer Gruppe zu ermöglichen, setzen Sie PICKSTYLE auf 1 oder 3. Diese Umschaltung kann durch die Tastenkombination STRG+SHIFT+A erfolgen.

Wenn Sie den Befehl WBLOCK benutzen, um den maskierten Text in eine DWG-Datei zu exportieren, geht in der neuen Zeichnung die Gruppe, die die Maske und den Text zusammenhielt, verloren (kein Export der Gruppe). Die Befehle WBLOCK und BLOCK ignorieren Gruppen, was nicht zu ändern ist. Vermeiden Sie also die Benutzung von WBLOCK oder BLOCK mit maskierten Textobjekten.

Copyright © <2019> by <CADwiesel>. All Rights Reserved.

*Created with the Personal Edition of HelpNDoc: [Create help files for the Qt Help Framework](https://www.helpndoc.com/feature-tour/create-help-files-for-the-qt-help-framework)*

### <span id="page-8-0"></span>**Kategorien**

# **Kategorien**

 $\langle 111\rangle$ 

Kategorien

 $\langle \mathbb{I} \mathbb{I} \rangle$ 

Mit dem Personal Edition von HelpNDoc erstellt: [Kindle eBooks mit Leichtigkeit generieren](https://www.helpndoc.com/de/funktionen-tour/ebooks-fuer-den-amazon-kindle-erstellen) Copyright © <2019> by <CADwiesel>. All Rights Reserved.

*Created with the Personal Edition of HelpNDoc: [News and information about help authoring tools and](https://www.helpauthoringsoftware.com) [software](https://www.helpauthoringsoftware.com)*

### <span id="page-8-1"></span>**Blöcke**

### **Blöcke**

[Kategorien](#page-8-0) ›› 合邻心

Blöcke

[Kategorien](#page-8-0) ››

合邻心

Copyright © <2019> by <CADwiesel>. All Rights Reserved.

*Created with the Personal Edition of HelpNDoc: [Easily create iPhone documentation](https://www.helpndoc.com/feature-tour/iphone-website-generation)*

<span id="page-8-2"></span>**ATTIN**

# **ATTIN**

[Kategorien](#page-8-0) ›› [Blöcke](#page-8-1) ›› 合如心

**ATTIN** 

### [Kategorien](#page-8-0) ›› [Blöcke](#page-8-1) ››

 $\triangle$  4 iii)

Nutzt man ATTIN und [ATTOUT](#page-10-0) zusammen, kann man sehr schnell Änderungen an Attributen ausgewählter Blockreferenzen durchführen.

#### Befehl: ATTIN

Dateiname für Input eingeben: Benutzen Sie das Dateidialogfenster, um die Importdaten von der gewünschten Datei zu wählen.

Wenn Attributwerte verändert wurden, werden die Änderungen in die eingefügten Blöcken der Zeichnung eingegliedert. Die Inputdatei muss das von **ATTOUT** generierte Format besitzen, auch wenn sie nicht von [ATTOUT](#page-10-0) erzeugt worden ist.

#### Anwendung:

Wenn Sie den ATTIN-Befehl aufrufen, wird die Inputdatei gelesen und zeilenweise bearbeitet. Wird ein Block mit gleicher Handle und gleichem Blocknamen wie die bearbeitete Zeile gefunden, dann werden die Attributänderungen, falls es welche gibt, auf diesen Block angewandt. Sind alle gefundenen Blöcke bearbeitet, wird man aufgefordert, die verbleibenden Daten interaktiv den Blöcken zuzuordnen. Wählen sie Ja, werden die Daten jeder Zeile auf der Befehlszeile aufgelistet und man darf einen Block auswählen, dem man das Attribut zufügen möchte. Drücken Sie Enter, um zur nächsten Zeile zu gelangen, oder ESC um das Programm zu verlassen.

#### Datei Format:

Die Outputdatei, die von **[ATTOUT](#page-10-0)** geschrieben wird, ist eine Tabulator-getrennte ASCII Datei, die in den meisten Datenbanken und Tabellenkalkulationsprogrammen editiert werden kann (z.B. Microsoft Excel). Stellen Sie beim Speichern Ihrer Änderungen sicher, das diese in einem Tabulator getrennten ASCII Format gespeichert werden, sonst kann der ATTIN-Befehl diese Datei nicht importieren.

Die erste Zeile der Datei enthält Spaltenköpfe, die die Daten für ATTIN identifizieren. Die ersten zwei Spalten heißen HANDLE und BLOCKNAME. Diese Spalten sind für ATTIN optional, aber ihre Präsenz erlaubt es, die Attributdaten dieser Datei zu lesen und automatisch in die Zeichnung einzufügen. Sind diese Spalten nicht vorhanden, wird der Benutzer aufgefordert, diese Daten zu liefern, während ATTIN die Datei bearbeitet.

Die verbleibenden Spalten dieser Datei sind mit den Attributbezeichnungen der Blöcke überschrieben. Da Datenbankprogramme häufig fordern, dass Spaltenköpfe eindeutig benannt sind, werden an doppelte Attributbezeichnungen Nummern angehängt, um Eindeutigkeit zu erreichen. Die Kopfzeile einer mit [ATTOUT](#page-10-0) erstellten Datei könnte so aussehen:

#### HANDLE BLOCKNAME MYTAG MYOTHERTAG MYTAG(1)

Die übrigen Zeilen der Datei enthalten die Attributwerte der eingefügten Blöcke.

Da es für jedes Attribut aller ausgewählten Blöcke eine Spalte gibt, wird es beinahe sicher auch Attributbezeichnungen geben, die nicht in allen Blockdefinitionen vorkommen. Derartige Werte sind durch spitze Klammern "<>" in den Zellen kenntlich gemacht. So würde in einer Datei, die die vorangestellte Bsp-Kopfzeile enthält, die Zeile für einen Block, der nur das Attribut MYTAG enthält, so aussehen:

HANDLE BLOCKNAME MYTAG MYOTHERTAG MYTAG(1)

#### E1 MYBLOCK1 Data1  $\leq$   $\leq$

Die spitzen Klammern "<>" zeigen an, dass dieses Attribut im aktuellen Block nicht vorhanden ist, oder dass eine Zelle keinen Attributwert enthält.

#### Copyright © <2019> by <CADwiesel>. All Rights Reserved.

*Created with the Personal Edition of HelpNDoc: [Easy CHM and documentation editor](https://www.helpndoc.com)*

<span id="page-10-0"></span>**ATTOUT**

# **ATTOUT**

[Kategorien](#page-8-0) ›› [Blöcke](#page-8-1) ›› 合仰心

ATTOUT

[Kategorien](#page-8-0) ›› [Blöcke](#page-8-1) ››

### $\triangle$  4 ID

ATTOUT gestattet, Block-Attributwerte leicht anzuschauen und zu verändern. Veränderte Attributwerte können in die Originalzeichnung mit Hilfe des **ATTIN**-Befehls importiert werden.

Befehl: ATTOUT Dateiname für Output eingeben: Benutzen Sie das Dateidialogfenster, um Name und Speicherort der Datei festzulegen Objekte wählen: Wählen Sie die Blöcke, deren Attribute sie exportieren möchten.

Die Blocknamen und Attribute werden in die genannte Datei exportiert. Existiert diese Datei bereits, dann weist eine Warnung darauf hin, bevor die Datei überschrieben wird. Sie können Attribute sehr einfach in einem Tabellenformat anschauen und einzelne Attributwerte editieren. Dann können Sie die neuen Werte mit dem [ATTIN](#page-8-2) Befehl in die Zeichnung einlesen.

Anwendung:

Wenn Sie den ATTOUT-Befehl aufrufen, werden Sie nach einem Dateinamen gefragt und müssen die Blöcke wählen, die bearbeitet werden sollen. Die Attribute der gewählten Blöcke werden in dem unten beschriebenen Format in die genannte Datei geschrieben.

Datei Format:

Die Outputdatei, die von ATTOUT geschrieben wird, ist eine Tabulator-getrennte ASCII Datei, die in den meisten Datenbanken und Tabellenkalkulationsprogrammen editiert werden kann (z.B. Microsoft Excel). Stellen Sie beim Speichern Ihrer Änderungen sicher, das diese in einem Tabulator getrennten ASCII Format gespeichert werden, sonst kann der ATTIN-Befehl diese Datei nicht importieren.

Die erste Zeile der Datei enthält Spaltenköpfe, die die Daten für ATTIN identifizieren. Die ersten zwei Spalten heißen HANDLE und BLOCKNAME. Diese Spalten sind für ATTIN optional, aber ihre

Präsenz erlaubt es, die Attributdaten dieser Datei zu lesen und automatisch in die Zeichnung einzufügen. Sind diese Spalten nicht vorhanden, wird der Benutzer aufgefordert, diese Daten zu liefern, während ATTIN die Datei bearbeitet.

Die verbleibenden Spalten dieser Datei sind mit den Attributbezeichnungen der Blöcke überschrieben. Da Datenbankprogramme häufig fordern, dass Spaltenköpfe eindeutig benannt sind, werden an doppelte Attributbezeichnungen Nummern angehängt, um Eindeutigkeit zu erreichen. Die Kopfzeile einer mit [ATTOUT](#page-10-0) erstellten Datei könnte so aussehen:

HANDLE BLOCKNAME MYTAG MYOTHERTAG MYTAG(1)

Die übrigen Zeilen der Datei enthalten die Attributwerte der eingefügten Blöcke.

Da es für jedes Attribut aller ausgewählten Blöcke eine Spalte gibt, wird es beinahe sicher auch Attributbezeichnungen geben, die nicht in allen Blockdefinitionen vorkommen. Derartige Werte sind durch spitze Klammern "<>" in den Zellen kenntlich gemacht. So würde in einer Datei, die die vorangestellte Bsp-Kopfzeile enthält, die Zeile für einen Block, der nur das Attribut MYTAG enthält, so aussehen:

HANDLE BLOCKNAME MYTAG MYOTHERTAG MYTAG(1) E1 MYBLOCK1 Data1  $\leq$   $\leq$ 

Die spitzen Klammern "<>" zeigen an, dass dieses Attribut im aktuellen Block nicht vorhanden ist, oder dass eine Zelle keinen Attributwert enthält.

Copyright © <2019> by <CADwiesel>. All Rights Reserved.

*Created with the Personal Edition of HelpNDoc: [Generate EPub eBooks with ease](https://www.helpndoc.com/create-epub-ebooks)*

<span id="page-11-0"></span>**BSCALE / BSKAL**

# **BSCALE / BSKAL**

[Kategorien](#page-8-0) ›› [Blöcke](#page-8-1) ››  $\triangle$  (III)

BSCALE / BSKAL

[Kategorien](#page-8-0) ›› [Blöcke](#page-8-1) ››

 $\triangle$  (III)

Erlaubt eine unabhänge Skalierung in X, Y und Z. Man kann absolute Werte oder Skalierungsfaktoren eingeben.

Befehl: BSCALE Blöcke wählen: Wählen Sie die eingefügten Blöcke aus Skalierungstyp angeben [Absolut/Relativ] <Absolut>: RETURN oder Option Absoluter X-Faktor oder [XYZ] <Vorgabewert>: Eingabe der Skalierung oder XYZ (dann wird auch

der Z-Faktor abgefragt) Absoluter Y-Faktor <wie X-Faktor>: Eingabe der Skalierung

Siehe auch: [PSBSCALE](#page-16-0)

Copyright © <2019> by <CADwiesel>. All Rights Reserved.

*Created with the Personal Edition of HelpNDoc: [News and information about help authoring tools and](https://www.helpauthoringsoftware.com) [software](https://www.helpauthoringsoftware.com)*

### <span id="page-12-0"></span>**BLOCKREPLACE / BLOCKTAUSCH**

# **BLOCKREPLACE / BLOCKTAUSCH**

[Kategorien](#page-8-0) ›› [Blöcke](#page-8-1) ›› 合如心

BLOCKREPLACE / BLOCKTAUSCH

[Kategorien](#page-8-0) ›› [Blöcke](#page-8-1) ››

### $\triangle$  (III)

BLOCKREPLACE durchsucht die gesamte Zeichnung nach dem gewählten Block und ersetzt diesen durch einen anderen von Ihnen ausgesuchten Block. Nach dem Ersetzen können Sie den nicht mehr referenzierten Block direkt bereinigen lassen.

Geben Sie den gesuchten Blocknamen ein, indem Sie ihn im Dialogfenster aus der Liste wählen oder indem Sie ihn durch Anklicken des Pick-Buttons aus der Zeichnung wählen:

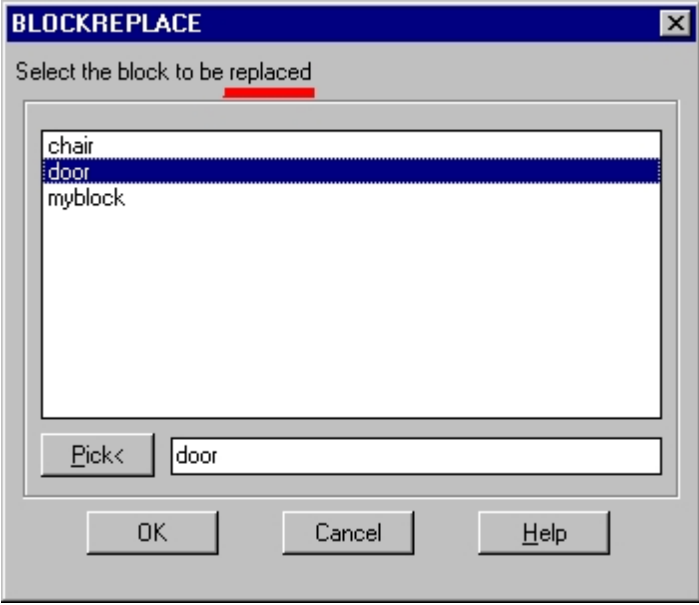

Block wählen zum Ersetzen von ...:

Siehe auch: [BLOCKTOXREF](#page-13-0)

Mit -BLOCKREPLACE oder -BLOCKTAUSCH kann die Änderung ohne Dialogfenster in der Befehlszeile erfolgen.

Copyright © <2019> by <CADwiesel>. All Rights Reserved.

*Created with the Personal Edition of HelpNDoc: [Free iPhone documentation generator](https://www.helpndoc.com/feature-tour/iphone-website-generation)*

<span id="page-13-0"></span>**BLOCKTOXREF / BLOCK2XREF**

# **BLOCKTOXREF / BLOCK2XREF**

[Kategorien](#page-8-0) ›› [Blöcke](#page-8-1) ››  $\triangle$  (III)

BLOCKTOXREF / BLOCK2XREF

[Kategorien](#page-8-0) ›› [Blöcke](#page-8-1) ››

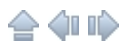

BLOCKTOXREF durchsucht die gesamte Zeichnung nach Referenzen für einen speziellen Blocknamen und ersetzt diese mit einem zu benennenden XRef (Sie müssen dazu eine DWG-Datei wählen). Sie können den nun nicht mehr referenzierten Block direkt bereinigen.

Siehe auch: [BLOCKREPLACE](#page-12-0)

Mit -BLOCKTOXREF oder -BLOCK2XREF kann die Änderung ohne Dialogfenster in der Befehlszeile erfolgen.

Copyright © <2019> by <CADwiesel>. All Rights Reserved.

*Created with the Personal Edition of HelpNDoc: [Create cross-platform Qt Help files](https://www.helpndoc.com/feature-tour/create-help-files-for-the-qt-help-framework)*

<span id="page-13-1"></span>**BURST / AUFLÖSEN**

# **BURST / AUFLÖSEN**

[Kategorien](#page-8-0) ›› [Blöcke](#page-8-1) ›› 合邻心 BURST / AUFLÖSEN

[Kategorien](#page-8-0) ›› [Blöcke](#page-8-1) ››

### $\triangle$  (iiii)

Befehl: BURST oder AUFLÖSEN Objekte wählen: Wählen Sie Blöcke mit Attributen

Anwendungsbeispiel: Zerlegt Blöcke in Einzelobjekte und wandelt dabei Attributwerte in Text-Objekte um.

Wählen Sie einen Block, der zwei Attribute enthält:

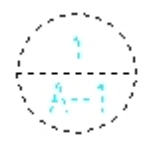

Der Block ist zerlegt, und die Attributwerte sind in Texte umgewandelt:

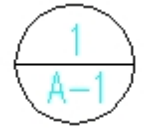

Copyright © <2019> by <CADwiesel>. All Rights Reserved.

*Created with the Personal Edition of HelpNDoc: [Generate Kindle eBooks with ease](https://www.helpndoc.com/feature-tour/create-ebooks-for-amazon-kindle)*

### <span id="page-14-0"></span>**NCOPY / VKOPIE**

# **NCOPY / VKOPIE**

[Kategorien](#page-8-0) ›› [Blöcke](#page-8-1) ›› 合如心

NCOPY / VKOPIE

[Kategorien](#page-8-0) ›› [Blöcke](#page-8-1) ››

```
合邻心
```
Befehl: NCOPY oder VKOPIE Wählen Sie verschachtelte Objekte zum Kopieren: Benutzen Sie eine Objektwahlmethode

... Wählen Sie verschachtelte Objekte zum Kopieren: Die Objektwahl mit Return beenden Basispunkt oder Verschiebung angeben oder [Mehrfach]: Referenzpunkt, Verschiebevektor oder M eingeben (für Mehrfach-Kopieren)

Zweiten Punkt der Verschiebung angeben oder <ersten Punkt der Verschiebung verwenden>: Zielpunkt eingeben oder Return beim Verschiebevektor

Copyright © <2019> by <CADwiesel>. All Rights Reserved.

*Created with the Personal Edition of HelpNDoc: [Free help authoring environment](https://www.helpndoc.com/help-authoring-tool)*

<span id="page-15-0"></span>**XLIST / XLISTE**

# **XLIST / XLISTE**

 $Kategorien \rightarrow Blöcke \rightarrow$  $Kategorien \rightarrow Blöcke \rightarrow$  $Kategorien \rightarrow Blöcke \rightarrow$  $Kategorien \rightarrow Blöcke \rightarrow$ 合邻心

XLIST / XLISTE

 $Kategorien \rightarrow \text{Blocke} \rightarrow$  $Kategorien \rightarrow \text{Blocke} \rightarrow$ 

合仰心

Befehl: XLIST oder XLISTE Verschachteltes XRef- oder Blockelement wählen: Benutzen Sie eine Objektwahlmethode (es erscheint ein Dialogfenster)

Befehl: -XLIST oder -XLISTE Verschachteltes XRef- oder Blockelement wählen: Benutzen Sie eine Objektwahlmethode (die Anzeige erfolgt im Textfenster)

Anwendungsbeispiel: Wählen Sie ein verschachteltes Element eines Blocks oder XRefs, um die Eigenschaften Objekttyp, Layername, Farbe und Linientyp anzuzeigen (eventuell Blockname oder Textstil).

Die Planze wird als Element erkannt:

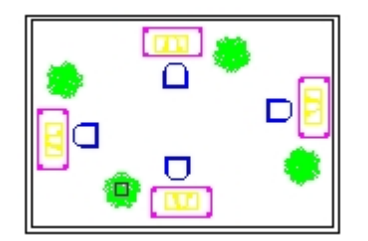

Es erscheint das Dialogfenster 'XRef/Block: Eigenschaften des verschachtelten Objekts':

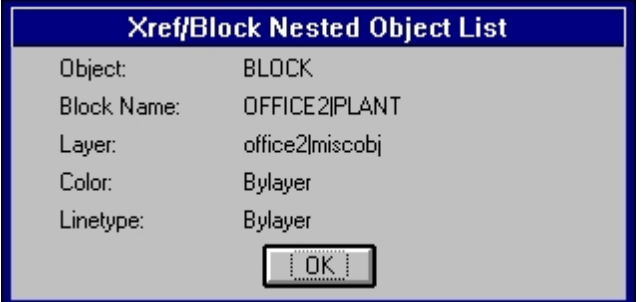

Copyright © <2019> by <CADwiesel>. All Rights Reserved.

*Created with the Personal Edition of HelpNDoc: [Free EPub and documentation generator](https://www.helpndoc.com)*

### <span id="page-16-0"></span>**PSBSCALE / PBBSKAL**

# **PSBSCALE / PBBSKAL**

[Kategorien](#page-8-0) ›› [Blöcke](#page-8-1) ››  $\triangle$  (III)

PSBSCALE / PBBSKAL

[Kategorien](#page-8-0) » [Blöcke](#page-8-1) »

### $\triangle$  (III)

Sie können Blöcke im Modellbereich platzieren und in Papierbereichs-Einheiten eine Größe angeben, welche die Blöcke (aus dem Papierbereich gemessen) erhalten sollen. Wird der Abbildungsmaßstab des Ansichtsfensters geändert, kann PSBSCALE den Einfügefaktor derjenigen Blöcke automatisch entsprechend anpassen, denen zuvor schon mit PSBSCALE eine Größe zugewiesen wurde.

Anmerkung: Das Übersetzungs-Team hat die Hilfe inhaltlich ergänzt:

Das Tool PSBSCALE kann nur bei 1x1 Blöcken sinnvoll eingesetzt werden (also Blöcke, deren Blockdefinition die Größe 1x1 Zeicheneinheiten hat), weil ja nach dem Faktor gefragt wird und nicht nach der Größe (bei 1x1-Blöcken bestimmt der Faktor unmittelbar die Größe)!

Befehl: PSBSCALE oder PBBSKAL Objekte wählen: Wählen Sie Blockreferenzen Updaten oder Papierbereichsfaktor für Blöcke setzen [Setzen/Aktualisieren] <Vorgabe>: Wählen Sie mit S bzw. A eine der beiden Optionen X-Faktor relativ zu Layout oder [Xyz] <Vorgabe>: Geben Sie einen Wert oder X ein, wenn Sie alle 3 Faktoren eingeben wollen Y-Faktor relativ zu Layout <wie X-Faktor>:

Siehe auch die Express-Tools-Befehle [BSCALE](#page-11-0) / BSKAL und [PSTSCALE](#page-20-0) / PBTSKAL

Copyright © <2019> by <CADwiesel>. All Rights Reserved.

*Created with the Personal Edition of HelpNDoc: [Free PDF documentation generator](https://www.helpndoc.com)*

### <span id="page-17-0"></span>**CLIPIT / ERWZUSCHNEID**

# **CLIPIT / ERWZUSCHNEID**

[Kategorien](#page-8-0) ›› [Blöcke](#page-8-1) ››  $\triangle$  (iii)

CLIPIT / ERWZUSCHNEID

[Kategorien](#page-8-0) ›› [Blöcke](#page-8-1) ››

### $\triangle$  (III)

CLIPIT ermöglicht es, nur bestimmte Bereiche von Blöcken, XRefs, Bildern und Wipeouts anzuzeigen, wobei die Grenze von einem Objekt Polylinie, Kreis, Bogen, Ellipse, Text, MText oder Attributdefinition bestimmt wird.

Mit CLIPIT können Sie die genannten Objekte benutzen, um Schneidekanten für Blöcke, XRefs, Bilder und [WIPEOUTS](wipeout.htm) als Begrenzung zu definieren. Zeichnen Sie die genannten Objekte zur Bestimmung der zu beschneidenden Bereiche.

Anmerkung: Das Übersetzungs-Team hat im Programm den Bereich für die Bearbeitung von Wipeouts angepasst und die Hilfe inhaltlich ergänzt:

Die als Begrenzung gewählten Objekte werden nicht gelöscht.

Die Sichtbarkeit der eigentlich wirksamen Grenze steuert bei Blöcken und XRefs die Systemvariable XCLIPFRAME.

Mit dem Standard-Bricscad-Befehl XZUSCHNEIDEN /\_XCLIP können Sie bei Blöcken und XRefs die Begrenzung entweder ausschalten oder endgültig löschen. Bei Bildern und Wipeouts müssen Sie dazu den Standard-Bricscad-Befehl BILDZUSCHNEIDEN/\_IMAGECLIP einsetzen. Die Express Tools Funktion [TFRAMES](#page-93-0) kann außerdem direkt die Sichtbarkeit des Rahmens bei Bildern und Wipeouts umschalten.

### Befehl: CLIPIT oder ERWZUSCHNEID

Wählen Sie ein Objekt vom Typ POLYLINIE, LWPOLYLINE, KREIS, BOGEN, ELLIPSE, TEXT, MTEXT oder ATTDEF als Grenze ...

Objekte wählen: Benutzen Sie eine Objektwahlmethode

Wählen Sie ein Objekt vom Typ POLYLINIE, KREIS, BOGEN, ELLIPSE oder TEXT als Grenze ... Objekte wählen: Wählen Sie ein BILD, ein WIPEOUT, ein XREF oder einen BLOCK zum Beschneiden...

Erlaubte Fehlertoleranz beim Auflösen von Bogensegmenten eingeben <Vorgabe>: Geben Sie einen Auflösungswert ein oder drücken Sie Return

CLIPIT erlaubt das Beschneiden an gebogenen Umgrenzungen, indem die Kurven durch viele kleine Liniensegmente angenähert werden. Sie können diese Annäherung steuern, indem Sie die maximale Distanz zwischen dem Mittelpunkt eines beliebigen Segments und der Kurve festlegen.

Maximale Abweichung der Bogenauflösung:

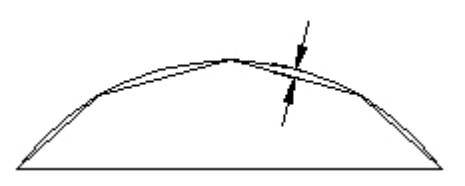

Die Angabe einer großen Abweichung ergibt weniger Segmente und eine schnellere Bricscad-Darstellung, aber die Bögen erscheinen weniger rund. Umgekehrt resultieren aus der Eingabe eines sehr kleinen Wertes glatte Bögenschnitte, aber die Berechnung dauert länger bei der Regenerierung der Zeichnung.

Anwendungsbeispiel:

Zeichnen Sie eine Polylinie, einen Kreis oder einen Bogen und schneiden Sie einen Teil eines extern referenzierten Grundrisses aus, um diesen zu isolieren.

Wählen Sie einen Kreis als Begrenzung:

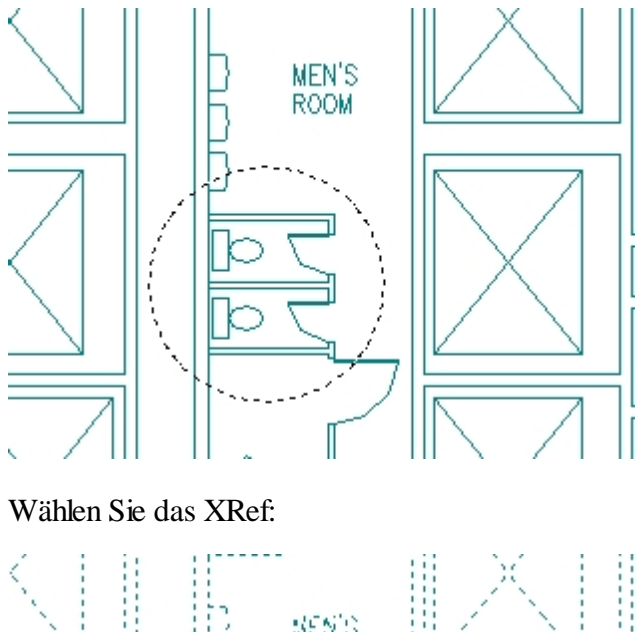

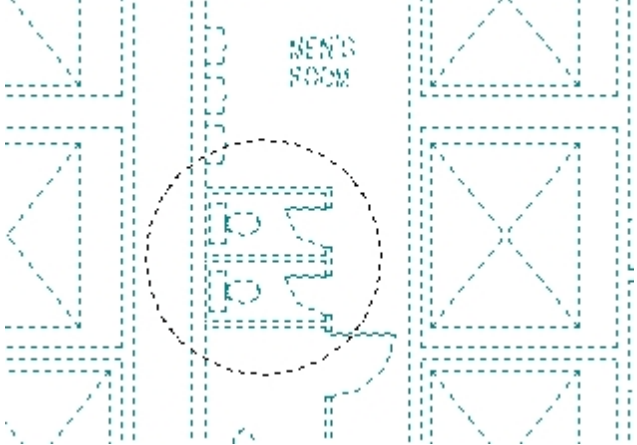

XRef ausgeschnitten mit einem Kreis als Begrenzung:

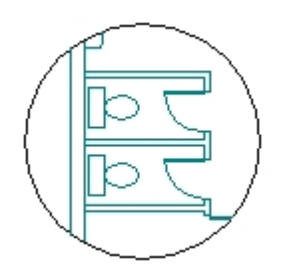

Copyright © <2019> by <CADwiesel>. All Rights Reserved.

*Created with the Personal Edition of HelpNDoc: [Write EPub books for the iPad](https://www.helpndoc.com/create-epub-ebooks)*

### <span id="page-19-0"></span>**Text**

### **Text**

[Kategorien](#page-8-0) >> 合作的

Text

[Kategorien](#page-8-0) ››

合邻心

Copyright © <2019> by <CADwiesel>. All Rights Reserved.

*Created with the Personal Edition of HelpNDoc: [Generate Kindle eBooks with ease](https://www.helpndoc.com/feature-tour/create-ebooks-for-amazon-kindle)*

<span id="page-19-1"></span>**ARCTEXT / BOGENTEXT**

# **ARCTEXT / BOGENTEXT**

[Kategorien](#page-8-0)  $\rightarrow$  [Text](#page-19-0)  $\rightarrow$  $\triangle$  (III)

ARCTEXT / BOGENTEXT

 $K$ ategorien  $\rightarrow$  [Text](#page-19-0)  $\rightarrow$ 

合邻心

Optionen des Dialogfensters

Beispiel:

Zeichnen Sie einen Bogen und benutzen Sie dann den Befehl ARCTEXT / BOGENTEXT, um den Text auf den Bogen zu setzen.

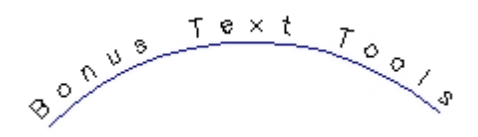

Copyright © <2019> by <CADwiesel>. All Rights Reserved.

*Created with the Personal Edition of HelpNDoc: [Write EPub books for the iPad](https://www.helpndoc.com/create-epub-ebooks)*

<span id="page-20-0"></span>**PSTSCALE / PBTSKAL**

# **PSTSCALE / PBTSKAL**

[Kategorien](#page-8-0)  $\rightarrow$  [Text](#page-19-0)  $\rightarrow$  $\triangle$  (III)

PSTSCALE / PBTSKAL

 $Kategorien \rightarrow Text \rightarrow$  $Kategorien \rightarrow Text \rightarrow$  $Kategorien \rightarrow Text \rightarrow$  $Kategorien \rightarrow Text \rightarrow$ 

合如心

Sie können Texte im Modellbereich platzieren und in Papierbereichs-Einheiten eine Größe angeben, welche die Texte (aus dem Papierbereich gemessen) erhalten sollen. Wird der Abbildungsmaßstab des Ansichtsfensters geändert, kann PSTSCALE den Einfügefaktor derjenigen Texte automatisch entsprechend anpassen, denen zuvor schon mit PSTSCALE eine Größe zugewiesen wurde.

Befehl: PSTSCALE oder PBTSKAL Objekte wählen: Wählen Sie im Modellbereich Texte Texthöhe in Papierbereichs-Einheiten setzen oder aktualisieren [Setzen/Aktualisieren] <Setzen>: Wählen Sie mit S bzw. A eine der beiden Optionen Gewünschte Texthöhe in Papierbereichs-Einheiten eingeben <Vorgabe>: Gewünschte Texthöhe in Papierbereichs-Einheiten eingeben Bestimmen Sie mit einer Ausrichtungsoption den Referenzpunkt für das Skalieren... [Vorhanden/Start/Zentriert/Mitte/Rechts/OL/OZ/OR/ML/MZ/MR/UL/UZ/UR] <Vorhanden>: Ausrichtungsoption wählen oder Return eingeben

Siehe auch die Express-Tools-Befehle [TSCALE](#page-20-0) / TSKAL und [PSBSCALE](#page-16-0) / PBBSKAL

Copyright © <2019> by <CADwiesel>. All Rights Reserved.

*Created with the Personal Edition of HelpNDoc: [Easily create PDF Help documents](https://www.helpndoc.com/feature-tour)*

#### <span id="page-21-0"></span>**RTEDIT / RTBEARB**

# **RTEDIT / RTBEARB**

[Kategorien](#page-8-0)  $\rightarrow$  [Text](#page-19-0)  $\rightarrow$ 合邻心

RTEDIT / RTBEARB

[Kategorien](#page-8-0)  $\rightarrow$  [Text](#page-19-0)  $\rightarrow$ 

合邻心

Befehl: RTEDIT oder RTBEARB Objekte wählen: RText wählen Aktuelle Werte: Stil=Gefüllt Höhe=25.000 Drehung=0 Wählen Sie eine Option [Stil/Höhe/Drehung/Editieren]: Option wählen

Optionen

Für das Einfügen von RText müssen Sie den Express-Tools-Befehl [RTEXT](#page-21-1) benutzen.

Copyright © <2019> by <CADwiesel>. All Rights Reserved.

*Created with the Personal Edition of HelpNDoc: [Generate Kindle eBooks with ease](https://www.helpndoc.com/feature-tour/create-ebooks-for-amazon-kindle)*

<span id="page-21-1"></span>**RTEXT**

### **RTEXT**

[Kategorien](#page-8-0)  $\rightarrow$  [Text](#page-19-0)  $\rightarrow$ 合邻心

**RTEXT** 

[Kategorien](#page-8-0)  $\rightarrow$  [Text](#page-19-0)  $\rightarrow$ 

 $\triangle$  (III)

RText-Objekte (referenzierter Text) werden in der gleichen Weise angezeigt wie normale Text/MText-Objekte. Aber die Quelle für den Text ist entweder eine externe Textdatei oder der Wert eines DIESEL-Ausdrucks. Sie können ein RText-Objekt mit dem Befehl [RTEDIT](#page-21-0) / RTBEARB bearbeiten.

Befehl: RTEXT Aktueller Textstil: STANDARD Texthöhe: 0.2000 Textdrehung: 0 Wählen Sie eine Option [Stil/Höhe/DRehung/DAtei/DIesel] <DAtei>: Option wählen

Optionen

Sie können ein RText-Objekt als Datei-Referenz nutzen, um Text anzuzeigen, der in mehreren Zeichnungen gleich ist, z.B eine Randbemerkung oder Urheberschutz-Erklärung (Copyright). Sie können RText auch benutzen, um größere Textabschnitte darzustellen, wie Spezifizierungen oder Bauanleitungen.

Das Benutzen von DIESEL Ausdrücken

DIESEL bietet Optionen, die früher nur über Benutzerprogramme zugänglich waren. Hier sind einige Beispiele, wie RText-Objekte mit Diesel-Ausdrücken in ihren Zeichnungen verwendet werden können. Sie können diese Beispiele in das Dialogfenster DIESEL-Ausdruck einfügen.

zum Anzeigen des Zeichnungsnamens:

Zeichnungsdatei: \$(getvar, "dwgname")

Ausgabe:

Zeichnungsdatei: 102-fp12.dwg

zum Anzeigen des Verzeichnisses mit dem Dateinamen:

Zeichnungsdatei: \$(getvar, "dwgprefix")\$(getvar, "dwgname")

Ausgabe:

Zeichnungsdatei: C:\Projects\97-102\Arch\102-fp12.dwg

Wenn Sie eine Zeichnung plotten, möchten Sie vielleicht, dass das Datum/Zeit der Erstellung des Plots mit ausgedruckt wird. Der folgende DIESEL-Ausdruck zeigt diese Information in Ihrer Zeichnung:

\$(edtime, 0, MON DD"," YYYY - H:MMam/pm)

Ausgabe:

Mar 22, 2000 - 11:12pm

Die \$(getprop) DIESEL-Funktion

RText unterstützt Zeichnungseigenschaften durch eine lokal definierte \$(getprop) DIESEL-Funktion. Mit \$(getprop) können Werte der Zeichnungseigenschaften extrahiert und in RText-Objekten dargestellt werden.

Die Syntax für die \$(getprop) DIESEL-Funktion ist:

\$(getprop, property name)

property name; entspricht den folgenden Feldern des Befehls DWGEIGEN /\_DWGPROPS :

Titel Thema Autor Kommentar **Stichwörter** Zuletzt gespeichert von Version Benutzerspezifisch die Namen der benutzerdefinierten Eigenschaften

Zum Beispiel, wenn die Eigenschaften einer Zeichnung den Text "Ausgrabungsort" als Thema enthält, wird der DIESEL-Ausdruck:

Thema: \$(getprop, subject)

in einem RText-Objekt angezeigt als :

Thema: Ausgrabungsort

Wenn Sie eine benutzerspezifische Eigenschaft "Projektname" genannt haben, dann wird der folgende DIESEL-Ausdruck den Wert anzeigen:

Projekt: \$(getprop, %PROJECTNAME)

Die \$(xrefs) DIESEL-Funktionen

RText unterstützt die Auflistung der an einer Zeichnung angehängten XRef-Dateien über die \$(xrefs) DIESEL-Funktion.

Die Syntax für \$(xrefs) DIESEL-Funktion ist:

\$(xrefs [, flags [, leader [, trailer]]])

Beispiel: Der RText DIESEL-Ausdruck:

 $%$ (xrefs, 3)

zeigt eine Liste der XRefs in folgendem Format:

B-ELEC [c:\proj-14\b-elec.dwg] M-ELEC [c:\proj-14\m-elec.dwg] R-ELEC [c:\proj-14\r-elec.dwg] F-ELEC [c:\proj-14\f-elec.dwg]

wogegen der Ausdruck:

\$(xrefs,2,Includes: )

die XRefs wie folgt auflistet:

Includes: B-ELEC

Includes: M-ELEC Includes: R-ELEC Includes: F-ELEC

DIe \$(images) DIESEL-Funktion

RText unterstützt die Auflistung die in einer Zeichnung eingefügten Bilder, über die \$(images) DIESEL-Funktion.

Die Syntax für die \$(images) DIESEL-Funktion ist:

\$(images [, flags [, leader [, trailer]]])

Das Verhalten ist ähnlich der \$(xrefs)-Funktion.

Die \$(getrec) DIESEL-Funktion

RText unterstützt die Anzeige erweiterter Elementdaten (XrecordData) durch die \$(getrec) DIESEL-Funktion.

Die Syntax für die \$(getrec) DIESEL-Funktion ist:

\$(getrec, key, code)

Die \$(getrec)-Funktion extrahiert einen Wert aus einem Xrecord, indem sie in dem Named Object Dictionary nach dem key sucht, und dann den mit dem code assoziierten Wert ermittelt. Im Moment werden nur Gruppencodes in den Bereichen 1-9 (string), 40-59 (real), 60-79 (integer) und 300-309 (string) unterstützt.

Copyright © <2019> by <CADwiesel>. All Rights Reserved.

*Created with the Personal Edition of HelpNDoc: [Create cross-platform Qt Help files](https://www.helpndoc.com/feature-tour/create-help-files-for-the-qt-help-framework)*

<span id="page-24-0"></span>**TCASE / GROKLEIN**

# **TCASE / GROKLEIN**

[Kategorien](#page-8-0)  $\rightarrow$  [Text](#page-19-0)  $\rightarrow$ 合仰心

TCASE / GROKLEIN

 $K$ ategorien  $\rightarrow$  [Text](#page-19-0)  $\rightarrow$ 

 $\triangle$  (III)

Anmerkung: Das Übersetzungs-Team hat die Hilfe inhaltlich ergänzt und korrigiert.

Befehl: TCASE oder GROKLEIN Objekte wählen: Benutzen Sie eine Objektwahlmethode Objekte wählen: Return Das Dialogfenster TCASE wird geöffnet

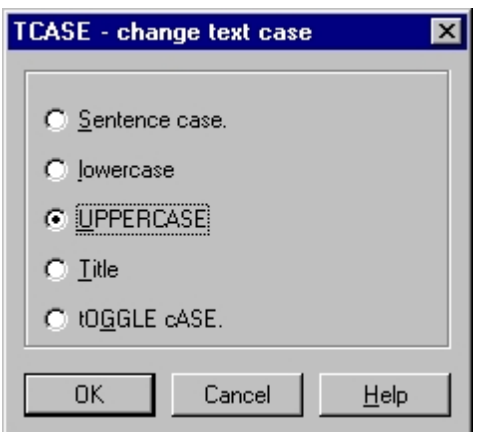

Befehl: -TCASE oder -GROKLEIN Objekte wählen: Benutzen Sie eine Objektwahlmethode Objekte wählen: Return Option wählen [Satz/Klein/Groß/Titel/Umschalten] <Vorgabe>: Wählen Sie eine Option

Copyright © <2019> by <CADwiesel>. All Rights Reserved.

*Created with the Personal Edition of HelpNDoc: [iPhone web sites made easy](https://www.helpndoc.com/feature-tour/iphone-website-generation)*

<span id="page-25-0"></span>**TCIRCLE / TEXTRAHMEN**

# **TCIRCLE / TEXTRAHMEN**

[Kategorien](#page-8-0)  $\rightarrow$  [Text](#page-19-0)  $\rightarrow$  $\triangle$  (III)

TCIRCLE / TEXTRAHMEN

 $Kategorien \rightarrow Text \rightarrow$  $Kategorien \rightarrow Text \rightarrow$  $Kategorien \rightarrow Text \rightarrow$  $Kategorien \rightarrow Text \rightarrow$ 

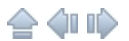

Die Kreisdurchmesser können konstant sein (bestimmt durch das größte gewählte Objekt) oder individuell angepasst werden. Auch die Breite und Höhe der Rechtecke und Langlöcher kann konstant sein oder individuell angepasst werden.

Anmerkung: Das Übersetzungs-Team hat die Hilfe inhaltlich ergänzt und korrigiert.

Befehl: TCIRCLE oder TEXTRAHMEN Objekte vom Typ TEXT, MTEXT oder ATTDEF wählen... Objekte wählen: Benutzen Sie eine Objektwahlmethode Objekte wählen: Return Faktor für Versatzabstand eingeben <0.3500>: Geben Sie einen Faktor oder Return ein, um den Abstand zwischen Objekt und Rahmen festzulegen (Vorgabe = 35%) Text einschließen in [Kreise/Langlöcher/Rechtecke] <Vorgabe>: Option wählen oder Return eingeben

Optionen bei Kreisen: Erstelle Kreise mit konstanter oder variabler Größe [Konstant/Variabel] <Variabel>: Option wählen oder Return eingeben Erstelle Kreise...Fertig. x Kreise erstellt.

Optionen bei Langlöchern (Slots): Erstelle Langlöcher mit konstanter oder variabler Größe [Konstant/Variabel] <Konstant>: Option wählen oder Return eingeben Konstantes Maß für slot [BReite/Höhe/BEides] <BEides>: Option wählen oder Return eingeben Bestimme die beste Größe...Fertig. Erstelle Langlöcher...Fertig. x Langlöcher erstellt.

Optionen bei Rechtecken: Erstelle Rechtecke mit konstanter oder variabler Größe [Konstant/Variabel] <Konstant>: Option wählen oder Return eingeben Konstantes Maß für rectangle [BReite/Höhe/BEides] <BEides>: Option wählen oder Return eingeben Bestimme die beste Größe...Fertig. Erstelle Rechtecke...Fertig. x Rechtecke erstellt.

Anwendungsbeispiel:

Kreise und konstanter Radius:

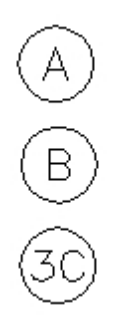

Kreise und variabler Radius:

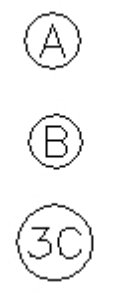

Langlöcher und konstante Breite:

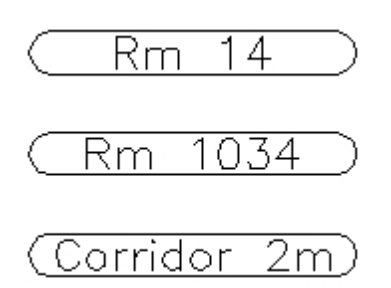

Langlöcher und variable Breite:

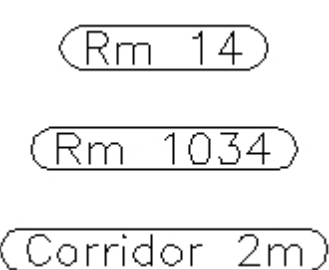

Copyright © <2019> by <CADwiesel>. All Rights Reserved.

*Created with the Personal Edition of HelpNDoc: [Easy EPub and documentation editor](https://www.helpndoc.com)*

### <span id="page-27-0"></span>**TCOUNT / TEXTNUMMER**

# **TCOUNT / TEXTNUMMER**

[Kategorien](#page-8-0)  $\rightarrow$  [Text](#page-19-0)  $\rightarrow$  $\triangle$  (iiii)

TCOUNT / TEXTNUMMER

 $K$ ategorien  $\rightarrow$  [Text](#page-19-0)  $\rightarrow$ 

合邻心

### Befehl: TCOUNT oder TEXTNUMMER

Objekte wählen: Benutzen Sie eine Objektwahlmethode Sortiere gewählte Objekte nach [X/Y/Wahlreihenfolge] <Vorgabe>: Option wählen oder Return eingeben

Sortier-Optionen

Startnummer und Schrittweite angeben (Start,Schrittweite) <1,1>: Startnummer und Schrittweite eingeben, durch Komma getrennt, oder Return eingeben

Platzierung der Nummer im Text [Überschreiben/Präfix/Suffix/suChen&ersetzen] <Vorgabe>: Option wählen oder Return eingeben

Platzierungs-Optionen

Anwendungsbeispiel:

Startnummer = 1, Schrittweite = 1, eingefügt als Präfix:

Text item one Text item two Text item three Text item four Text item five 1 Text item one 2 Text item two 3 Text item three 5 Text item four 4 Text item five

Startnummer = 20, Schrittweite =  $-10$ , eingefügt als Suffix:

Text item one 20 Text item two 10 Text item three 0 Text item four -10 Text item five  $-20$ 

Startnummer = 2, Schrittweite = 2, Überschreiben:

 $\overline{2}$  $\overline{4}$ 6 8  $10$ 

Copyright © <2019> by <CADwiesel>. All Rights Reserved.

*Created with the Personal Edition of HelpNDoc: [Generate Kindle eBooks with ease](https://www.helpndoc.com/feature-tour/create-ebooks-for-amazon-kindle)*

#### <span id="page-29-0"></span>**TEXTFIT / TEXTPASS**

### **TEXTFIT / TEXTPASS**

[Kategorien](#page-8-0)  $\rightarrow$  [Text](#page-19-0)  $\rightarrow$  $\triangle$  (III)

TEXTFIT / TEXTPASS

[Kategorien](#page-8-0)  $\rightarrow$  [Text](#page-19-0)  $\rightarrow$ 

#### 合邻心

Befehl: TEXTFIT oder TEXTPASS Wählen Sie einen Text zum Strecken oder Schrumpfen: Benutzen Sie eine Objektwahlmethode Endpunkt eingeben oder [Startpunkt]: Einen neuen Endpunkt eingeben oder S eingeben, um zusätzlich auch einen neuen Startpunkt bestimmen zu können Neuen Startpunkt eingeben: Einen neuen Startpunkt eingeben neuen Endpunkt eingeben: Einen neuen Endpunkt eingeben

Anwendungsbeispiel: Eine Beschriftung soll in einen Rahmen eingepasst werden.

Den Text wählen:

CONFERENCE ROOM ROOM 2027

Einen neuen Endpunkt eingeben:

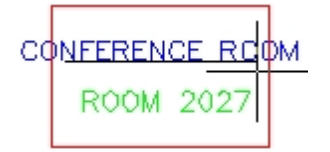

Der gestauchte Text:

CONFERENCE ROOM ROOM 2027

Copyright © <2019> by <CADwiesel>. All Rights Reserved.

*Created with the Personal Edition of HelpNDoc: [Free EPub and documentation generator](https://www.helpndoc.com)*

<span id="page-30-0"></span>**TEXTMASK**

### **TEXTMASK**

[Kategorien](#page-8-0)  $\rightarrow$  [Text](#page-19-0)  $\rightarrow$ 会仰心

TEXTMASK

[Kategorien](#page-8-0)  $\rightarrow$  [Text](#page-19-0)  $\rightarrow$ 

合邻心

Anmerkung: Das Übersetzungs-Team hat die Hilfe inhaltlich ergänzt und korrigiert.

Befehl: TEXTMASK

Aktuelle Einstellungen: Abstand = <Vorgabe>, Maskentyp = <Vorgabe> Wählen Sie die zu maskierenden Textobjekte oder [Maskentyp/Abstand]: Wählen Sie Texte oder eine Option oder geben Sie Return ein zum Beenden

Texte und die zugehörigen Masken werden in einer unbenannten Gruppe zusammengefasst, sodass sie gemeinsam verschoben, kopiert oder gelöscht werden können (Sie können die Gruppenwählbarkeit mit der Tastenkombination STRG+SHIFT+A ein-/ausschalten). Wenn der Text verändert wurde, sollten Sie TEXTMASK erneut anwenden, damit die vorhandene Maske gelöscht und durch eine angepasste ersetzt wird. Außerdem können Sie mit dem Express-Tools-Befehl [TEXTUNMASK](#page-32-0) eine vorhandene Maske löschen, ohne dass auch der Text gelöscht wird (dabei den Text picken und NICHT die Maske).

Option Maskentyp

Befehl: TEXTMASK Aktuelle Einstellungen: Abstand  $=$  <Vorgabe>, Maskentyp  $=$  <Vorgabe> Wählen Sie die zu maskierenden Textobjekte oder [Maskentyp/Abstand]: M eingeben

Wählen Sie einen Maskentyp [Wipeout/3dfläche/Solid] <Vorgabe>

Option Abstand

Befehl: TEXTMASK Aktuelle Einstellungen: Abstand = <Vorgabe>, Maskentyp = <Vorgabe> Wählen Sie die zu maskierenden Textobjekte oder [Maskentyp/Abstand]: A eingeben

Aktueller Maskenabstand <Vorgabe>

Abstandsfaktor relativ zur Texthöhe eingeben <Vorgabe>: Geben Sie eine Zahl, 2 Punkte oder Return ein

Die Vorgabewerte beim 1. Aufruf sind Maskenabstand = 0.35 und Maskentyp = Wipeout. Bei späteren Aufrufen werden die zuletzt verwendeten Einstellungen vorgeschlagen.

Wenn Sie im Papierbereich eines Layouts Objekte zeichnen, die Objekte im Modellbereich eines Ansichtsfensters verdecken sollen, so wird dies möglicherweise korrekt angezeigt, aber nicht korrekt geplottet. Sie müssen dazu beim Plotten im Register Ploteinstellungen (Bereich Plotoptionen) das Kontrollfeld 'Papierbereich zuletzt plotten' einschalten.

### Option Wipeout

Ein Wipeout ist ein Rasterbild in der Farbe des Bildschirmhintergrunds (Anmerkung: ABDECKEN /\_WIPEOUT ist in Bricscad 2004 ein Standard-Befehl). Deshalb gelten für das Plotten von Wipeouts die gleichen Anforderungen wie für das Plotten von Rasterbildern: Sie benötigen einen rasterfähigen Plotter mit einem rasterfähigen Plottertreiber oder einen Systemplotter.

### Option 3dfläche

Bei von TEXTMASK erzeugten 3D-Flächen sind alle Kanten unsichtbar geschaltet. Diese Option ist hilfreich, wenn Ihr Plotter Wipeouts nicht plotten kann. Sie müssen dann aber verdeckt oder schattiert plotten, damit die Maske sichtbar wird. Auch am Bildschirm ist die Maske nur in einer verdeckten oder schattierten Anzeige sichtbar (--> Befehl SHADEMODE).

### Option Solid

Die von TEXTMASK erzeugten Solids sind gefüllte 2D-Flächen, die Sie auch mit dem Befehl SOLID zeichnen können (der Befehl LISTE / LIST meldet als Objekttyp leider 'Volumenkörper', ein Übersetzungsfehler). Die Füllung verschwindet, wenn keine Draufsicht gewählt ist, wenn die Systemvariable FILLMODE ausgeschaltet ist oder wenn verdeckt gerechnet bzw. geplottet wird.

Anwendungsbeispiel:

Text über Linien:

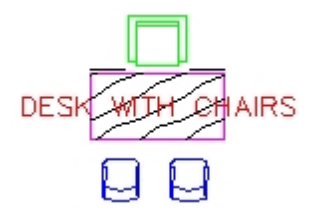

Maskierter Text über Linien:

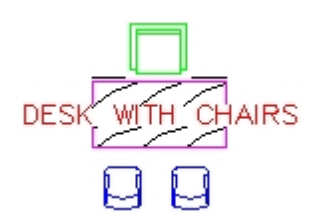

ET2GP-Tipp: Bricscad 2005 bietet im internen MText-Editor neue Möglichkeiten, die TEXTMASK vermutlich überflüssig machen: Sie können im Kontext-Menü mit Texthintergrund... das gleichnamige Dialogfenster öffnen, durch das Sie den Text freistellen können, indem Sie entweder die Hintergrundfarbe des Zeichenbereichs oder eine explizit ausgewählte Farbe als deckenden Hintergrund zuweisen. Hier wird also kein zusätzliches Objekt erzeugt, sodass es auch keine Probleme beim Verschieben des Textes oder beim Plotten geben kann (Reihenfolge der Objekte).

#### Copyright © <2019> by <CADwiesel>. All Rights Reserved.

*Created with the Personal Edition of HelpNDoc: [Easily create CHM Help documents](https://www.helpndoc.com/feature-tour)*

### <span id="page-32-0"></span>**TEXTUNMASK / TEXTMASKENTF**

### **TEXTUNMASK / TEXTMASKENTF**

[Kategorien](#page-8-0) ›› [Text](#page-19-0) ››  $\triangle$  (III)

TEXTUNMASK / TEXTMASKENTF

[Kategorien](#page-8-0) ›› [Text](#page-19-0) ››

 $\triangle$  (III)

Anmerkung des Übersetzungs-Teams: Die unbenannte Gruppe (z.B. \*A1), die TEXTMASK erzeugt hatte, wird dabei NICHT gelöscht.

Befehl: TEXTUNMASK oder TEXTMASKENTF Wählen Sie Textobjekte, deren Maskierung gelöscht werden soll. Objekte wählen: Benutzen Sie eine Objektwahlmethode

Copyright © <2019> by <CADwiesel>. All Rights Reserved.

*Created with the Personal Edition of HelpNDoc: [Create HTML Help, DOC, PDF and print manuals from 1 single](https://www.helpndoc.com/help-authoring-tool) [source](https://www.helpndoc.com/help-authoring-tool)*

<span id="page-32-1"></span>**TSPACEINVADERS / TEXTKONTAKT**

# **TSPACEINVADERS / TEXTKONTAKT**

[Kategorien](#page-8-0)  $\rightarrow$  [Text](#page-19-0)  $\rightarrow$  $\triangle$  40 ii)

TSPACEINVADERS / TEXTKONTAKT

[Kategorien](#page-8-0)  $\rightarrow$  [Text](#page-19-0)  $\rightarrow$ 

 $\triangle$  4 iii)

Anmerkung: Das Übersetzungs-Team hat die Hilfe zu diesem Befehl neu erstellt, da sie in der englischen Original-Hilfe fehlte.

Befehl: TSPACEINVADERS oder TEXTKONTAKT Objekte wählen: Objektwahl auf Texte, MTexte, RTexte, Attributdefinitionen und Blockreferenzen mit Attributen Objekte wählen: Return eingeben Es wurden n Texte mit Überdeckung von Objekten gefunden. (Für 'n' erscheint eine Zahl.) Soll jeder Text einzeln abgefragt werden? [Ja/Nein] <N>: Return oder J eingeben n Objekte wurden in den aktuellen Auswahlsatz aufgenommen. (Die Objekte bleiben ausgeleuchtet und können durch einen Änderungsbefehl bearbeitet werden.)

Copyright © <2019> by <CADwiesel>. All Rights Reserved.

*Created with the Personal Edition of HelpNDoc: [Easily create Qt Help files](https://www.helpndoc.com/feature-tour)*

<span id="page-33-0"></span>**TJUST / TEXTAUSR**

### **TJUST / TEXTAUSR**

[Kategorien](#page-8-0)  $\rightarrow$  [Text](#page-19-0)  $\rightarrow$ 合邻心

TJUST / TEXTAUSR

[Kategorien](#page-8-0)  $\rightarrow$  [Text](#page-19-0)  $\rightarrow$ 

 $\triangle$  (III)

Anmerkung des Übersetzungs-Teams: Seit Bricscad 2002 bietet der Standard-Bricscad-Befehl ZENTRTEXTAUSR /\_JUSTIFYTEXT die gleiche Funktionalität (--> Werkzeugkasten Text).

Befehl: TJUST oder TEXTAUSR Objekte wählen: Benutzen Sie eine Objektwahlmethode

Neue Ausrichtung eingeben... [Start/Zentrum/Mitte/Rechts/OL/OZ/OR/ML/MZ/MR/UL/UZ/UR] <Start>: Wählen Sie eine neue Ausrichtung

Anwendungsbeispiel: Text soll die Ausrichtungsoption Mitte zugewiesen werden

Text links ausgerichtet:

플HB lB 하ex히

Text nach Änderung der Ausrichtungsoption:

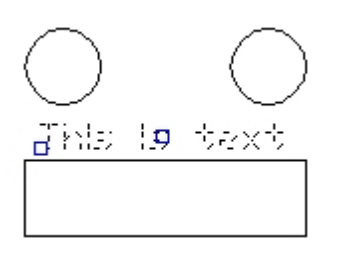

Copyright © <2019> by <CADwiesel>. All Rights Reserved.

*Created with the Personal Edition of HelpNDoc: [Easily create HTML Help documents](https://www.helpndoc.com/feature-tour)*

### <span id="page-34-0"></span>**TORIENT / TEXTDREH**

# **TORIENT / TEXTDREH**

[Kategorien](#page-8-0)  $\rightarrow$  [Text](#page-19-0)  $\rightarrow$  $\triangle$  (III)

TORIENT / TEXTDREH

 $Kategorien \rightarrow Text \rightarrow$  $Kategorien \rightarrow Text \rightarrow$  $Kategorien \rightarrow Text \rightarrow$  $Kategorien \rightarrow Text \rightarrow$ 

### $\triangle$  (III)

Dreht Texte, MTexte, Attributwerte und Attributdefinitionen, sodass sie entweder die eingegebene Richtung erhalten oder automatisch so gedreht werden, dass sie nicht auf dem Kopf stehen bzw. von rechts lesbar sind (dabei erfolgt die Drehung um den Mittelpunkt mit 180°).

Befehl: TORIENT oder TEXTDREH

Objekte wählen: Benutzen Sie eine Objektwahlmethode Neuer absoluter Drehwinkel <Am besten lesbar>: Absoluten Winkel oder Return eingeben

Optionen für die Drehung

Anwendungsbeispiel:

Text vor der Drehung:

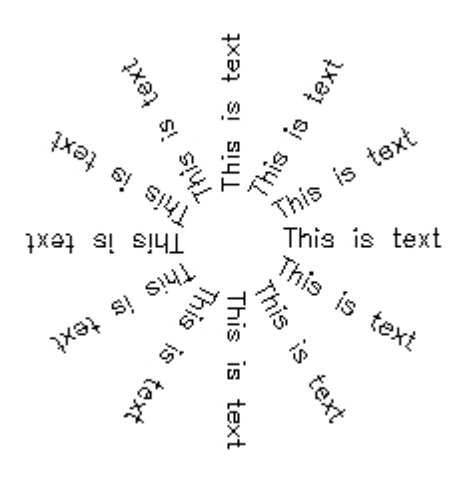

Text nach der Drehung - Option 'Am besten lesbar':

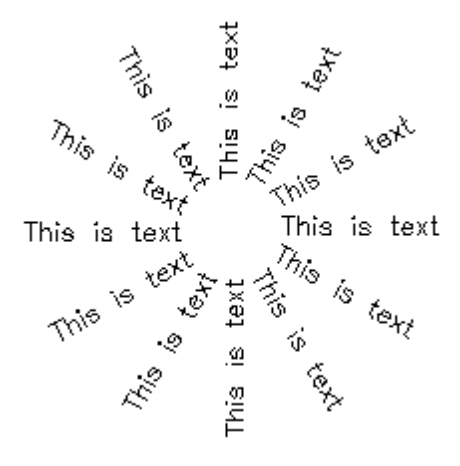

Text nach der Drehung - Eingabe des Winkels 0°:
This Is text text<br>This is text text This is text This is text This is text This is text This is text This is text This is telling is text

Copyright © <2019> by <CADwiesel>. All Rights Reserved.

*Created with the Personal Edition of HelpNDoc: [Free CHM Help documentation generator](https://www.helpndoc.com)*

#### **TSCALE / TSKAL**

### **TSCALE / TSKAL**

[Kategorien](#page-8-0)  $\rightarrow$  [Text](#page-19-0)  $\rightarrow$  $\triangle$  (III)

TSCALE / TSKAL

[Kategorien](#page-8-0)  $\rightarrow$  [Text](#page-19-0)  $\rightarrow$ 

合仰心

Sie können die endgültige Höhe oder einen Faktor eingeben. Die Änderung wird entweder auf den aktuellen Basispunkt bezogen oder Sie können diesen in Form einer Ausrichtungsoption explizit wählen.

Befehl: TSCALE oder TSKAL Objekte wählen: Benutzen Sie eine Objektwahlmethode Bestimmen Sie mit einer Ausrichtungsoption den Referenzpunkt für das Skalieren... [Vorhanden/Start/Zentriert/Mitte/Rechts/OL/OZ/OR/ML/MZ/MR/UL/UZ/UR] <Vorhanden>: Basispunkt bzw. Ausrichtungsoption wählen Bestimmen Sie die Größenänderung über [Skalierfaktor/Höhe] <Skalierfaktor>: Geben Sie die endgültige Höhe oder einen Faktor ein Skalierfaktor <1.20>: Eine Zahl oder Return eingeben als Faktor, mit dem die Höhe aller gewählten Objekte multipliziert wird. oder Gewünschte Höhe <0.20>: Eine Zahl oder Return eingeben als neue Höhe für alle gewählten Objekte.

Siehe auch: [PSTSCALE](#page-20-0) / PBTSKAL

#### Copyright © <2019> by <CADwiesel>. All Rights Reserved.

*Created with the Personal Edition of HelpNDoc: [Easily create Qt Help files](https://www.helpndoc.com/feature-tour)*

**TXT2MTXT**

## **TXT2MTXT**

[Kategorien](#page-8-0)  $\rightarrow$  [Text](#page-19-0)  $\rightarrow$ 合邻心

TXT2MTXT

[Kategorien](#page-8-0)  $\rightarrow$  [Text](#page-19-0)  $\rightarrow$ 

合仰心

TXT2MTXT bearbeitet alle TEXT-Objekte, die mit den Befehlen TEXT oder DTEXT erstellt wurden.

Die gewählten TEXT-Objekte werden aus der Zeichnung gelöscht und ein neues MTEXT-Objekt wird eingefügt.

Es wird versucht, die aktuellen Eigenschaften der gewählten TEXT-Objekte für Texthöhe, Schrift und Farbe beizubehalten.

Anmerkung: Das Übersetzungs-Team hat die Hilfe inhaltlich ergänzt und korrigiert.

Befehl: TXT2MTXT Select text objects, or [Options]<Options>: Objekte wählen: Benutzen Sie eine Objektwahlmethode oder öffnen Sie mit Return das Dialogfenster 'Text to MText Options'.

Anwendungsbeispiel: Wählen Sie 3 TEXT-Objekte, um sie in ein MTEXT-Objekt umzuwandeln.

TEXT-Objekte wählen:

Nornal text to

### be converted to Mtext

In MText umgewandelt:

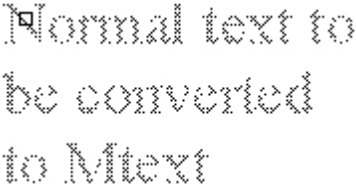

Optionen des Dialogfensters

Copyright © <2019> by <CADwiesel>. All Rights Reserved.

*Created with the Personal Edition of HelpNDoc: [Easily create Web Help sites](https://www.helpndoc.com/feature-tour)*

### <span id="page-38-0"></span>**Layout Tools**

## **Layout Tools**

[Kategorien](#page-8-0) ››  $\triangle$  (III)

Layout Tools

[Kategorien](#page-8-0) ››

 $\triangle$  (III)

Copyright © <2019> by <CADwiesel>. All Rights Reserved.

*Created with the Personal Edition of HelpNDoc: [Benefits of a Help Authoring Tool](https://www.helpauthoringsoftware.com)*

**ALIGNSPACE / AFGEN**

## **ALIGNSPACE / AFGEN**

[Kategorien](#page-8-0) ›› [Layout Tools](#page-38-0) ››  $\triangle$  (iiii)

ALIGNSPACE / AFGEN

[Kategorien](#page-8-0) ›› [Layout Tools](#page-38-0) ››

 $\triangle$  (III)

Befehl: ALIGNSPACE oder AFGEN ERSTER Ausrichtungspunkt im Modellbereich: Punkt eingeben ZWEITER Ausrichtungspunkt im Modellbereich oder <Return> für keinen: Punkt eingeben ERSTER Ausrichtungspunkt im Layout: Punkt eingeben ZWEITER Ausrichtungspunkt im Layout: Punkt eingeben

Beispiel:

Ausrichtung eines Kreises im Modellbereich, der im Papierbereich bemaßt ist.

 $2.0$ **Quadrant** 

Eingabe der beiden Punkte im Modellbereich:

Eingabe der beiden Punkte im Papierbereich::

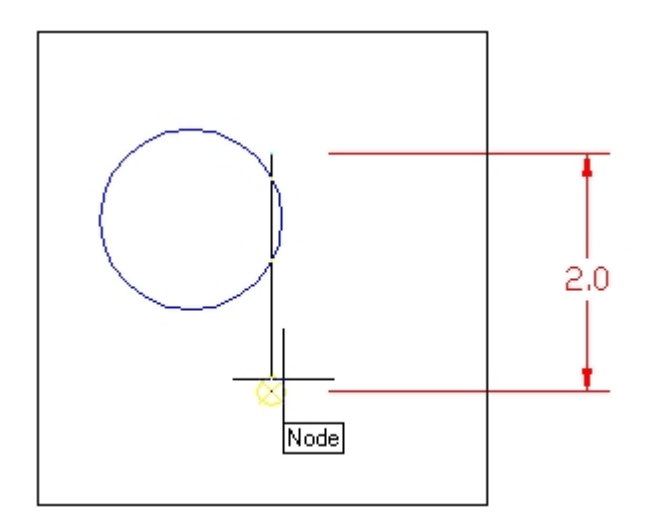

Der Kreis stimmt mit der Bemaßung im Papierbereich überein:

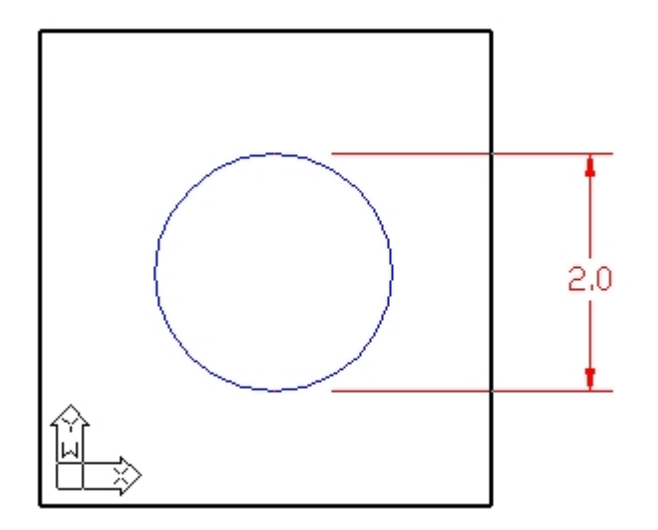

Copyright © <2019> by <CADwiesel>. All Rights Reserved.

*Created with the Personal Edition of HelpNDoc: [Full-featured Help generator](https://www.helpndoc.com/feature-tour)*

### **LAYOUTMERGE / LAYOUTMISCH**

## **LAYOUTMERGE / LAYOUTMISCH**

[Kategorien](#page-8-0) ›› [Layout Tools](#page-38-0) ›› 合邻心

LAYOUTMERGE / LAYOUTMISCH

[Kategorien](#page-8-0) ›› [Layout Tools](#page-38-0) ››

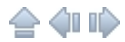

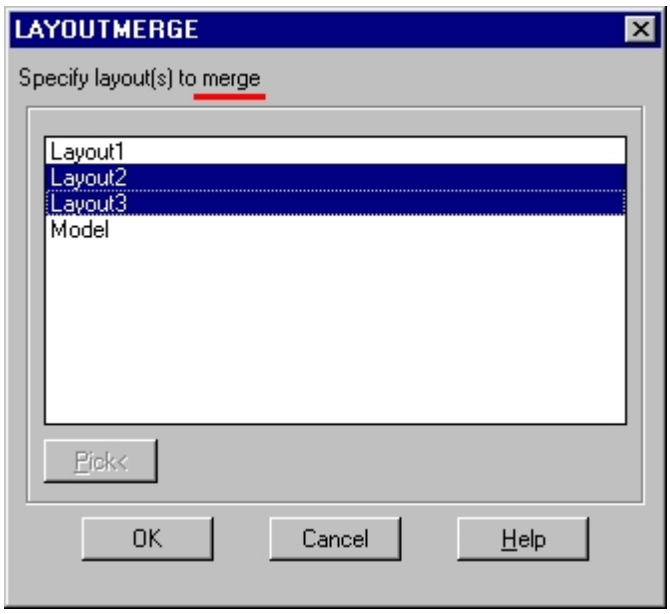

Wählen Sie im Dialogfenster LAYOUTMERGE ein oder mehrere Layouts, die zusammengelegt werden sollen.

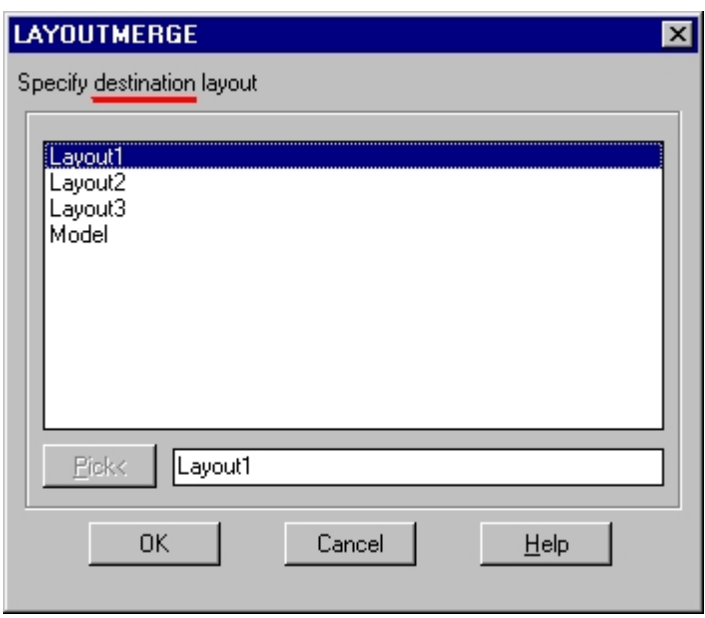

Wählen Sie im Dialogfenster LAYOUTMERGE das Ziellayout oder geben Sie einen neuen Namen ein, um ein neues Layout als Ziel zu erstellen.

Unbenutzte Layouts löschen? <J>: Geben Sie Ja an, um die unbenutzten Layouts zu bereinigen, nachdem die Zusammenlegung erfolgt ist.

Befehl: -LAYOUTMERGE oder -LAYOUTMISCH

Layout-Namen für das Vereinigen eingeben oder [?]: layout1,layout2 (Geben Sie Layoutnamen und eventuell Platzhalter durch Komma getrennt ein)

Ziel-Layout auswählen oder [?] <Modeb: Geben Sie einen existierenden Layout-Namen ein oder geben Sie einen neuen Namen ein, um ein neues Layout zu erstellen. Unbenutzte Layouts löschen? <J>: J, N oder Return eingeben

Für jedes zusammengelegte Layout wird eine entsprechende gespeicherte Ansicht im Ziellayout erzeugt, die mit einem Rechteck und einem Textmarker auf dem Layer DefPoints kenntlich gemacht ist.

Copyright © <2019> by <CADwiesel>. All Rights Reserved.

*Created with the Personal Edition of HelpNDoc: [Easily create Help documents](https://www.helpndoc.com/feature-tour)*

**VPSCALE / AFMST**

### **VPSCALE / AFMST**

[Kategorien](#page-8-0) ›› [Layout Tools](#page-38-0) ››  $\triangle$  40 ii)

VPSCALE / AFMST

[Kategorien](#page-8-0) ›› [Layout Tools](#page-38-0) ››

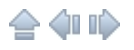

Anmerkung: Das Übersetzungs-Team hat die Hilfe inhaltlich ergänzt: Der angezeigte Wert erscheint auch im Listenfeld des Werkzeugkastens Ansichtsfenster (dort eventuell als Dezimalzahl, z.B. 0.04 bei Maßstab 1 : 25)

Befehl: VPSCALE oder AFMST Wählen Sie eine Kante des Ansichtsfensters. Objekte wählen: Ansichtsfenster wählen (erscheint nur, wenn der Papierbereich aktuell sind, sonst entfällt die Anfrage) Maßstab Papierbereich : Modellbereich == 1:5 (Beispiel)

Copyright © <2019> by <CADwiesel>. All Rights Reserved.

*Created with the Personal Edition of HelpNDoc: [Write EPub books for the iPad](https://www.helpndoc.com/create-epub-ebooks)*

**VPSYNC / AFSYNC**

### **VPSYNC / AFSYNC**

[Kategorien](#page-8-0)  $\rightarrow$  [Layout Tools](#page-38-0)  $\rightarrow$  $\triangle$  (ii ii)

VPSYNC / AFSYNC

[Kategorien](#page-8-0) ›› [Layout Tools](#page-38-0) ››

 $\triangle$  (III)

Anmerkung: Das Übersetzungs-Team hat die Hilfe inhaltlich ergänzt: Der Befehl kann nicht auf GESPERRTE Ansichtsfenster angewendet werden!

Befehl: VPSYNC oder AFSYNC Wählen Sie das Referenz-Ansichtsfenster: Objekte wählen: Ansichtsfenster wählen Wählen Sie andere Ansichtsfenster zur Anpassung an das Referenz-Ansichtsfenster: Objekte wählen: Ein oder mehrere Ansichtsfenster wählen

Anwendungsbeispiel: Synchronisieren Sie 2 Ansichtsfenster, sodass sie wie eines aussehen.

Wählen Sie das Referenz-Ansichtsfenster und das anzupassende Ansichtsfenster:

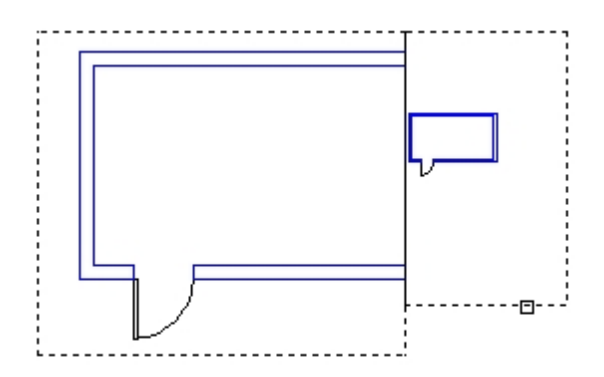

Die Ansichtsfenster sind nun synchronisiert:

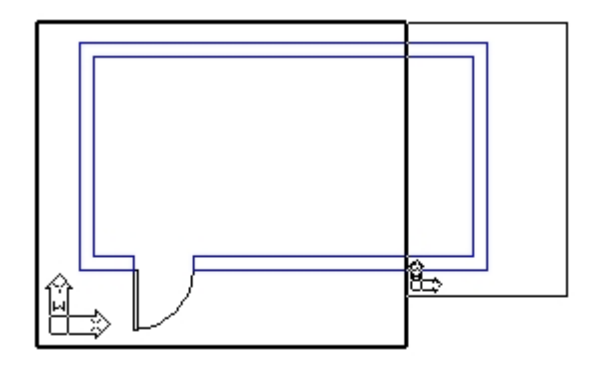

Copyright © <2019> by <CADwiesel>. All Rights Reserved.

*Created with the Personal Edition of HelpNDoc: [Benefits of a Help Authoring Tool](https://www.helpauthoringsoftware.com)*

### <span id="page-43-0"></span>**Bemaßung**

### **Bemaßung**

 $K$ ategorien »<br> $\triangle$  (IIII)

Bemaßung

[Kategorien](#page-8-0) ››

合邻心

#### Copyright © <2019> by <CADwiesel>. All Rights Reserved.

*Created with the Personal Edition of HelpNDoc: [Create help files for the Qt Help Framework](https://www.helpndoc.com/feature-tour/create-help-files-for-the-qt-help-framework)*

#### **DIMREASSOC / BEMORGTEXT**

# **DIMREASSOC / BEMORGTEXT**

 $Kategorien \rightarrow \text{Bern3}$  $Kategorien \rightarrow \text{Bern3}$  $\triangle$  40 ii)

DIMREASSOC / BEMORGTEXT

[Kategorien](#page-8-0) ›› [Bemaßung](#page-43-0) ››

 $\triangle$  4 iii)

Anmerkung: Verwechseln Sie diese Funktion nicht mit dem Standard-Bricscad-Befehl BEMREASSOZ /\_DIMREASSOCIATE, der die erweiterte Assoziativität wiederherstellen kann.

Befehl: DIMREASSOC oder BEMORGTEXT Wählen Sie Bemaßungen mit nicht-assoziativem Maßtext: Objekte wählen: Benutzen Sie eine Auswahlmethode oder drücken Sie Return zum Verlassen

Copyright © <2019> by <CADwiesel>. All Rights Reserved.

*Created with the Personal Edition of HelpNDoc: [Free help authoring tool](https://www.helpndoc.com/help-authoring-tool)*

#### **QLATTACH / SFANHÄNG**

# **QLATTACH / SFANHÄNG**

[Kategorien](#page-8-0) ›› [Bemaßung](#page-43-0) ›› 合仰心

QLATTACH / SFANHÄNG

[Kategorien](#page-8-0) ›› [Bemaßung](#page-43-0) ››

合仰心

#### Befehl: QLATTACH oder SFANHÄNG Select Leader: LEADER-Objekt wählen Select Annotation: Wählen Sie ein Objekt vom Typ MTEXT, TOLERANCE oder BLOCKREFERENZ.

Anwendungsbeispiel: Ein LEADER-Objekt und ein MTEXT-Objekt sollen assoziativ miteinander verbunden werden.

LEADER-Objekt und MTEXT-Objekt sind getrennt:

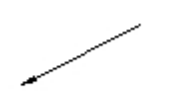

USE THE QLATTACH COMMAND TO ATTACH LEADERS TO MTEXT.

LEADER-Objekt und MTEXT-Objekt sind assoziativ miteinander verbunden:

USE THE QLATTACH<br>COMMAND TO ATTACH LEADERS TO MTEXT.

Die Eingabeaufforderung Select Leader: wird solange wiederholt, bis Sie ein LEADER-Objekt wählen oder den Befehl abbrechen. Die Eingabeaufforderung Select Annotation: wird solange wiederholt, bis Sie ein Objekt vom Typ MTEXT, TOLERANCE oder BLOCKREFERENZ wählen oder den Befehl abbrechen.

Wenn das Anbinden erfolgreich war, wird die Linie des LEADER-Objekts so angepasst, dass sie am Griff des gewählten MTEXT- oder TOLERANCE-Objekts endet. Bei Winkeln größer als 15° wird eine kurze horizontale Linie angehängt ('hook line').

Bedingung: Die zu verbindenden Objekte müssen in einer gemeinsamen Ebene liegen.

Wenn Sie ein LEADER-Objekt wählen und einen Block verbinden möchten, sollten Sie zuerst den Endpunkt der LEADER-Linie in die gewünschte Position bringen (z.B. schieben oder mit Griffen strecken), weil die LEADER-Linie beim Anbinden nicht verändert wird (es erscheint auch keine 'hook line'). Sie erhalten also kein sichtbares Ergebnis für das erfolgreiche Verbinden!

Copyright © <2019> by <CADwiesel>. All Rights Reserved.

*Created with the Personal Edition of HelpNDoc: [iPhone web sites made easy](https://www.helpndoc.com/feature-tour/iphone-website-generation)*

#### **QLATTACHSET / SFANHÄNGSATZ**

# **QLATTACHSET / SFANHÄNGSATZ**

[Kategorien](#page-8-0) ›› [Bemaßung](#page-43-0) ›› 合如心

QLATTACHSET / SFANHÄNGSATZ

[Kategorien](#page-8-0) ›› [Bemaßung](#page-43-0) ››

合命心

Früher war es möglich, Führungen zu erstellen, aber ohne assoziative Verbindung zwischen dem

LEADER-Objekt und der Anmerkung. QLATTACHSET kann diese assoziative Verbindung nachträglich herstellen, sodass sie einfacher zu bearbeiten sind.

QLATTACHSET meldet im Dialogbereich die Anzahl der gefundenen LEADER-Objekte und die Anzahl der hergestellten Verbindungen.

Dieser Befehl ist vor allem für Führungen konzipiert, die mit Bricscad 13 erstellt wurden.

Befehl: QLATTACHSET oder SFANHÄNGSATZ Objekte wählen: Wählen Sie 1 oder mehrere LEADER-Objekt(e) und Anmerkungen

Anwendungsbeispiel: Wählen Sie 2 LEADER-Linien und MTexte.

Objekte wählen: Wählen Sie 2 LEADER-Linien und MTexte Number of Leaders = 2 Number with annotation attached  $= 2$ .

LEADER-Objekte und MTEXT-Objekte sind nicht verbunden:

ATTACH LEADERS TO MTEXT OR TOLERANCE OBJECT ATTACH LEADERS TO BLOCK<br>REFERENCE OBJECT

LEADER-Objekte und MTEXT-Objekte sind assoziativ miteinander verbunden:

ATTACH LEADERS TO MTEXT OR TOLERANCE OBJECT ATTACH LEADERS TO BLOCK

REFERENCE OBJECT

Copyright © <2019> by <CADwiesel>. All Rights Reserved.

*Created with the Personal Edition of HelpNDoc: [Free iPhone documentation generator](https://www.helpndoc.com/feature-tour/iphone-website-generation)*

#### **QLDETACHSET / SFLÖSENSATZ**

# **QLDETACHSET / SFLÖSENSATZ**

[Kategorien](#page-8-0) ›› [Bemaßung](#page-43-0) ››合如心

#### QLDETACHSET / SFLÖSENSATZ

[Kategorien](#page-8-0) ›› [Bemaßung](#page-43-0) ››

合邻吵

Alle LEADER-Objekte im Auswahlsatz werden von ihren Anmerkungen getrennt. Als einziges sichtbares Ergebnis kann dabei die kurze horizontale Linie ('hook line') verschwinden.

Befehl: QLDETACHSET oder SFLÖSENSATZ Objekte wählen: Wählen Sie Führungsobjekte

Anwendungsbeispiel: Wählen Sie ein Führungsobjekt, um das LEADER-Objekt und die Anmerkung zu trennen.

Objekte wählen: Wählen Sie das Führungsobjekt Number of Leaders  $= 1$ Number with annotation detached  $= 1$ 

LEADER-Objekt und MTEXT-Objekt sind verbunden:

USE QLDETACHSET TO<br>DETACH LEADER FROM

LEADER-Objekt und MTEXT-Objekt sind getrennt, sodass sie unabhängig verschoben werden können:

USE QLDETAGHSET TO<br>DETACH LEADER FROM<br>MTEXT

Copyright © <2019> by <CADwiesel>. All Rights Reserved.

*Created with the Personal Edition of HelpNDoc: [Create iPhone web-based documentation](https://www.helpndoc.com/feature-tour/iphone-website-generation)*

### <span id="page-47-0"></span>**Auswahlwerkzeuge**

### **Auswahlwerkzeuge**

[Kategorien](#page-8-0) ››  $\triangle$  (III)

Auswahlwerkzeuge

[Kategorien](#page-8-0) ››

 $\triangle$  (iiii)

Copyright © <2019> by <CADwiesel>. All Rights Reserved.

*Created with the Personal Edition of HelpNDoc: [Easily create HTML Help documents](https://www.helpndoc.com/feature-tour)*

**FASTSEL / FS / SW**

## **FASTSEL / FS / SW**

[Kategorien](#page-8-0) ›› [Auswahlwerkzeuge](#page-47-0) ››  $\triangle$  (III)

FASTSEL / FS / SW

[Kategorien](#page-8-0) ›› [Auswahlwerkzeuge](#page-47-0) ››

 $\triangle$  (III)

Anmerkung: Das Übersetzungs-Team hat die Hilfe inhaltlich ergänzt und korrigiert.

Das Verhalten von FASTSEL / FS / SW kann mit dem Befehl FSMODE / SWMODUS gesteuert werden. Wenn FSMODE eingeschaltet ist (Vorgabe), wählt FASTSELECT nicht nur die Objekte aus, die das gewählte Objekt direkt berühren, sondern auch alle Objekte, die jene Objekte wiederum berühren ('Kettenauswahl'). Der Befehl setzt sich durch die Kette gewählter Objekte fort, die das gewählte Objekt berühren, bis keine ungewählten Objekte mehr auf dem Bildschirm sichtbar sind. Ist FSMODE ausgeschaltet, wird FASTSEL nur die Objekte wählen, die das gewählte Objekt direkt berühren.

Anmerkung: FASTSEL analysiert 'nur' die Display-List und NICHT die Zeichnungsdatenbank. Dies bedeutet, dass Lücken zwischen den Objekten ignoriert werden, die (beim aktuellen Zoomfaktor) kleiner als 1 Pixel sind.

Befehl: FS oder SW Benutzen Sie 'FSMODE zur Steuerung der Objektverkettung. FSMODE / SWMODUS = Ein Wählen Sie das Ausgangsobjekt: Objekt wählen x Objekte gefunden Ende der FASTSEL/FS-Objektwahl.

oder: Objekte wählen: 'FS Benutzen Sie 'FSMODE zur Steuerung der Objektverkettung. ...

Befehl: FSMODE FASTSEL-Objektverkettung [Ein/Aus] <Ein>: Return, E oder A eingeben

Anwendungsbeispiel:

FASTSELECT benutzen, um Objekte zu wählen mit ausgeschaltetem FSMODE:

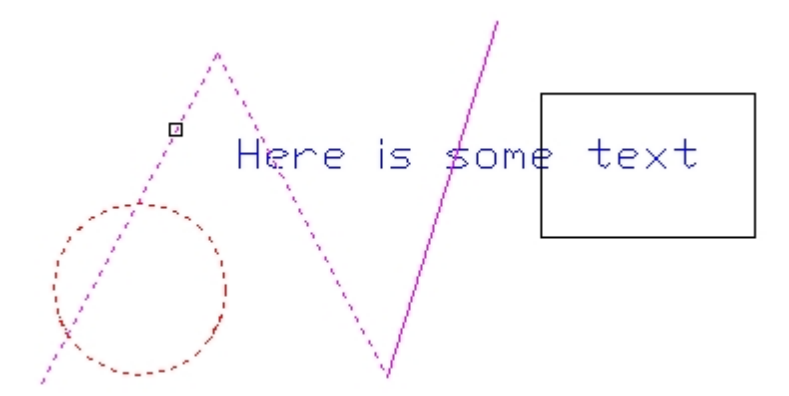

FASTSELECT benutzen, um Objekte zu wählen mit eingeschaltetem FSMODE:

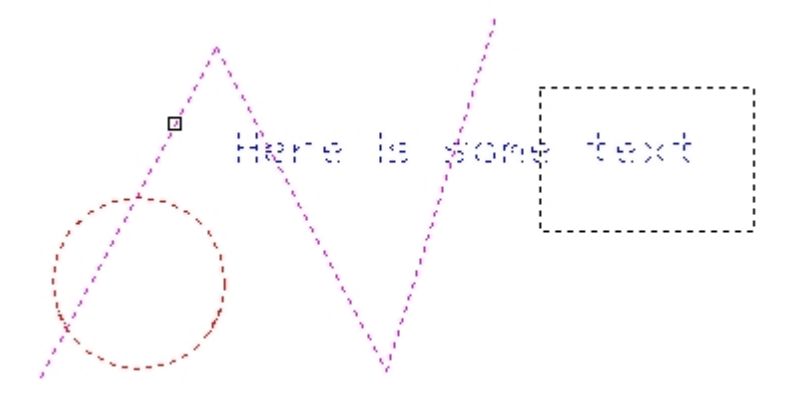

#### Copyright © <2019> by <CADwiesel>. All Rights Reserved.

*Created with the Personal Edition of HelpNDoc: [Create HTML Help, DOC, PDF and print manuals from 1 single](https://www.helpndoc.com/help-authoring-tool) [source](https://www.helpndoc.com/help-authoring-tool)*

### **GETSEL / AUSWABRUF**

## **GETSEL / AUSWABRUF**

[Kategorien](#page-8-0) ›› [Auswahlwerkzeuge](#page-47-0) ›› 合作的

#### GETSEL / AUSWABRUF

[Kategorien](#page-8-0) ›› [Auswahlwerkzeuge](#page-47-0) ››

#### $\triangle$  (iiii)

Befehl: GETSEL oder AUSWABRUF

Wählen Sie ein Objekt des gewünschten Layers <\*>: Benutzen Sie eine Objektwahlmethode oder geben Sie Return ein für alle Layer

Wählen Sie ein Objekt des gewünschten Typs <\*>: Benutzen Sie eine Objektwahlmethode oder geben Sie Return ein für alle Objekttypen Es werden alle ...-Objekte auf dem Layer ... gewählt ... n Objekte sind im aktuellen Auswahlsatz (bei Objekte wählen: V eingeben).

Anwendungsbeispiel: Zeichnen Sie Objekte auf verschiedenen Layern, und wählen Sie Linien auf LAYER1 aus.

Befehl: GETSEL oder AUSWABRUF Wählen Sie ein Objekt des gewünschten Layers <\*>: Wählen Sie ein Objekt auf dem LAYER1 aus Wählen Sie ein Objekt des gewünschten Typs <\*>: Wählen Sie ein Linienobjekt Es werden alle LINE-Objekte auf dem Layer LAYER1 gewählt ... 8 Objekte sind im aktuellen Auswahlsatz (bei Objekte wählen: V eingeben).

Copyright © <2019> by <CADwiesel>. All Rights Reserved.

*Created with the Personal Edition of HelpNDoc: [Create help files for the Qt Help Framework](https://www.helpndoc.com/feature-tour/create-help-files-for-the-qt-help-framework)*

### <span id="page-50-0"></span>**Ändern**

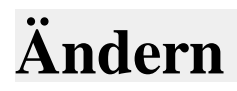

[Kategorien](#page-8-0) ›› 合◆Ⅲ◇

Ändern

[Kategorien](#page-8-0) ››

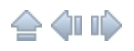

Copyright © <2019> by <CADwiesel>. All Rights Reserved.

*Created with the Personal Edition of HelpNDoc: [Create cross-platform Qt Help files](https://www.helpndoc.com/feature-tour/create-help-files-for-the-qt-help-framework)*

#### **COPYM / KOPM**

## **COPYM / KOPM**

[Kategorien](#page-8-0)  $\rightarrow$  [Ändern](#page-50-0)  $\rightarrow$  $\triangle$  (iii)

COPYM / KOPM

[Kategorien](#page-8-0)  $\rightarrow$  [Ändern](#page-50-0)  $\rightarrow$ 

 $\triangle$  4 ID

Befehl: COPYM oder KOPM

Objekte wählen: zu kopierende Objekte wählen Basispunkt: Geben Sie den Basispunkt oder Referenzpunkt ein Zweiter Punkt oder [Wiederholen (letztes)/Teilen/Messen/Anordnung (dynamisch)/Zurück] <eXit>:

Optionen des Befehls COPYM oder KOPM

Optionen bei Anordnung

#### Copyright © <2019> by <CADwiesel>. All Rights Reserved.

*Created with the Personal Edition of HelpNDoc: [Easy to use tool to create HTML Help files and Help web sites](https://www.helpndoc.com/help-authoring-tool)*

#### **EXOFFSET / EVERSETZ**

## **EXOFFSET / EVERSETZ**

[Kategorien](#page-8-0) ›› [Ändern](#page-50-0) ›› 合作的

EXOFFSET / EVERSETZ

[Kategorien](#page-8-0) ›› [Ändern](#page-50-0) ››

合邻心

Anmerkung: Das Übersetzungs-Team hat die Hilfe inhaltlich ergänzt und im englischen Programm-Code einen Fehler korrigiert (dort funktioniert die Option Eckentyp nicht).

#### Befehl: EXOFFSET oder EVERSETZ

Einstellungen: Abstand =  $0.5000$ , Layer = AKTUELL, Eckentyp = Normal Abstand oder [Durch] <0.5000>: Geben Sie den Abstand ein oder D für die Option Durch. Objekt(e) zum Versetzen auswählen oder [Optionen/Zurück]: Ein oder mehrere Objekt wählen oder eine Option aufrufen. Wenn mehrere Objekte gewählt wurden, werden sie nacheinander für das Versetzen ausgeleuchtet (Kommentar und Fortschrittsanzeige in der Statusleiste). Picken mit Shift --> Mehrfachmodus; Picken mit Ctrl löscht das Original. Seite, auf die versetzt werden soll, oder [Mehrfach/Optionen/Zurück]: Picken Sie die Seite für die Kopie, oder wählen Sie eine Option.

Optionen des Befehls EXOFFSET / EVERSETZ

Copyright © <2019> by <CADwiesel>. All Rights Reserved.

*Created with the Personal Edition of HelpNDoc: [Full-featured Kindle eBooks generator](https://www.helpndoc.com/feature-tour/create-ebooks-for-amazon-kindle)*

**MOCORO / SKD**

# **MOCORO / SKD**

[Kategorien](#page-8-0)  $\rightarrow$  [Ändern](#page-50-0)  $\rightarrow$ 合仰心

MOCORO / SKD

[Kategorien](#page-8-0)  $\rightarrow$  [Ändern](#page-50-0)  $\rightarrow$ 

合仰心

Befehl: MOCORO oder SKD Objekte wählen: Benutzen Sie eine Objektwahlmethode Base point: Basis- oder Referenzpunkt eingeben [Move/Copy/Rotate/Scale/Base/Undo]<eXit>: Option wählen

Optionen

Beispiel: Benutzung der Optionen Move, Copy, Rotate und Scale.

Wählen Sie ein Objekt (Stuhl):

ġ ì.

Geben Sie einen Basispunkt ein und wählen Sie die Option Move:

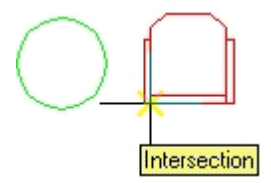

Geben Sie den neuen Zielpunkt ein:

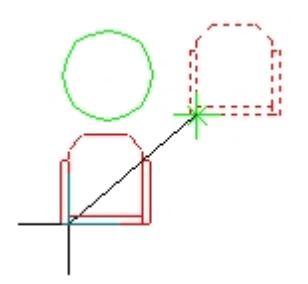

#### Kopieren Sie das Objekt:

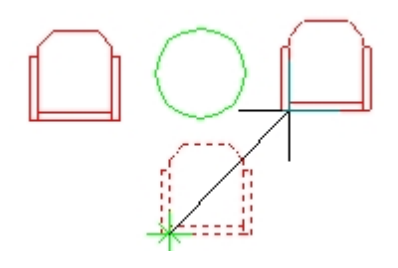

Drehen Sie das Objekt:

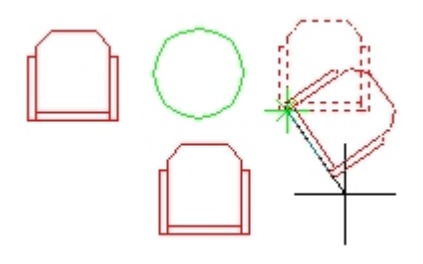

Skalieren Sie das Objekt:

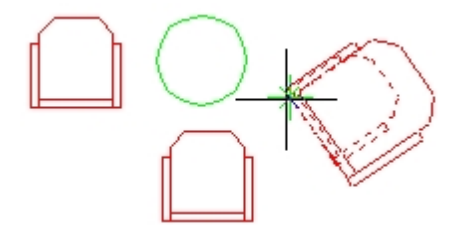

Copyright © <2019> by <CADwiesel>. All Rights Reserved.

*Created with the Personal Edition of HelpNDoc: [Easy to use tool to create HTML Help files and Help web sites](https://www.helpndoc.com/help-authoring-tool)*

#### **MSTRETCH / MSTRECK**

## **MSTRETCH / MSTRECK**

[Kategorien](#page-8-0) >> [Ändern](#page-50-0) >> 合邻心

MSTRETCH / MSTRECK

### [Kategorien](#page-8-0) ›› [Ändern](#page-50-0) ››

### $\triangle$  (III)

Befehl: MSTRETCH oder MSTRECK Bestimme Kreuzen-Fenster oder Kreuzen-Polygone... Optionen: Kreuzen-Polygon oder ersten Punkt für Kreuzen-Fenster Wählen Sie eine Option [KP/K] <erster Punkt für Kreuzen-Fenster>: Geben Sie die 1. Ecke eines Kreuzen-Fensters ein oder wählen Sie die Option KP für ein Kreuzen-Polygon. Wählen Sie eine Option [KP/K/Zurück] <erster Punkt für Kreuzen-Fenster>: Punkt eingeben, Option wählen oder mit Return beenden

Fenster-Definition zum Strecken ist fertig...

Basispunkt eingeben oder [Entferne objekte]: Basispunkt eingeben oder R eingeben, um Objekte aus der Auswahl zu entfernen.

Zielpunkt eingeben: Zielpunkt oder Return eingeben

Optionen

Beispiel:

Wählen Sie mehrere Objekte und ändern Sie deren Größe mit einem Kreuzen-Fenster und einem Kreuzen-Polygon.

Rechteckige Konturen:

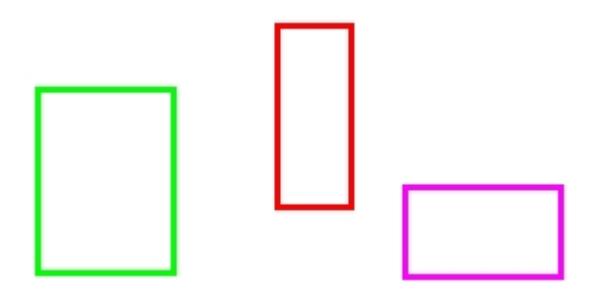

Objektwahl für das Strecken:

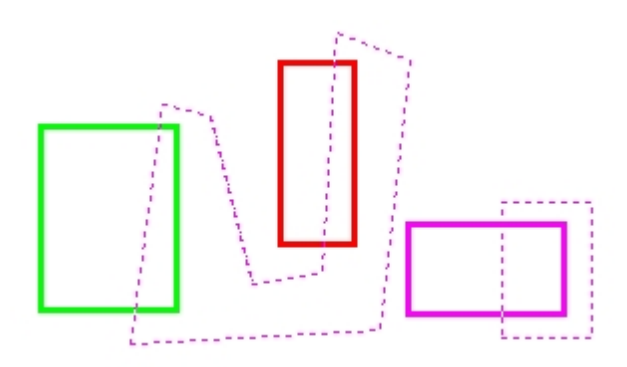

Gestreckte Konturen:

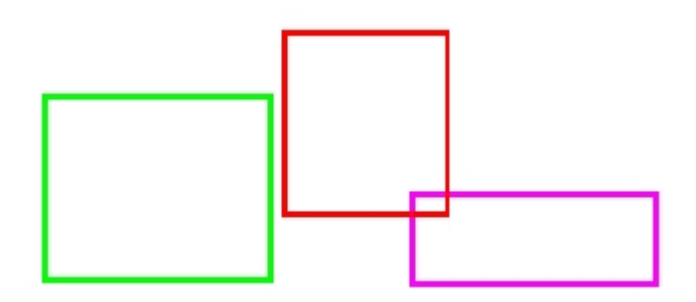

Copyright © <2019> by <CADwiesel>. All Rights Reserved.

*Created with the Personal Edition of HelpNDoc: [Easily create EPub books](https://www.helpndoc.com/feature-tour)*

**SHP2BLK / SYMB2BLK**

# **SHP2BLK / SYMB2BLK**

[Kategorien](#page-8-0)  $\rightarrow$  Andern  $\rightarrow$ 合作的

SHP2BLK / SYMB2BLK

[Kategorien](#page-8-0) ›› [Ändern](#page-50-0) ››

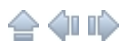

Alle Einfügungen des Symbols werden automatisch durch Blockreferenzen des neuen Blocks ersetzt.

#### Befehl: SHP2BLK oder SYMB2BLK

Wählen Sie das zu konvertierende SYMBOL-Objekt: Wählen Sie ein Symbol Namen des zu erstellenden Blocks eingeben <Symbolname>: Einen Namen eingeben oder mit Return die Vorgabe bestätigen (dann heißt der Block wie das Symbol)

Anwendungsbeispiel:

Ein Erdungs-Symbol soll in einen Block konvertiert werden.

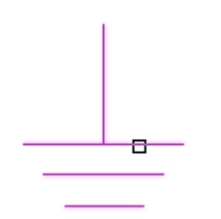

#### Befehl: SHP2BLK

Wählen Sie das zu konvertierende SYMBOL-Objekt: Wählen Sie das Erdungs-Symbol Namen des zu erstellenden Blocks eingeben <GROUND>: Return eingeben, um die Vorgabe zu bestätigen

Das SYMBOL GROUND wurde durch den Block GROUND ersetzt.

Copyright © <2019> by <CADwiesel>. All Rights Reserved.

*Created with the Personal Edition of HelpNDoc: [Produce electronic books easily](https://www.helpndoc.com/create-epub-ebooks)*

### <span id="page-56-0"></span>**Zeichnen**

### **Zeichnen**

[Kategorien](#page-8-0) ›› 合仰心

Zeichnen

[Kategorien](#page-8-0) >>

合邻心

Copyright © <2019> by <CADwiesel>. All Rights Reserved.

*Created with the Personal Edition of HelpNDoc: [Easily create PDF Help documents](https://www.helpndoc.com/feature-tour)*

#### **BREAKLINE / PLBLOCK**

### **BREAKLINE / PLBLOCK**

[Kategorien](#page-8-0) » [Zeichnen](#page-56-0) » 合作的

BREAKLINE / PLBLOCK

[Kategorien](#page-8-0) ›› [Zeichnen](#page-56-0) ››

#### $\triangle$  (III)

Die Größe und Position des Bruchliniensymbols sowie die Verlängerung über die eingegebenen Startund Endpunkte hinaus können eingestellt werden. Es entsteht eine LWPOLYLINE. Anmerkung: Das Übersetzungs-Team hat in dieser Funktion einige Verbesserungen eingebaut und die Hilfe inhaltlich ergänzt.

Befehl: BREAKLINE oder PLBLOCK Block= BRKLINE, Größe= 0.50, Verlängerung= 0.18 Ersten Punkt für Bruchlinie eingeben oder [Block/Größe/Ueberstand]: Punkt eingeben oder B, G, U

Optionen

Zweiter Punkt der Bruchlinie: Eingabe des zweiten Punktes Position des Bruchlinien-Symbols eingeben <Mittelpunkt>: Geben Sie den Punkt auf dem Liniensegment an, um den Einfügepunkt des Bruchliniensymbols festzulegen oder drücken Sie Enter, um den Mittelpunkt der Linie beizubehalten

Wie erstellt man ein spezielles Bruchliniensymbol:

1) Zeichnen des Bruchliniensymbols:

$$
\overline{\langle}\, \rangle
$$

2) Schalten Sie den Layer Defpoints aktuell und sichtbar. Existiert der Layer Defpoints nicht, erstellen Sie ihn und setzen ihn aktuell:

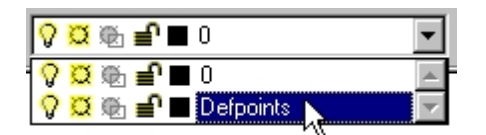

3) Benutzen Sie den Befehl PUNKT, um einen Punkt an der Stelle zu platzieren, an der die Linie das Bruchliniensymbol schneidet. Benutzen Sie nur 2 Punkte.

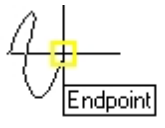

Erstellen Sie einen neuen Block und verwenden Sie die Objekte, die in den Schritten 1-3 erstellt wurden (Alternativen: mit WBLOCK in eine DWG-Datei exportieren oder die Schritte 1-3 gleich in einer leeren Zeichnung durchführen):

Befehl: block

Starten Sie den Befehl BREAKLINE und wählen Sie die Optionen, um die Einstellungen für den neuen Block angeben zu können.

Befehl: breakline

Copyright © <2019> by <CADwiesel>. All Rights Reserved.

*Created with the Personal Edition of HelpNDoc: [Free Kindle producer](https://www.helpndoc.com/feature-tour/create-ebooks-for-amazon-kindle)*

#### **SUPERHATCH / SUPERSCHRAFF**

# **SUPERHATCH / SUPERSCHRAFF**

[Kategorien](#page-8-0) ›› [Zeichnen](#page-56-0) ››  $\triangle$  (III)

SUPERHATCH / SUPERSCHRAFF

[Kategorien](#page-8-0) ›› [Zeichnen](#page-56-0) ››

 $\triangle$  4 ID

Optionen des Dialogfensters SuperHatch

Bei Bildern:

Einfügepunkt <0,0>: Punkt eingeben Basisbildgröße: Breite: 18.23, Höhe: 12.87, Zentimeter (Beispiel) Skalierfaktor angeben oder [Einheit] <1>: Skalierfaktor, Return oder E eingeben

Bei Blöcken und XRefs:

Einfügepunkt angeben oder [Faktor/X/Y/Z/Drehen/VFaktor/VX/VY/VZ/VDrehen]: Punkt eingeben oder Option wählen X-Skalierfaktor eingeben, entgegengesetzte Ecke angeben oder [Ecke/XYZ] <1>: X-Faktor oder Return eingeben oder Option wählen Y-Skalierfaktor eingeben <X-skalierfaktor verwenden>: Y-Faktor oder Return eingeben Drehwinkel angeben <0.0>: Drehwinkel oder Return eingeben Position von BLOCK übernehmen? [Ja/Nein] <Ja>: J, N oder Return eingeben (bei N wird der Befehl beendet)

Zur Definition von Spalten- und Zeilenabständen ein Fenster um block wählen. Aktuelle Rechteckmodi: Breite=0.584 block [Grenzen] Erste Ecke angeben <Magenta Rechteck>: Ein Rechteck um den Block zeichnen oder mit Return das magentafarbene Rechteck akzeptieren Option angeben [Erweiterte Optionen] : Punkt in der Schraffurfläche oder E eingeben ... Option angeben [Erweiterte Optionen] : mit Return beenden Sichtbare Elemente für Umgrenzungserkennung wählen...Fertig. Anzeige der Schraffurobjekte vorbereiten... Erledigt.

Verwenden Sie RAHMWECHS bzw. [TFRAMES](#page-93-0) zum Ein-/Ausblenden der Rahmen.

(Diese Meldung erscheint nur bei Bildern und Wipeouts.)

Der Befehl SUPERHATCH / SUPERSCHRAFF ist sehr vielseitig und eröffnet viele Möglichkeiten, kreativ zu sein. Sie können Blöcke benutzen, um rasch und direkt neue Schraffurmuster festzulegen. Sie können Blöcke definieren, deren Objekte unterschiedliche Layer, Farben und Linientypen benutzen, sodass daraus erstellte Schraffuren auf Änderungen des Layerstatus reagieren und sich somit auch mit

unterschiedlichen Strichstärken plotten lassen! Sie können Rasterbilder einsetzen, um Render-Effekte zu erreichen. Sie können 3D-Blöcke als Schraffurmuster einsetzen, um in 3D-Konstruktionen regelmäßige Muster zu generieren, z.B. Mauersteine, Dachziegel oder Zaunbretter.

Fehlertoleranz für Kurven

SUPERHATCH erstellt bei gebogenen Grenzobjekten eine Schraffurgrenze, die durch kurze Liniensegmente angenähert wird. Durch das Eingabefeld 'Kurvenfehlertoleranz' können Sie im Dialogfenster die maximal zulässige Abweichnung zwischen dem Mittelpunkt eines Grenzliniensegments und dem gebogenen Grenzobjekt (siehe die Beschreibung des Dialogfensters oben).

Maximal zulässige Abweichnung für die Auflösung von Bögen:

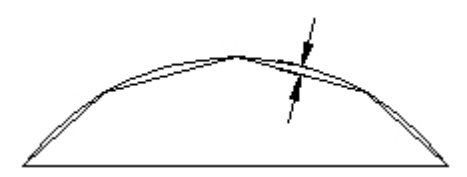

Wenn Sie einen großen Wert verwenden, ergibt dies weniger Segmente und kann so schneller berechnet werden, kann aber sichtbare Lücken am Rand der Schraffurfläche erzeugen. Umgekehrt ergibt ein kleiner Wert exaktere Schraffuren, erfordert aber mehr Rechenzeit (auch bei späteren Regenerierungen).

Anwendungsbeispiel: Verwenden Sie einen Block als Schraffurmuster.

Block einfügen:

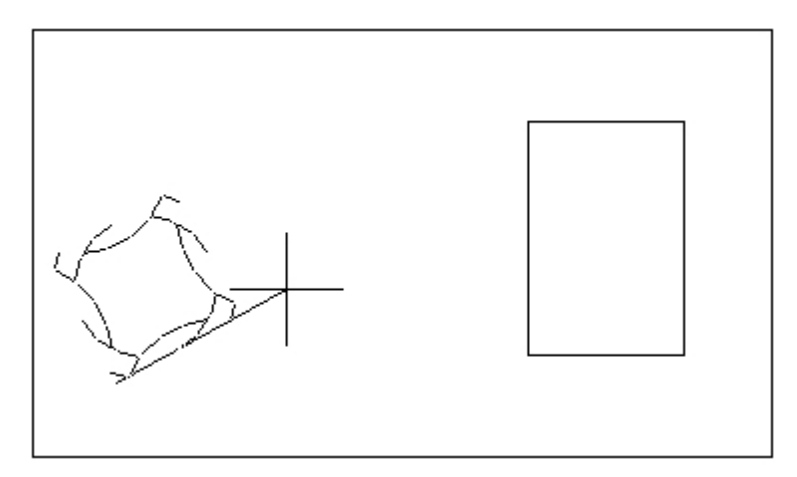

Rahmen um den Block zeichen:

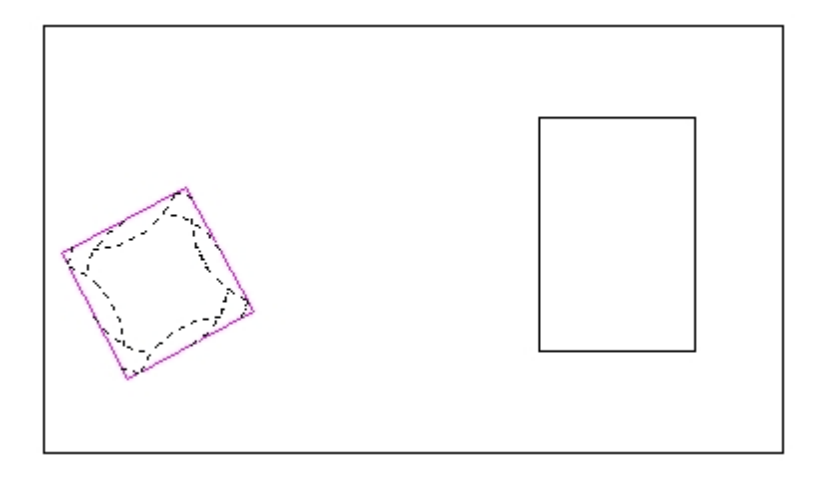

Grenzen suchen lassen:

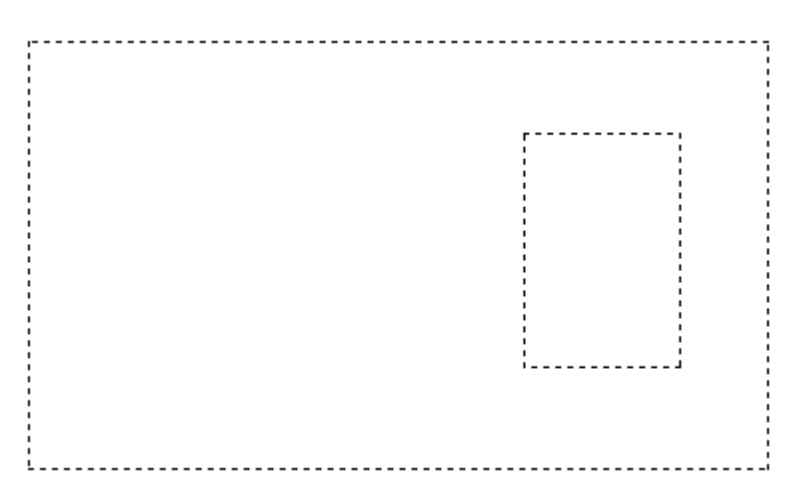

Fertige Schraffur:

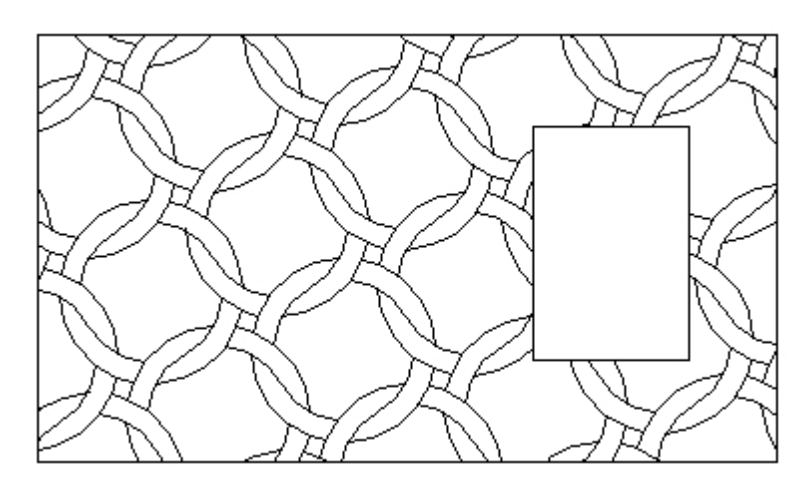

Copyright © <2019> by <CADwiesel>. All Rights Reserved.

*Created with the Personal Edition of HelpNDoc: [What is a Help Authoring tool?](https://www.helpauthoringsoftware.com)*

<span id="page-60-0"></span>**Datei-Tools**

## **Datei-Tools**

[Kategorien](#page-8-0) ››  $\triangle$  40 ii)

Datei-Tools

[Kategorien](#page-8-0) ››

 $\triangle$  4 iii)

Copyright © <2019> by <CADwiesel>. All Rights Reserved.

*Created with the Personal Edition of HelpNDoc: [Single source CHM, PDF, DOC and HTML Help creation](https://www.helpndoc.com/help-authoring-tool)*

**IMAGEEDIT / BILDBEARB**

### **IMAGEEDIT / BILDBEARB**

[Kategorien](#page-8-0) ›› [Datei-Tools](#page-60-0) ››  $\triangle$  (III)

IMAGEEDIT / BILDBEARB

[Kategorien](#page-8-0) ›› [Datei-Tools](#page-60-0) ››

 $\triangle$  (iiii)

Befehl: IMAGEEDIT oder BILDBEARB Objekte wählen: Bild wählen

Befehl: IMAGEAPP oder BILDPROG Bildbearbeitungsprogramm oder . für Standardprogramm <.>: Eingabe des Dateinamens (mit Pfad), Return, . oder ~ eingeben (Tilde), um ein Dateidialogfenster zu öffnen

Copyright © <2019> by <CADwiesel>. All Rights Reserved.

*Created with the Personal Edition of HelpNDoc: [Full-featured Help generator](https://www.helpndoc.com/feature-tour)*

**QQUIT / SENDE**

## **QQUIT / SENDE**

[Kategorien](#page-8-0) ›› [Datei-Tools](#page-60-0) ›› 合邻心

QQUIT / SENDE

#### [Kategorien](#page-8-0) ›› [Datei-Tools](#page-60-0) ››

#### $\triangle$  4 iii)

Dieser Befehl schließt alle geöffneten Zeichnungen und beendet Bricscad. Bei geänderten Zeichnungen wird das Speichern vorgeschlagen und bei unbenannten Zeichnungen wird nach einem Dateinamen gefragt.

#### Copyright © <2019> by <CADwiesel>. All Rights Reserved.

*Created with the Personal Edition of HelpNDoc: [Full-featured EPub generator](https://www.helpndoc.com/create-epub-ebooks)*

**REDIR / NEUDEF**

### **REDIR / NEUDEF**

[Kategorien](#page-8-0) ›› [Datei-Tools](#page-60-0) ››  $\triangle$  (III)

REDIR / NEUDEF

[Kategorien](#page-8-0) ›› [Datei-Tools](#page-60-0) ››

 $\triangle$  4 ID

Befehl: REDIR oder NEUDEF Aktuelle Einstellung (REDIRMODE): SHX-Dateien, XRefs, Bilder, RTexte Pfadnamen suchen und ersetzen Alter Pfadname ('\*' für alle) oder ? <Optionen>: Den zu ersetzenden Pfad eingeben oder Return, um das Dialogfenster 'Optionen' zu öffnen (siehe [REDIRMODE](#page-67-0) / NEUDEFMOD) Ersetze "\*" mit: Neuen Pfad oder direkt Return eingeben, um die vorhandenen Pfade zu löschen (siehe der Tipp unten).

Anwendungsbeispiel 1: Lassen Sie die aktuell zugewiesenen Pfade anzeigen, um sie anschließend zu ändern:

Befehl: REDIR oder NEUDEF Aktuelle Einstellung (REDIRMODE): SHX-Dateien, XRefs, Bilder, RTexte Pfadnamen suchen und ersetzen Alter Pfadname ('\*' für alle) oder ? <Optionen>: ? eingeben Suchtext für Auflistung der Dateiverweise <\*>: Return eingeben Typ Name Dateiname ----------------------------------------------------------------------------------------------------

--

STYLE STANDARD TXT STYLE TTF ARIAL.TTF STYLE XREFA|STANDARD TXT STYLE XREFA|TTF ARIAL.TTF SHAPE I:\WORK\TEST\ES.SHX XREF XREFA I:\WORK\TEST\XREFA.DWG

IMAGE THATCH I:\work\TEST\brick2.bmp IMAGE XREFA|THATCH THATCH RTEXT I:\work\TEST\57072\_b.txt Alter Pfadname ('\*' für alle) oder ? <Optionen>: I:\WORK\TEST\ Ersetze "I:\WORK\TEST\" mit: K:\TEST\ Suche nach altem Pfad: I:\WORK\TEST\ beschäftigt mit Ersetzen durch: K:\TEST\ XREF XREFA I:\WORK\TEST\XREFA.DWG -> K:\TEST\XREFA.DWG SHAPE I:\WORK\TEST\ES.SHX -> K:\TEST\ES.SHX IMAGE THATCH I:\WORK\TEST\BRICK2.BMP -> K:\TEST\BRICK2.BMP RTEXT I:\work\TEST\57072\_b.txt -> K:\TEST\57072\_B.TXT 1 Einträge zu SHX-Dateien (Textstile/Symboldateien) aktualisiert. 1 Bildpfade aktualisiert. 1 XRef-Pfade aktualisiert. 1 RText-Pfade aktualisiert. Änderungen an einigen externen Referenzen sind vermutlich nur temporär. Anwendungsbeispiel 2: Alle Pfade entfernen Befehl: REDIR oder NEUDEF Aktuelle Einstellung (REDIRMODE): SHX-Dateien, XRefs, Bilder, RTexte Pfadnamen suchen und ersetzen Alter Pfadname ('\*' für alle) oder ? <Optionen>: \* eingeben Ersetze "\*" mit: Return eingeben Suche nach altem Pfad: \* beschäftigt mit Ersetzen durch: XREF XREFA K:\TEST\XREFA.DWG -> XREFA.DWG SHAPE K:\TEST\ES.SHX -> ES.SHX IMAGE THATCH K:\TEST\BRICK2.BMP -> BRICK2.BMP RTEXT K:\TEST\57072\_B.TXT -> 57072\_B.TXT 1 Einträge zu SHX-Dateien (Textstile/Symboldateien) aktualisiert. 1 Bildpfade aktualisiert. 1 XRef-Pfade aktualisiert. 1 RText-Pfade aktualisiert. Änderungen an einigen externen Referenzen sind vermutlich nur temporär.

Copyright © <2019> by <CADwiesel>. All Rights Reserved.

*Created with the Personal Edition of HelpNDoc: [Produce electronic books easily](https://www.helpndoc.com/create-epub-ebooks)*

**PROPULATE / DWGINFO**

## **PROPULATE / DWGINFO**

[Kategorien](#page-8-0) ›› [Datei-Tools](#page-60-0) ››  $\triangle$  (III)

PROPULATE / DWGINFO

#### [Kategorien](#page-8-0) ›› [Datei-Tools](#page-60-0) ››

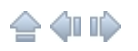

Ermöglicht den schnellen Zugriff auf die Daten des Dialogfensters 'Zeichnungsname Eigenschaften'. Diese Daten können Sie in Bricscad mit dem Befehl DWGEIGEN /\_DWGPROPS anzeigen lassen oder im Windows Explorer bei DWG-Dateien mit der Kontext-Menü-Option Eigenschaften. Sie können diese Daten aktualisieren, anzeigen oder löschen, und zwar für die aktuelle Zeichnung oder für ein gesamtes Zeichnungs-Verzeichnis.

Wenn PROPULATE eine zuvor angelegte Vorlage benutzt (eine PRP-Datei im ASCII-Format), können die Eigenschaften bei allen Dateien eines Ordners und seiner Unterverzeichnisse gleichzeitig eingetragen werden. Die zugewiesenen Daten können Zeichenketten enthalten, Attributwerte, die aus Blöcken extrahiert werden, sowie Listen der zugewiesenen XRefs, Bilder und der benutzten Fonts. Beispiel: In einem Ordner liegen alle DWG-Dateien eines Projekts und alle besitzen den gleichen Zeichnungskopf-Block mit gleichen Attributen. Mit PROPULATE und einer geeigneten Vorlage können Sie erreichen, dass die Attributwerte aus jedem Zeichnungskopf-Block extrahiert und in die Zeichnungseigenschaften übertragen werden. PROPULATE kann außerdem in das Kommentarfeld Listen der zugewiesenen XRefs, Bilder und der benutzten Fonts eintragen.

Befehl: PROPULATE oder DWGINFO

Default template file: C:\Programme\Bricsys\Bricscad V12\express\template.prp Enter an option [Active template/Edit template/List/Remove/Update] <Update>: Option wählen

Die folgende Eingabeaufforderung erscheint, wenn Sie die Option 'List', 'Remove' oder 'Update' gewählt haben:

Enter an option [Current drawing/Other drawings] <Current>:

Die folgende Eingabeaufforderung erscheint, wenn Sie die Option 'Other drawings' gewählt haben:

Enter search directory and drawing name: Geben Sie einen Start-Ordner und einen Zeichnungsnamen für die Suche ein (Platzhalterzeichen sind erlaubt).

Search subdirectories? [Yes/No] <Yes>: Geben Sie Y, N oder Return ein für die Entscheidung, ob auch Unterverzeichnisse durchsucht werden sollen.

Beispiel: g:\project\PG\*.dwg würde alle Zeichnungen suchen, deren Name mit PG beginnt und die Suche würde im Ordner g:\project beginnen.

Eine Propulate-Vorlage bearbeiten

PROPULATE benutzt eine PRP-Datei als Vorlage; sie bestimmt, welche Werte in die

Zeichnungseigenschaften-Felder eingetragen werden sollen. Diese PRP-Datei muss vor dem Einsatz bearbeitet werden, damit die richtigen Einträge in den gewünschten Feldern landen. Sie können beliebig viele unterschiedliche Vorlagen erstellen, aber es ist immer nur 1 aktiv. Der Vorgabename lautet template.prp. Der einfachste Weg, eine vorhandene Vorlage zu bearbeiten oder eine neue anzulegen, ist die Benutzung der Option 'Edit Propulate Template', die das Dialogfenster 'Zeichnungseigenschaften' öffnet.

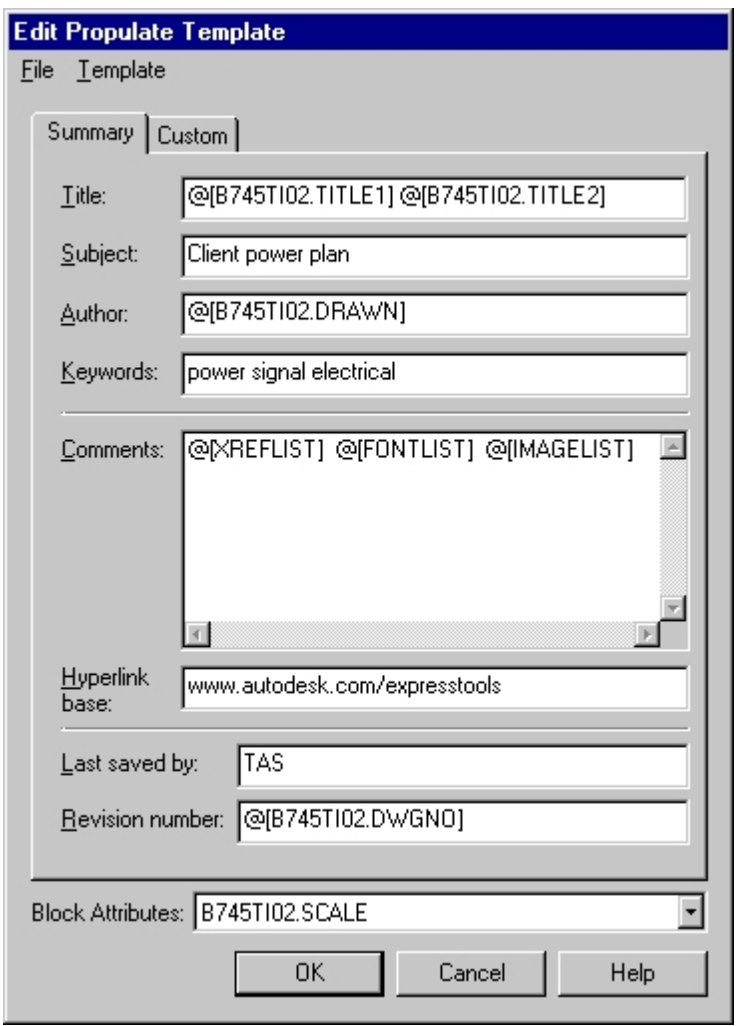

Das Pulldown-Menü File

Das Pulldown-Menü Template

Um eine Vorlage zu bearbeiten, müssen Sie entweder Text eingeben oder einen der oben aufgeführten Spezial-Befehle einfügen. Wenn Sie z.B. den Eintrag 'Stadtteil-Erneuerung' im Feld 'Subject' bzw. 'Thema' platzieren, wird dieser Eintrag anschließend in allen 'Subject'- bzw. 'Thema'-Feldern der Zeichnungen eingetragen, die Sie mit dieser Vorlage bearbeiten. Als Ergänzung zu derartigen Text-Zeichenketten gibt es 4 Spezial-Befehle, um spezielle Zeichnungs-Informationen zu extrahieren und in das Dialogfenster 'Zeichnungseigenschaften' zu importieren.

Spezial-Befehle

Beispiel: Der Eintrag @[XREFLIST] @[FONTLIST] @[IMAGELIST] im Kommentar-Feld könnte folgende Anzeige bewirken:

Xrefs: A d:\xrefs\1a6 A d:\xrefs\2a6 A g:\project\work\3a6 Fonts: G:\Bricsys\support\simplex.shx G:\Bricsys\fonts\txt.shx G:\Bricsys\fonts\ROMANS.shx Images: G:\Bricsys\acadsig.jpg

Copyright © <2019> by <CADwiesel>. All Rights Reserved.

*Created with the Personal Edition of HelpNDoc: [News and information about help authoring tools and](https://www.helpauthoringsoftware.com) [software](https://www.helpauthoringsoftware.com)*

### **REVERT / NEUÖFFNEN**

# **REVERT / NEUÖFFNEN**

[Kategorien](#page-8-0) ›› [Datei-Tools](#page-60-0) ››  $\triangle$  40 ii)

REVERT / NEUÖFFNEN

[Kategorien](#page-8-0) ›› [Datei-Tools](#page-60-0) ››

#### $\triangle$  (III)

Falls die aktuelle Zeichnung ungesicherte Änderungen enthält, werden Sie gefragt, ob Sie diese verwerfen möchten und Sie müssen dies explizit mit Ja bestätigen (Vorgabe = Abbrechen).

REVERT ist z.B. sinnvoll, wenn Sie seit dem letzten Speichern etwas ausprobiert haben, was fehlgeschlagen ist und es zu lange dauern würde, mit Z /\_U alle Schritte rückgängig zu machen.

Copyright © <2019> by <CADwiesel>. All Rights Reserved.

*Created with the Personal Edition of HelpNDoc: [Easily create Web Help sites](https://www.helpndoc.com/feature-tour)*

**PLT2DWG**

## **PLT2DWG**

[Kategorien](#page-8-0)  $\rightarrow$  [Datei-Tools](#page-60-0)  $\rightarrow$  $\triangle$  (III)

#### PLT2DWG

[Kategorien](#page-8-0) ›› [Datei-Tools](#page-60-0) ››

 $\triangle$  4 iii)

Befehl: PLT2DWG Auswahl der Plot-Datei <Zeichnungsname.PLT>: Wählen Sie die Plot-Datei

Anmerkung des ET2GP-Teams:Es gibt bei HP-GL-Plottern 2 Formate: Das aeltere HP-GL und das neuere HP-GL/2-Format. An der Endung der Datei ist das leider nicht zu unterscheiden (als Vorgabe immer .plt). Der Befehl PLT2DWG unterstuetzt nur das HP-GL-Format. Wenn also die Meldung erscheint: "Die ausgewaehlte Plot-Datei hat kein korrektes HPGL-Format" muss man die betreffende Plot-Datei mit einem HP-GL-Plotter noch einmal erstellen, den man zuvor ueber das Menü Datei > Plot-Manager... konfiguriert (bei Bricscad z.B. der HP-Plottertreiber SHPGL am Ende der Liste).

Copyright © <2019> by <CADwiesel>. All Rights Reserved.

*Created with the Personal Edition of HelpNDoc: [Easily create HTML Help documents](https://www.helpndoc.com/feature-tour)*

#### <span id="page-67-0"></span>**REDIRMODE / NEUDEFMOD**

## **REDIRMODE / NEUDEFMOD**

[Kategorien](#page-8-0) ›› [Datei-Tools](#page-60-0) ››  $\triangle$  (iii)

REDIRMODE / NEUDEFMOD

[Kategorien](#page-8-0) ›› [Datei-Tools](#page-60-0) ››

 $\triangle$  4 iii)

Optionen des Dialogfensters REDIRMODE

Befehl: -REDIRMODE oder -NEUDEFMOD Aktuelle Einstellung (REDIRMODE): SHP-Dateien, XRefs, Bilder, RTexte Pfade ersetzen in XRefs, SHP-Dateien, Bildern, RTexten <aktuell>: Wählen Sie die Objekttypen

Anwendungsbeispiel: Vereinbaren Sie REDIRMODE im Dialogbereich, sodass nur XRefs und Bilder bearbeitet werden:

Befehl: -REDIRMODE oder -NEUDEFMOD Aktuelle Einstellung (REDIRMODE): SHP-Dateien, XRefs, Bilder, RTexte Pfade ersetzen in XRefs, SHP-Dateien, Bildern, RTexten <aktuell>: x,i Aktuelle Einstellung (REDIRMODE): XRefs, Bilder

Copyright © <2019> by <CADwiesel>. All Rights Reserved.

*Created with the Personal Edition of HelpNDoc: [Easy EPub and documentation editor](https://www.helpndoc.com)*

### **SAVEALL / SICHALL**

# **SAVEALL / SICHALL**

[Kategorien](#page-8-0) ›› [Datei-Tools](#page-60-0) ››  $\bigcirc$  (iii)

SAVEALL / SICHALL

[Kategorien](#page-8-0) ›› [Datei-Tools](#page-60-0) ››

### $\triangle$  (III)

Dieser Befehl speichert alle geöffneten Zeichnungen und lässt sie geöffnet. Bei unbenannten Zeichnungen werden Sie zur Eingabe eines Dateinamens aufgefordert.

Copyright © <2019> by <CADwiesel>. All Rights Reserved.

*Created with the Personal Edition of HelpNDoc: [Qt Help documentation made easy](https://www.helpndoc.com/feature-tour/create-help-files-for-the-qt-help-framework)*

### <span id="page-68-0"></span>**Web Tools**

### **Web Tools**

[Kategorien](#page-8-0) ››  $\triangle$  (ii ii)

Web Tools

[Kategorien](#page-8-0) ››

合邻心

Copyright © <2019> by <CADwiesel>. All Rights Reserved.

*Created with the Personal Edition of HelpNDoc: [Produce Kindle eBooks easily](https://www.helpndoc.com/feature-tour/create-ebooks-for-amazon-kindle)*

**CHURLS / URLÄND**

# **CHURLS / URLÄND**

[Kategorien](#page-8-0)  $\rightarrow$  [Web Tools](#page-68-0)  $\rightarrow$ 合作的

CHURLS / URLÄND

[Kategorien](#page-8-0) ›› [Web Tools](#page-68-0) ››

合邻心

Befehl: CHURLS oder URLÄND Objekte wählen: Benutzen Sie eine Objektwahlmethode

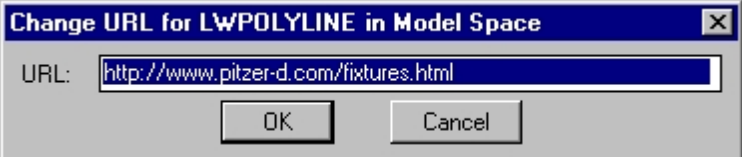

Geben Sie die neue URL-Adresse ein, und wählen Sie OK

Copyright © <2019> by <CADwiesel>. All Rights Reserved.

*Created with the Personal Edition of HelpNDoc: [Free iPhone documentation generator](https://www.helpndoc.com/feature-tour/iphone-website-generation)*

#### **REPURLS / URLSUCHEN**

# **REPURLS / URLSUCHEN**

[Kategorien](#page-8-0) ›› [Web Tools](#page-68-0) ›› 合仰心

REPURLS / URLSUCHEN

[Kategorien](#page-8-0) ›› [Web Tools](#page-68-0) ››

合作心

Befehl: REPURLS oder URLSUCHEN Objekte wählen: Benutzen Sie eine Objektwahlmethode

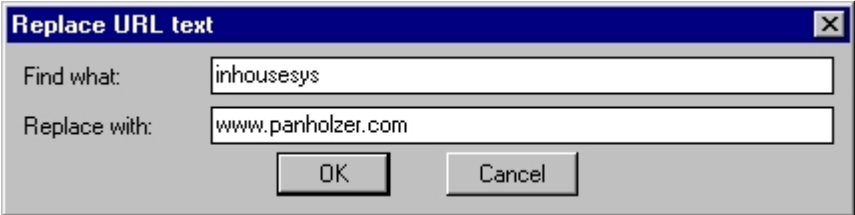

Geben Sie im Eingabefeld 'Suchen' den alten Text ein, den neuen in das Feld 'Ersetzen mit' ein und wählen Sie zum Beenden OK

Copyright © <2019> by <CADwiesel>. All Rights Reserved.

*Created with the Personal Edition of HelpNDoc: [Free HTML Help documentation generator](https://www.helpndoc.com)*

**SHOWURLS / URLSZEIG**

## **SHOWURLS / URLSZEIG**

[Kategorien](#page-8-0) ›› [Web Tools](#page-68-0) ›› 合邻心

SHOWURLS / URLSZEIG

[Kategorien](#page-8-0)  $\rightarrow$  [Web Tools](#page-68-0)  $\rightarrow$ 

#### $\triangle$  (iiii)

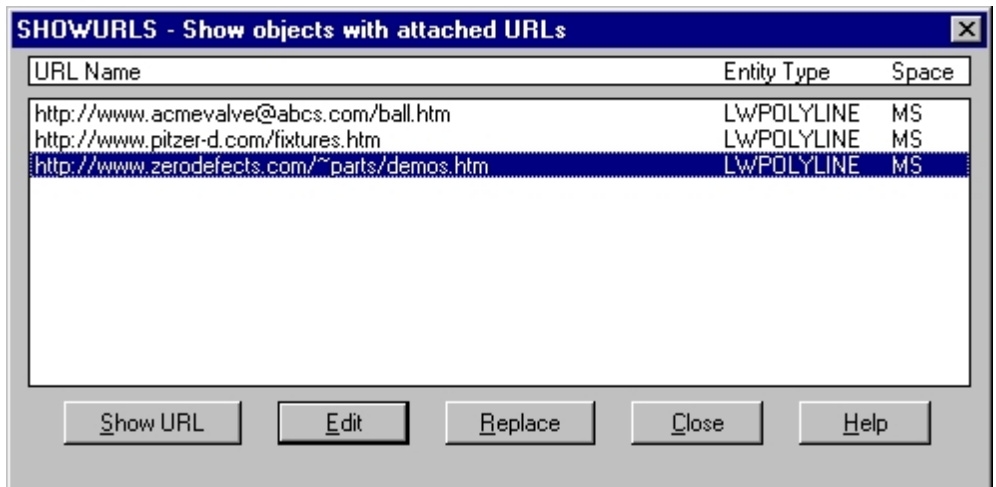

Sie können eine einzelne Zeile wählen, um das Objekt ausleuchten zu lassen, an das die URL gebunden ist, oder mehrere Zeilen markieren, um die URLs gemeinsam zu bearbeiten oder zu ersetzen.

Optionen des Dialogfensters SHOWURLS

Mit dem Personal Edition von HelpNDoc erstellt: [Kindle eBooks einfach herstellen](https://www.helpndoc.com/de/funktionen-tour/ebooks-fuer-den-amazon-kindle-erstellen) Copyright © <2019> by <CADwiesel>. All Rights Reserved.

*Created with the Personal Edition of HelpNDoc: [Free EPub and documentation generator](https://www.helpndoc.com)*

### **Tools**

### **Tools**

[Kategorien](#page-8-0) ››  $\triangle$  4 ID

Tools

[Kategorien](#page-8-0) ››

 $\triangle$  4 iii)

Copyright © <2019> by <CADwiesel>. All Rights Reserved.

*Created with the Personal Edition of HelpNDoc: [Produce electronic books easily](https://www.helpndoc.com/create-epub-ebooks)*

### **EXPLAN / DRSICHTOBJ**

# **EXPLAN / DRSICHTOBJ**

[Kategorien](#page-8-0)  $\rightarrow$  [Tools](#page-38-0)  $\rightarrow$ 合仰心

EXPLAN / DRSICHTOBJ

[Kategorien](#page-8-0)  $\rightarrow$  [Tools](#page-38-0)  $\rightarrow$ 

 $\triangle$  (iiii)

Mit EXPLAN können Sie Objekte wählen, auf die gezoomt wird, im Unterschied zum Standard-Befehl, bei dem immer ZOOM Grenzen ausgeführt wird.

Der Befehl ist in Zentralperspektiven nicht anwendbar!

Befehl: EXPLAN oder DRSICHTOBJ

Objekte wählen, auf die gezoomt werden soll, oder <Return> zum Zoomen auf alle jetzt sichtbaren Objekte.

Objekte wählen: Wählen Sie Objekte oder drücken Sie Return, um alles sichtbare zu wählen Option eingeben [Aktuelles bks/Bks/Welt] <Aktuell>: Return für eine Draufsicht auf das aktuelle Bks oder eine Option wählen

Copyright © <2019> by <CADwiesel>. All Rights Reserved.

*Created with the Personal Edition of HelpNDoc: [Easily create EBooks](https://www.helpndoc.com/feature-tour)*

#### **MKLTYPE / LTYPERST**

# **MKLTYPE / LTYPERST**
[Kategorien](#page-8-0)  $\rightarrow$  [Tools](#page-38-0)  $\rightarrow$  $\triangle$  (iii)

#### MKLTYPE / LTYPERST

[Kategorien](#page-8-0)  $\rightarrow$  [Tools](#page-38-0)  $\rightarrow$ 

 $\triangle$  4 iii)

Anmerkung: Das Übersetzungs-Team hat in dieser Funktion einige Verbesserungen eingebaut und die Hilfe inhaltlich korrigiert und ergänzt. Der globale und der objektbezogene Ltfaktor sollten nach unseren Erfahrungen den Wert 1 haben (LTFAKTOR /\_LTSCALE und CELTSCALE).

#### Befehl: MKLTYPE oder LTYPERST

Wählen Sie eine Linientyp-Datei: Wählen Sie einen Pfad und einen Dateinamen; die Erweiterung muss .LIN lauten; Sie können auch eine neue LIN-Datei anlegen.

Geben Sie einen Namen für den Linientyp ein: Geben Sie einen Namen für den Linientyp ein Geben Sie eine Beschreibung für den Linientyp ein: Geben Sie eine Beschreibung ein oder Return, wenn Sie keine wünschen.

Den Startpunkt für die Linien-Definition eingeben: Startpunkt eingeben

Den Endpunkt für die Linien-Definition eingeben: Endpunkt eingeben

Objekte wählen: Wählen Sie Objekte vom Typ Linie, Polylinie, LWPoyline, Punkt, Symbol oder Text.

Ein Linientyp definiert eine Wiederholung von Linien, Polylinien, Punkten, Symbolen und/oder Texten. Zeichnen Sie also mit den entsprechenden Bricscad-Befehlen Objekte, die dem gewünschten Linientyp entsprechen. Wählen Sie beim Befehl MKLTYPE / LTYPERST diese Objekte, und geben Sie geeignete Start- und Endpunkte für die Linientypdefinition ein. Ungültige Objekte und Objekte, die nicht zwischen Start- und Endpunkt liegen, werden ignoriert. Wenn Sie Polylinien wählen, die Bogensegmente enthalten, werden diese im Linientyp durch Linien ersetzt.

Beispiel:

Erzeugung eines gestrichelten Kaltwasser-Linientyps (CW=Cold Water).

Nach Eingabe des Dateinamens, des Linientypnamens und der Beschreibung picken Sie den Start- und Endpunkt der Linientypdefinition:

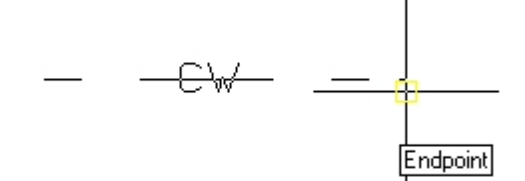

Wählen Sie die Linien und den Text:

 $\cdots \hspace{0.1cm} \cdots \hspace{0.1cm} \oplus \hspace{0.1cm} \bigcirc_{\mathbb{Z}} \mathbb{P} \hspace{0.1cm} \cdots \hspace{0.1cm} \cdots \hspace{0.1cm} \cdots$ 

Der Linientyp wird definiert, automatisch geladen und ist bereit für die Verwendung:

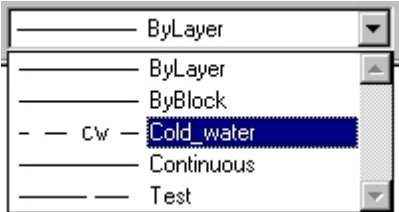

Copyright © <2019> by <CADwiesel>. All Rights Reserved.

*Created with the Personal Edition of HelpNDoc: [Easy CHM and documentation editor](https://www.helpndoc.com)*

#### **MKSHAPE / SYMBERST**

# **MKSHAPE / SYMBERST**

[Kategorien](#page-8-0)  $\rightarrow$  [Tools](#page-38-0)  $\rightarrow$  $\triangle$  4 ID

MKSHAPE / SYMBERST

[Kategorien](#page-8-0)  $\rightarrow$  [Tools](#page-38-0)  $\rightarrow$ 

合仰心

#### Befehl: MKSHAPE oder SYMBERST

Wählen Sie eine Symbol-Definitions-Datei <Zeichnungsname.shp>: Geben Sie einen Namen für die SHP-Datei ein, in der Sie die Symbol-Definition speichern möchten. Sie können eine neue Datei anlegen oder eine bestehende Datei wählen; in diesem Fall erscheint die folgende Zeile: Lese die Symbol-Datei ... .shp..| Fertig. Geben Sie den Namen für das Symbol ein: Symbolname eingeben Auflösung angeben <128>: Geben Sie eine Zahl oder Return ein, um die Auflösung festzulegen (siehe Werte für die Auflösung unten.) Den Einfügepunkt definieren: Punkt eingeben Objekte wählen: Wählen Sie Linien, Polylinien, LWPolylinien, Bögen, Kreise und/oder Ellipsen (alle gewählten Objekte werden eingelesen, als ob sie den Linientyp CONTINUOUS hätten)

Bestimme die Geometrie-Grenzen... Fertig. Erzeuge Koordinaten-Listen... Fertig. Formatiere Koordinaten...\ Fertig. Schreibe das neue Symbol... Fertig. Kompiliere Symbol/Schriftart-Beschreibungsdatei Kompilierung erfolgreich. Ausgabedatei ... .shx enthält n Byte.

Symbol "Name" erzeugt. Benutzen Sie den Befehl SYMBOL / SHAPE, um Symbole sichtbar einzufügen.

Symbole können relativ einfache Geometrie schnell anzeigen. Die Größe eines einzelnen Symbols ist auf 2200 Bytes beschränkt. Falls Sie ein Symbol definieren, das diese Grenze überschreitet, wird MKSHAPE automatisch 'SUBSHAPEs' anlegen, die vom eigentlichen Symbol aufgerufen werden

(eventuell mehrstufig verschachtelt). Sie können dies kontrollieren, indem Sie beim Befehl SYMBOL/\_SHAPE die Optionen ? und \* benutzen.

MKSHAPE akzeptiert weder Punkte noch Linien der Länge Null. Sie können jedoch die Wirkung eines Punkts erreichen, indem Sie eine sehr kurze Linie zeichnen und eine Auflösung wählen, die groß genug ist, sodass diese Linie nicht auf die Länge 0 reduziert bzw. gerundet wird. Falls die kurze Linie also im Symbol nicht erscheint, so müssen Sie das Symbol nochmals definieren und entweder eine höhere Auflösung wählen oder die Linie verlängern.

#### Werte für die Auflösung

Hohe Werte für die Auflösung ergeben Symbole, die exakter der gewählten Geometrie entsprechen. Allerdings erzeugt dies auch mehr Daten in der SHP-Datei, was wiederum zu längeren Regenerierungszeiten führt. Umgekehrt erzeugt eine niedrige Auflösung weniger exakte Symbole (eckige Kreise und Bögen), die aber schneller regeneriert werden. Experimentieren Sie mit unterschiedlichen Auflösungen, um den besten Kompromiss zu finden. Beachten Sie, dass die Auflösung auf das nächste Vielfache von 8 gerundet wird (also sinnvollerweise 2er-Potenzen eingeben) und dass der Maximalwert 32767 beträgt. Die folgende Grafik zeigt den Zusammenhang zwischen Auflösung und Erscheinungsbild eines Symbols:

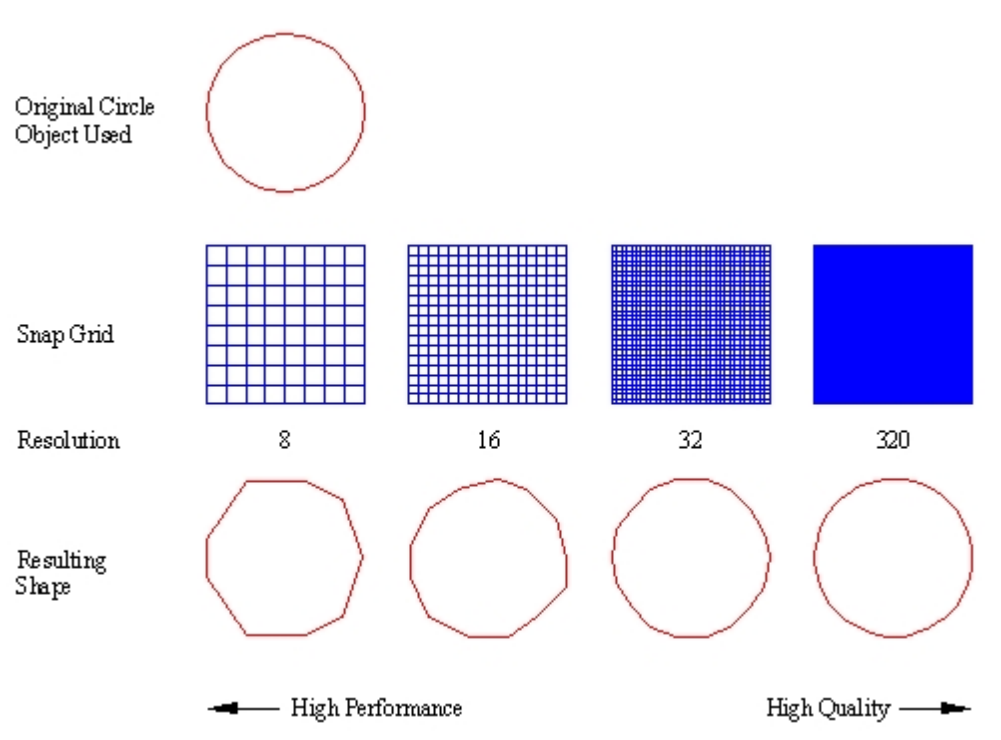

#### Beispiel:

Erzeugung eines Schalter-Symbols.

Nachdem Sie den Datei- und Symbolnamen eingegeben haben, müssen Sie den späteren Einfügepunkt des Symbols wählen:

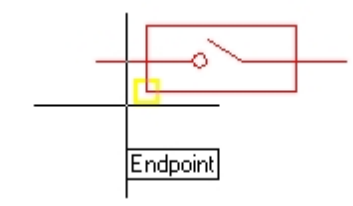

Danach wählen Sie die Objekte, welche die Geometrie des Symbols festlegen:

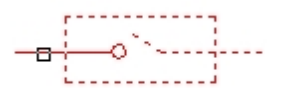

Nun kann das Symbol mit dem Befehl SYMBOL /\_SHAPE eingefügt werden:

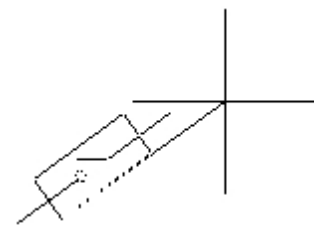

Copyright © <2019> by <CADwiesel>. All Rights Reserved.

*Created with the Personal Edition of HelpNDoc: [Full-featured Help generator](https://www.helpndoc.com/feature-tour)*

#### **RTUCS / BKSDREH**

# **RTUCS / BKSDREH**

[Kategorien](#page-8-0) ›› [Tools](#page-38-0) ››  $\triangle$  (III)

RTUCS / BKSDREH

[Kategorien](#page-8-0)  $\rightarrow$  [Tools](#page-38-0)  $\rightarrow$ 

#### 合邻心

Das Bks wird schrittweise gedreht, wobei die Schrittweite von der Option Winkel gesteuert wird. Das Bks wird um die Achse gedreht, die aktuell punktiert angezeigt wird (der Name erscheint links in der Statusleiste; umschalten mit der TAB-Taste).

Befehl: RTUCS oder BKSDREH Drücken Sie die TAB Taste, um die Achse zu ändern [Sichern/wiederHerstellen/Löschen/Durchschalten/Winkel/Ursprung/Ansicht/wElt/Zurück] <Ziehen um zu drehen> Wählen Sie eine Option oder ziehen Sie mit der Maus, um das Bks zu drehen

Optionen des Befehls RTUCS / BKSDREH

Anmerkung des Übersetzungs-Teams: Wenn Sie die Taste des in der Option großgeschriebenen

Buchstabens betätigen, wird die Option unmittelbar angewendet bzw. aufgerufen.

Als Vorgabe ist die X-Achse aktiv. Sie erkennen dies an der punktierten Linie, die vom Bks-Ursprung ausgeht. Um das Bks um diese Achse zu drehen, müssen Sie klicken und das Zeigegerät senkrecht zur Achse ziehen. Im linken Teil der Statusleiste (neben der Koordinatenanzeige) sehen Sie die aktive Achse und den aktuellen Drehwinkel, bezogen auf die ursprüngliche Richtung.

Das Bks-Symbol mit den farbigen RTUCS-Achsen und die Statusleiste mit den aktuellen Informationen:

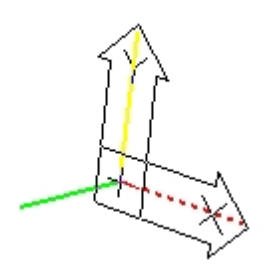

Current axis =  $X < 90$  2.1160,2.9923,0.0000

SNAP GRID ORTHO OSNAP MODEL TILE

Copyright © <2019> by <CADwiesel>. All Rights Reserved.

*Created with the Personal Edition of HelpNDoc: [Easily create Web Help sites](https://www.helpndoc.com/feature-tour)*

**SYSVDLG**

.

# **SYSVDLG**

[Kategorien](#page-8-0) » [Tools](#page-38-0) » 合邻心

SYSVDLG

[Kategorien](#page-8-0) » [Tools](#page-38-0) »

 $\triangle$  (III)

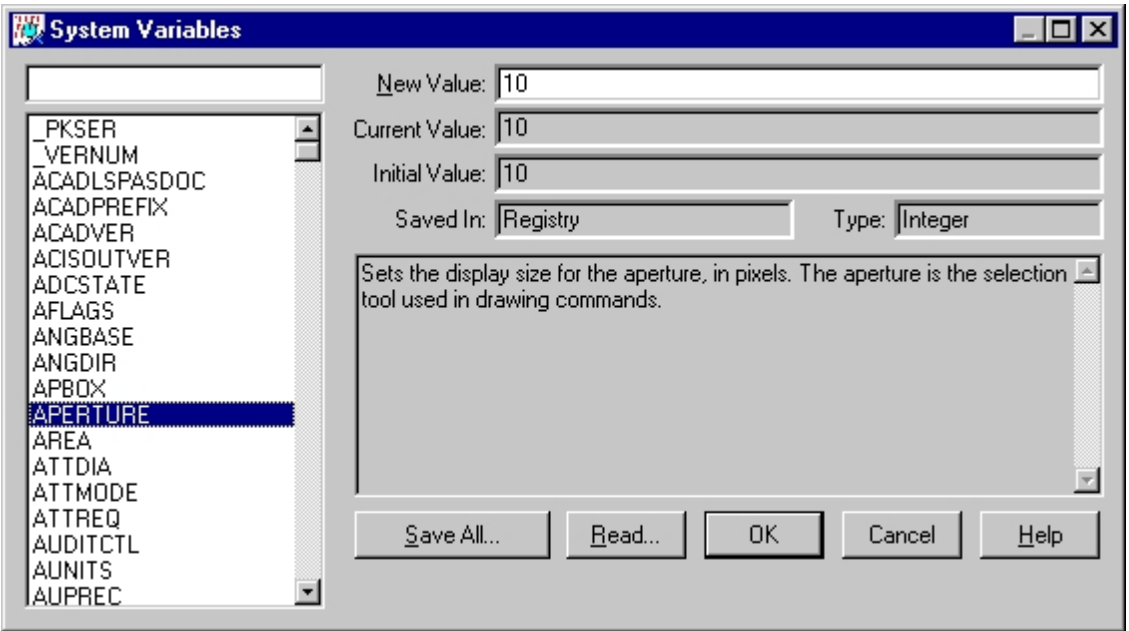

Optionen des Dialogfensters 'System Variables'

Änderungen werden erst dann in die Zeichnung übertragen, wenn Sie das Dialogfenster mit OK schließen. Mit dem Button Cancel können Sie also alle Änderungen verwerfen. SYSVDLG prüft Änderungen von Systemvariablen, ob sie zulässig sind.

Copyright © <2019> by <CADwiesel>. All Rights Reserved.

*Created with the Personal Edition of HelpNDoc: [Create help files for the Qt Help Framework](https://www.helpndoc.com/feature-tour/create-help-files-for-the-qt-help-framework)*

**XDATA / XDATEN**

# **XDATA / XDATEN**

[Kategorien](#page-8-0)  $\rightarrow$  [Tools](#page-38-0)  $\rightarrow$  $\triangle$  (III)

XDATA / XDATEN

[Kategorien](#page-8-0) ›› [Tools](#page-38-0) ››

合邻心

Befehl: XDATA oder XDATEN Objekt wählen: Benutzen Sie eine Objektwahlmethode Applikationsname eingeben: Geben Sie den Applikationsnamen ein Option wählen [3Real/RIchtung/Verschiebung/Abstand/Handle/Integer/Layer/LOng/Position/Real/Skalierung/Zeichenke tte/EXit] <eXit>: Wählen Sie eine Option

#### Optionen

Anwendungsbeispiel: Anfügen von Rohrleitungsdaten an eine Linie Objekt wählen: Linie wählen Applikationsname eingeben: Myapp555-1212 eingeben MYAPP555-1212 ist eine neue Applikation. Option wählen [3Real/RIchtung/Verschiebung/Abstand/Handle/Integer/Layer/LOng/Position/Real/Skalierung/Zeichenke tte/EXit] <eXit>: Z eingeben ASCII-Zeichenkette eingeben: Vorlauf eingeben Option wählen [3Real/RIchtung/Verschiebung/Abstand/Handle/Integer/Layer/LOng/Position/Real/Skalierung/Zeichenke tte/EXit] <eXit>: I eingeben 16-Bit-Ganzzahl eingeben: 4 eingeben Option wählen [3Real/RIchtung/Verschiebung/Abstand/Handle/Integer/Layer/LOng/Position/Real/Skalierung/Zeichenke tte/EXit] <eXit>: Return eingeben Neue XDaten angehängt.

Copyright © <2019> by <CADwiesel>. All Rights Reserved.

*Created with the Personal Edition of HelpNDoc: [Free help authoring environment](https://www.helpndoc.com/help-authoring-tool)*

#### **XDLIST / XDLISTE**

### **XDLIST / XDLISTE**

[Kategorien](#page-8-0)  $\rightarrow$  [Tools](#page-38-0)  $\rightarrow$ 合邻心

XDLIST / XDLISTE

 $Kategorien \rightarrow Tools \rightarrow$  $Kategorien \rightarrow Tools \rightarrow$  $Kategorien \rightarrow Tools \rightarrow$  $Kategorien \rightarrow Tools \rightarrow$ 

 $\triangle$  (III)

Befehl: XDLIST oder XDLISTE Objekte wählen: Benutzen Sie eine Objektwahlmethode Applikationsname <\*>: Geben Sie den Namen der Applikation ein oder Return für alle Applikationen

Copyright © <2019> by <CADwiesel>. All Rights Reserved.

*Created with the Personal Edition of HelpNDoc: [Free Kindle producer](https://www.helpndoc.com/feature-tour/create-ebooks-for-amazon-kindle)*

### <span id="page-79-0"></span>**Nur über Befehlszeile**

### **Nur über Befehlszeile**

[Kategorien](#page-8-0) ››  $\triangle$  (III)

Nur über Befehlszeile

[Kategorien](#page-8-0) ››

 $\triangle$  (III)

Copyright © <2019> by <CADwiesel>. All Rights Reserved.

*Created with the Personal Edition of HelpNDoc: [Free EPub and documentation generator](https://www.helpndoc.com)*

**BLOCK?**

### **BLOCK?**

[Kategorien](#page-8-0) ›› [Nur über Befehlszeile](#page-79-0) ›› 合如心

BLOCK?

[Kategorien](#page-8-0) ›› [Nur über Befehlszeile](#page-79-0) ››

 $\Leftrightarrow$   $\triangle$  III)

Befehl: BLOCK? Blockname eingeben <RETURN zum Auswählen>: Return eingeben, um ein Objekt auszuwählen Block wählen: Benutzen Sie eine Objektauswahlhilfe Eingabe eines Objekttyps <RETURN für alle>: Return eingeben zur Auswahl aller Objekttypen

Anwendungsbeispiel:

Geben Sie einen Blocknamen ein oder wählen Sie einen eingefügten Block aus, und spezifizieren Sie einen zu suchenden Objekttyp (z.B. LINE, LWPOLYLINE oder CIRCLE). Oder akzeptieren Sie die Voreinstellung, die alle in der Blockdefinition enthaltenen Objekte auflistet.

Blockname eingeben <RETURN zum auswählen>: Enter Eingabe eines Objekttyps <RETURN für alle>: LINE eingeben ESC zum Beenden drücken oder eine andere Taste, um fortzufahren.

((0 . "BLOCK") (2 . "FURN01") (70 . 0) (10 0.0 0.0 0.0) (-2 . <Entity name: 1f30c10>)) ((-1 . <Entity name: 1f30c28>) (0 . "LINE") (5 . "F5") (100 . "AcDbEntity") (67 . 0) (8 . "0") (100 . "AcDbLine") (10 20.0346 22.2133 0.0) (11 4.19456 22.2133 0.0) (210 0.0 0.0 1.0))

#### Copyright © <2019> by <CADwiesel>. All Rights Reserved.

*Created with the Personal Edition of HelpNDoc: [Full-featured Kindle eBooks generator](https://www.helpndoc.com/feature-tour/create-ebooks-for-amazon-kindle)*

#### **BCOUNT / BANZAHL**

# **BCOUNT / BANZAHL**

[Kategorien](#page-8-0) ›› [Nur über Befehlszeile](#page-79-0) ››  $\triangle$  (III)

BCOUNT / BANZAHL

[Kategorien](#page-8-0) ›› [Nur über Befehlszeile](#page-79-0) ››

### 合邻心

Befehl: BCOUNT oder BANZAHL <Return> eingeben, um alles zu wählen, oder ... Objekte wählen: Benutzen Sie die Objektwahlhilfen zur Auswahl einzelner oder mehrerer Blöcke.

Beispiel-Ausgabe:

Block............Anzahl Tisch ...............10 Stuhl ................9 Schreibtisch .........4

Copyright © <2019> by <CADwiesel>. All Rights Reserved.

*Created with the Personal Edition of HelpNDoc: [Write EPub books for the iPad](https://www.helpndoc.com/create-epub-ebooks)*

#### **CDORDER / FARBSORT**

# **CDORDER / FARBSORT**

[Kategorien](#page-8-0) ›› [Nur über Befehlszeile](#page-79-0) ››  $\triangle$  40 ii)

#### CDORDER / FARBSORT

[Kategorien](#page-8-0) ›› [Nur über Befehlszeile](#page-79-0) ››

### $\triangle$  (III)

Geben Sie die Anzeigereihenfolge an, sodass die oben liegende Farbe oben steht, die unten liegende Farbe als letzte in der Liste steht.

Mit -CDORDER oder -FARBSORT kann die Änderung ohne Dialogfenster in der Befehlszeile erfolgen.

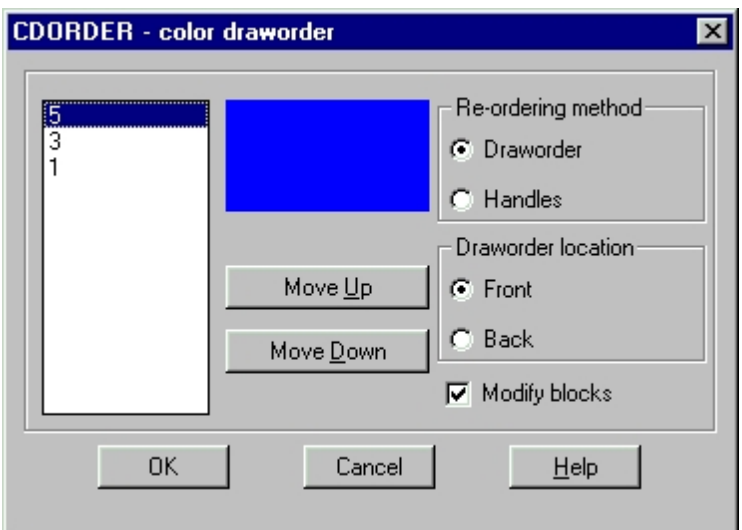

Optionen des Dialogfensters CDORDER - FARBSORT

Neuordnungsmethode

Anzeigereihenfolge

CDORDER ordnet die Objekte nach ihrer angezeigten Farbe. Die ausgewählten Objekte können die Farbe VonLayer oder eine direkt zugewiesene Farbe besitzen.

Anwendungsbeispiel:

Original-Anzeigereihenfolge mit Rot = unten und Blau = ganz oben:

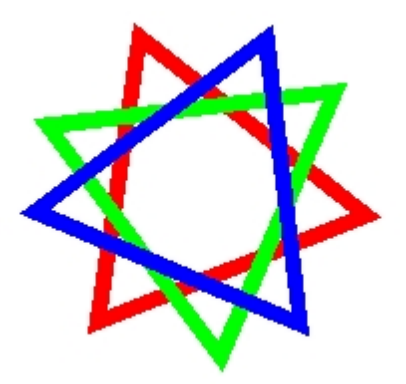

Nach Benutzung von CDORDER zum Verschieben von Blau nach ganz unten und Rot nach vorn:

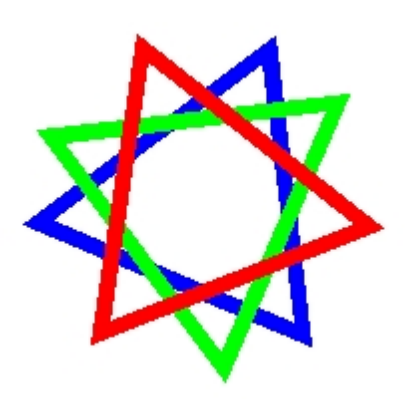

Copyright © <2019> by <CADwiesel>. All Rights Reserved.

*Created with the Personal Edition of HelpNDoc: [Create help files for the Qt Help Framework](https://www.helpndoc.com/feature-tour/create-help-files-for-the-qt-help-framework)*

### **EXPRESSMENU / EXPRESSMENÜ**

# **EXPRESSMENU / EXPRESSMENÜ**

[Kategorien](#page-8-0) ›› [Nur über Befehlszeile](#page-79-0) ››  $\triangle$  (III)

EXPRESSMENU / EXPRESSMENÜ

[Kategorien](#page-8-0) ›› [Nur über Befehlszeile](#page-79-0) ››

合邻心

Befehl: EXPRESSMENU oder EXPRESSMENÜ Läd und plaziert die Menüs der Expresstools

Copyright © <2019> by <CADwiesel>. All Rights Reserved.

*Created with the Personal Edition of HelpNDoc: [Full-featured EBook editor](https://www.helpndoc.com/create-epub-ebooks)*

#### **EXTRIM / ERWSTUTZEN**

### **EXTRIM / ERWSTUTZEN**

[Kategorien](#page-8-0) ›› [Nur über Befehlszeile](#page-79-0) ›› 合仰吟

EXTRIM / ERWSTUTZEN

[Kategorien](#page-8-0) ›› [Nur über Befehlszeile](#page-79-0) ››

### $\triangle$  (III)

Befehl: EXTRIM oder ERWSTUTZEN Wählen Sie eine POLYLINIE, LINIE, KREIS, BOGEN, ELLIPSE, BILD oder TEXT als Schnittkante... Objekte wählen: Wählen Sie ein Objekt als Schnittkante Seite, die gestutzt werden soll: Punkt innerhalb oder außerhalb des Schnittkanten-Objekts picken (alle Objekte werden an der Objektkante gestutzt)

#### Anwendungsbeispiel:

Zeichnen Sie mehrere sich überschneidende Kreise und mehrere kreuzende Linien. Geben Sie beim Stutzen einen innerhalb liegenden Punkt ein.

Wählen Sie einen Kreis als Schnittkante:

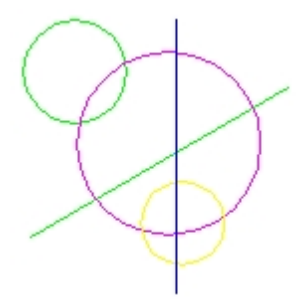

Geben Sie einen Punkt innerhalb des Kreises an:

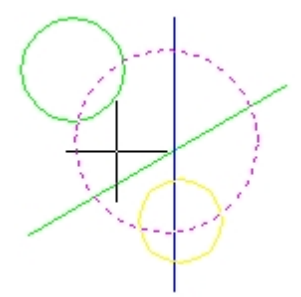

Alle Objekte sind am Kreis gestutzt:

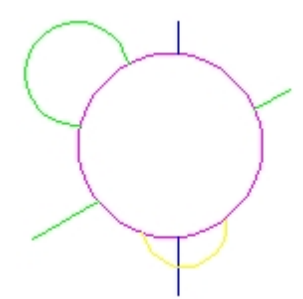

#### Copyright © <2019> by <CADwiesel>. All Rights Reserved.

*Created with the Personal Edition of HelpNDoc: [Easy EPub and documentation editor](https://www.helpndoc.com)*

**FLATTEN / 3DIN2D**

# **FLATTEN / 3DIN2D**

[Kategorien](#page-8-0) ›› [Nur über Befehlszeile](#page-79-0) ››  $\triangle$  4 ID

FLATTEN / 3DIN2D

[Kategorien](#page-8-0) ›› [Nur über Befehlszeile](#page-79-0) ››

 $\triangle$  4 iii)

Flatten erstellt eine 2D-Darstellung ausgewählter Objekte, projiziert diese in die aktuelle Ansicht und setzt dabei Erhöhungen und Objekthöhen auf 0.

Anmerkung des Übersetzungs-Teams: Diese Funktion hat bei unseren Tests teilweise unbefriedigend gearbeitet. Sie finden unter [www.cadwiesel.de](http://www.cadwiesel.de/) (--> 'Sonstiges' > 'Sonstiges' oder 'Suche' > 'plaetten') ein kostenloses Tool plaetten.lsp, das vermutlich bessere Ergebnisse liefert und zusätzlich die Anzahl der bearbeiteten Objekte meldet, gegliedert nach Objekttypen.

Befehl: FLATTEN oder 3DIN2D 3D --> 2D; Objekte wählen, die bearbeitet werden sollen: Objekt wählen: Objekte zum Konvertieren in 2D wählen Objekte wählen: Return Verdeckte Linien entfernen? [Ja/Nein] <Nein>:

Sie können FLATTEN benutzen, um eine zweidimensionale Zeichnung eines 3D Modells zu erstellen, oder Sie können es benutzen, um die Objekthöhen und Erhebungen ausgewählter Objekte auf 0 zu setzen.

Anders als bei traditionellen Methoden der 3D- zu 2D-Konvertierung erhält FLATTEN so viel wie möglich von der Intelligenz einer Zeichnung. Die allgemein übliche Praxis des Plottens in eine DXB-Datei und die Benutzung von DXBIN zum Reimport verursacht den Verlust von Zeichnungsintelligenz wie zum Beispiel den Verlust von Farbe und Layerinformationen. FLATTEN schafft das in einem Schritt und hat dieses Problem nicht. Die Benutzung von FLATTEN führt zu 2D-Objekten, die ihre Original Layer/Linientyp/Farbe und Objekttypen wenn möglich erhalten.

FLATTEN projiziert die ausgewählten Objekte auf die aktuelle Zeichnungsebene. Wenn beim Aufruf von FLATTEN Ihre Ansicht nicht eben ist, wird das aktuelle Bks vorübergehend für die Dauer des Vorgangs auf die Ansicht gesetzt. Im BKS=Ansicht sind die Objekte flach.

Copyright © <2019> by <CADwiesel>. All Rights Reserved.

*Created with the Personal Edition of HelpNDoc: [Free Qt Help documentation generator](https://www.helpndoc.com)*

#### **GATTE**

**GATTE**

[Kategorien](#page-8-0) ›› [Nur über Befehlszeile](#page-79-0) ››

#### 合邻心

**GATTE** 

[Kategorien](#page-8-0) ›› [Nur über Befehlszeile](#page-79-0) ››

#### $\triangle$  4 iii)

Anmerkung: Das Übersetzungs-Team hat die Hilfe inhaltlich ergänzt und in der Funktion einige Verbesserungen eingebaut (Attributbezeichnungen sind aus dem Kontext-Menü wählbar und Attributbezeichnungen, die mit dem Zeichen '\_' beginnen, werden korrekt verarbeitet).

#### Befehl: GATTE

Block oder Attribut wählen [Block name]: Benutzen Sie eine Objektwahlmethode oder geben Sie B ein für die Eingabe eines Blocknamens

Vorhandene Attributbezeichnungen: PREIS TYP HERST INVNR ZINR Die Auflistung ist natürlich von den Attributen des gewählten Blocks abhängig; wenn Attributbezeichnungen das Zeichen '\_' enthalten, wird es durch '\*\*' ersetzt

Attribut wählen oder Attributbezeichnung eingeben [PREIS/TYP/HERST/INVNR/ZINR]: Attributbezeichnung entsprechend der Auflistung eingeben oder aus dem Kontext-Menü wählen Block: Name des gewählten Blocks Attributbezeichnung: Name des gewählten Attributs Neuen Text eingeben: neuen Wert eingeben

Anzahl der Blockeinfügungen = n Alle bearbeiten? [Ja/Nein] : Return, J oder N eingeben; wenn nein, dann wählen Sie die zu bearbeitenden Blöcke

Bitte warten...

n Attribute geändert.

Anwendungsbeispiel:

Fügen Sie einige gleiche Blöcke mit Attributen in die Zeichnung ein. Spezifizieren Sie einen neuen Wert für ein Attribut und ersetzen Sie alle Werte in den Attributen gleicher Bezeichnung.

Blöcke mit geichen Attributen:

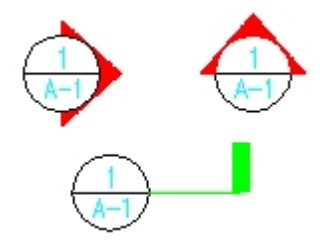

Wählen eines einzelnen Attributs zum Editieren:

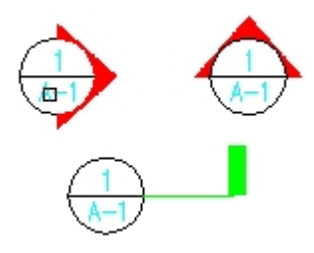

Werte für alle Attribute geändert:

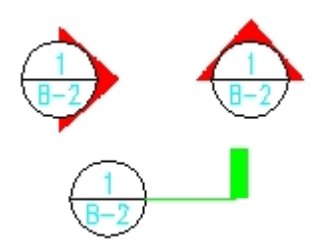

#### Copyright © <2019> by <CADwiesel>. All Rights Reserved.

*Created with the Personal Edition of HelpNDoc: [Easily create Qt Help files](https://www.helpndoc.com/feature-tour)*

**JULIAN**

### **JULIAN**

[Kategorien](#page-8-0) ›› [Nur über Befehlszeile](#page-79-0) ››  $\triangle$  (III)

JULIAN

[Kategorien](#page-8-0) ›› [Nur über Befehlszeile](#page-79-0) ››

 $\triangle$  4 iii)

Anmerkungen: Das Übersetzungs-Team hat die Hilfe inhaltlich ergänzt und korrigiert:

- Neben dem in julian.lsp definierten Befehl DATE gibt es auch eine Systemvariable DATE, die Sie im deutschen Bricscad direkt bei Befehl: abfragen können (im amerikanischen Bricscad nur über den Befehl SETVAR); hier gibt es also leider einen Namenskonflikt! Die Systemvariable DATE meldet z.B. DATE = 2452977.74459346 (schreibgeschützt)

- Beachten Sie auch den Standard-Bricscad-Befehl ZEIT / TIME.

Befehl: DATE oder DATUM Mit 2003/11/26 15:19:15.438

In JULIAN.LSP enthaltene AutoLISP-Funktionen:

Anwendungsbeispiel:

Benutzen Sie den Befehl DATE / DATUM, um das aktuelle Datum/Zeit in diesem Format anzugeben: Wochentag YYYY/M/D HH:MM:SS.msec. DATE / DATUM benutzt (JTOD) zur Konvertierung auf das Kalenderformat und editiert Datum/Zeit von dort. Der Wochentag wird mit (JTOW) berechnet.

Copyright © <2019> by <CADwiesel>. All Rights Reserved.

*Created with the Personal Edition of HelpNDoc: [Easily create Help documents](https://www.helpndoc.com/feature-tour)*

#### **LSP**

### **LSP**

[Kategorien](#page-8-0) ›› [Nur über Befehlszeile](#page-79-0) ›› 合如心

LSP

[Kategorien](#page-8-0) ›› [Nur über Befehlszeile](#page-79-0) ››

合邻心

Befehl: LSP Option eingeben [?/Befehle/Funktionen/Variablen/Laden]: Wählen Sie eine Option

**Options** 

#### Copyright © <2019> by <CADwiesel>. All Rights Reserved.

*Created with the Personal Edition of HelpNDoc: [Benefits of a Help Authoring Tool](https://www.helpauthoringsoftware.com)*

#### **MPEDIT**

### **MPEDIT**

[Kategorien](#page-8-0) ›› [Nur über Befehlszeile](#page-79-0) ›› 合邻心

#### MPEDIT

[Kategorien](#page-8-0) ›› [Nur über Befehlszeile](#page-79-0) ››

 $\triangle$  (III)

Anmerkung des Übersetzungs-Teams: Der Standard-Bricscad-Befehl PEDIT kann ebenfalls mehrere Polylinien gleichzeitig bearbeiten, wenn Sie die Option 'mehrere Objekte' benutzen!

Befehl: MPEDIT Objekte wählen: Benutzen Sie eine Objektwahlmethode Linien und Bögen in Polylinien konvertieren? [Ja/Nein] <Ja>: Falls Sie N eingeben, ignoriert der Auswahlsatz Linien und Bögen. Option wählen [Öffnen/Schließen/Verbinden/LInientyp/kurve LÖschen/kurve Angleichen/Kurvenlinie/Breite/Ende] <Ende>: Wählen Sie eine Option

Beispiel:

Zeichnen Sie einen Kreis, Linien und Polylinien mit unterschiedlicher Breite; ändern Sie anschließend ihre Breite.

Polylinien mit unterschiedlicher Breite:

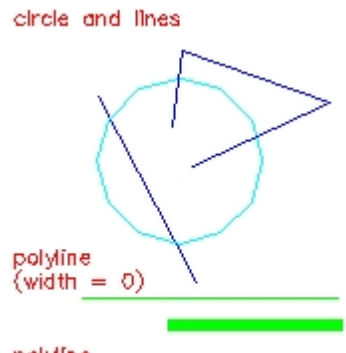

polyline<br>(width = .025)

Polylinien mit gleicher Breite:

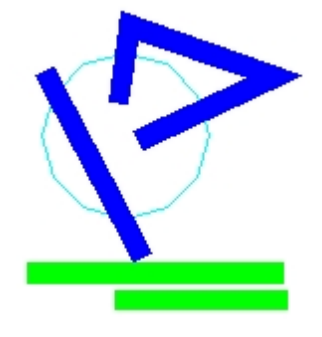

Copyright © <2019> by <CADwiesel>. All Rights Reserved.

*Created with the Personal Edition of HelpNDoc: [Easily create PDF Help documents](https://www.helpndoc.com/feature-tour)*

**OVERKILL / OBEREINIG**

# **OVERKILL / OBEREINIG**

[Kategorien](#page-8-0) ›› [Nur über Befehlszeile](#page-79-0) ›› 合仰吟

OVERKILL / OBEREINIG

[Kategorien](#page-8-0) ›› [Nur über Befehlszeile](#page-79-0) ››

合作心

Befehl: OVERKILL oder OBEREINIG Objekte wählen: Benutzen Sie eine Objektwahlmethode

OVERKILL entfernt Objekte mit redundanter Geometrie, z.B.:

Übereinander liegende Kopien werden gelöscht.

Bögen, die unmittelbar über einem Kreisbogen liegen (Zentrum und Radius identisch), werden gelöscht.

Zwei Linien mit gleicher Richtung, die sich teilweise überlappen, werden zu 1 Linie vereinigt.

Doppelte Linien- oder Bogensegmente innerhalb von Polylinien werden entfernt.

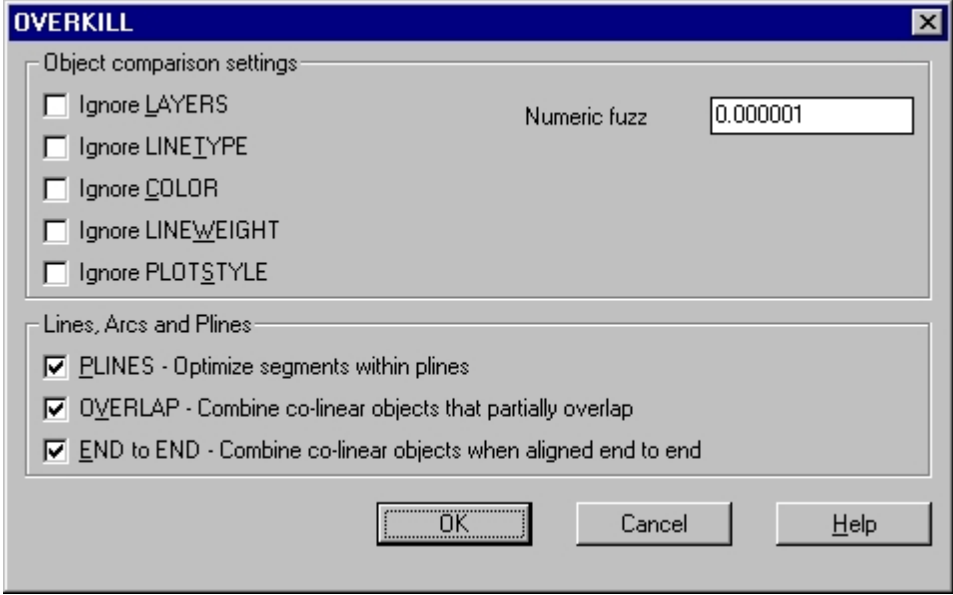

Einstellungen für den Objektvergleich

Die Einstellungen in diesem Bereich des Dialogfensters steuern, wie OVERKILL Objekte vergleicht.

'Ignoriere ...'-Optionen

Alle Kontrollfelder dieses Bereichs arbeiten ähnlich. Die Option 'Ignoriere LAYER' wird im folgenden Beispiel angewendet:

Wenn das Kontrollfeld 'Ignoriere LAYER' aktiviert ist, ignoriert OVERKILL beim Vergleichen die Layerzugehörigkeit. Überlappende Objekte, die auf unterschiedlichen Layern liegen, werden trotzdem miteinander verglichen und gelöscht oder geändert, falls redundante Geometrie gefunden wird.

Beispiel: Sie zeichnen eine Linie über eine vorhandene Linie und beide liegen auf unterschiedlichen Layern. Wenn das Kontrollfeld 'Ignoriere LAYER' aktiviert ist, wird OVERKILL eine von beiden löschen. Wäre das Kontrollfeld 'Ignoriere LAYER' ausgeschaltet, würde keine von beiden geändert, da sie als nicht vergleichbar angesehen werden.

Die übrigen Kontrollfelder dieses Bereichs wirken ähnlich.

Toleranzwert für den Vergleich

Der Toleranzwert für den Vergleich steuert die Genauigkeit, mit der OVERKILL den Vergleich durchführt. Wird er auf 0 gesetzt, müssen Objekte exakt aufeinander liegen, damit OVERKILL sie löscht oder ändert. Wählen Sie einen Wert größer 0, so definiert er die zulässige Abweichung beim Vergleich, die trotzdem als redundante Geometrie akzeptiert wird.

Beispiel: Zwei Kreise liegen beinahe übereinander; der Radius des einen ist 0.0001 kleiner als der Radius des anderen Kreises. Wenn der 'Toleranzwert für den Vergleich' 0 oder kleiner als 0.0001 ist, werden die Kreise als verschieden betrachtet und nicht geändert. Wenn der 'Toleranzwert für den Vergleich' größer als 0.0001 ist, erkennt OVERKILL die Kreise als redundant und löscht einen von beiden. Der 'Toleranzwert für den Vergleich' wird bei allen numerischen Vergleichen angewendet, z.B. beim Vergleich der X-, Y- und Z-Koordinaten, Höhen, Breiten etc.

#### Linien, Bögen und Polylinien

Die Einstellungen in diesem Bereich des Dialogfensters steuern, wie OVERKILL mit Linien, Bögen und Polylinien umgeht.

PLINIEN - Optimieren der Segmente innerhalb von Polylinien

Wenn dieses Kontrollfeld aktiviert ist, wird OVERKILL die Linien- und Bogensegmente innerhalb von Polylinien untersuchen und doppelte oder überflüssige Scheitel löschen. Außerdem wird OVERKILL die Linien- und Bogensegmente mit Linien und Bögen vergleichen, die als eigenständige Objekte vorliegen und im Falle von redundanter Geometrie löschen. Wäre dieses Kontrollfeld ausgeschaltet, würde OVERKILL Polylinien nur als Gesamtobjekte und nur untereinander vergleichen, also nur identische Polylinien löschen.

Beispiel: Eine Polylinie in Form eines Rechtecks besitzt 5 Scheitel, wobei der 1. und der letzte identisch sind. Außerdem liegt eine Linie genau über einem Abschnitt des Rechtecks. Wenn das Kontrollfeld PLINIEN aktiviert ist, wird OVERKILL den überflüssigen 5. Scheitel löschen. Ebenso wird OVERKILL entweder die Linie entfernen oder das mit der Linie identische Segment der Polylinie.

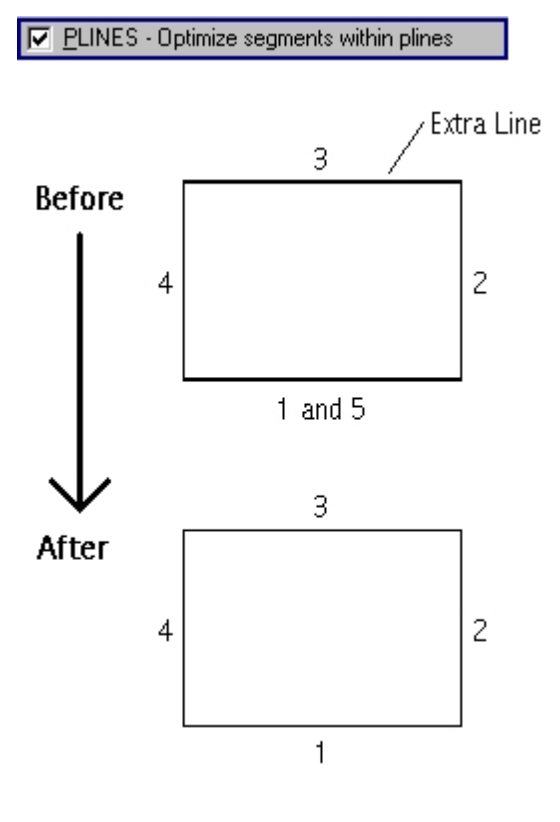

ÜBERDECKEN - Vergleiche sich teilweise überdeckende kollineare Objekte

Mit diesem Kontrollfeld können Sie steuern, wie OVERKILL Objekte behandelt, die sich teilweise überdecken. Ist das Kontrollfeld eingeschaltet, werden Objekte zusammengefasst, die sich teilweise überlappen oder verdecken. Andernfalls werden derartige Objekte nicht untersucht.

Beispiel: Es gibt eine horizontale Linie; eine zweite horizontale Linie beginnt am Mittelpunkt der ersten Linie und endet hinter dem Ende der ersten Linie (vgl. die linke Seite der folgenden Abbildung). Die 2. Linie überdeckt also teilweise die 1. Linie. Wenn das Kontrollfeld ÜBERDECKEN eingeschaltet ist, wird OVERKILL aus beiden Linien eine neue generieren, die die äußersten Endpunkte der Ausgangslinien verbindet. Ist das Kontrollfeld ausgeschaltet, wird nichts verändert.

(Rote X-Marken kennzeichnen die Endpunkte der 1. Linie, blaue X-Marken kennzeichnen die Endpunkte der 2. Linie.)

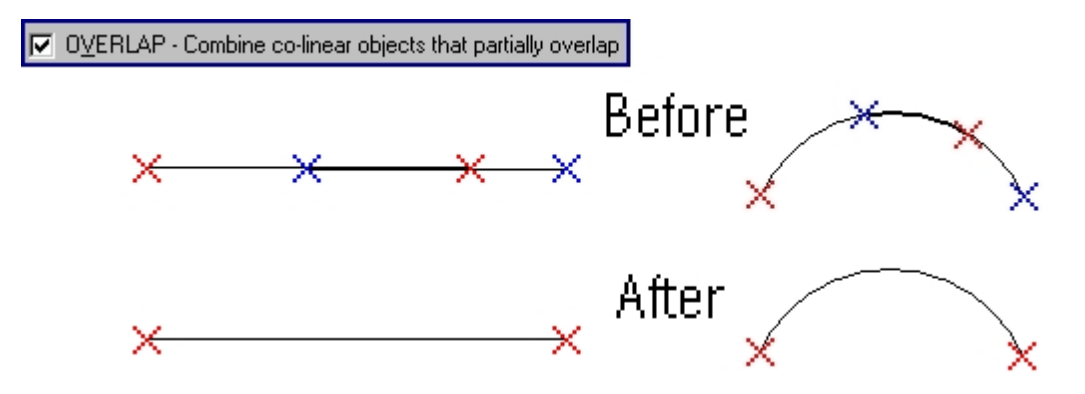

ENDE zu ENDE - Vergleiche kollineare Objekte mit gleichen Endpunkten

Das Kontrollfeld ENDE zu ENDE wirkt ähnlich wie das Kontrollfeld ÜBERDECKEN. Sie können damit steuern, wie OVERKILL kollineare Objekte behandelt, die sich nicht überdecken, aber identische Endpunkte besitzen.

Die folgende Abbildung zeigt, wie das Kontrollfeld ENDE zu ENDE wirkt:

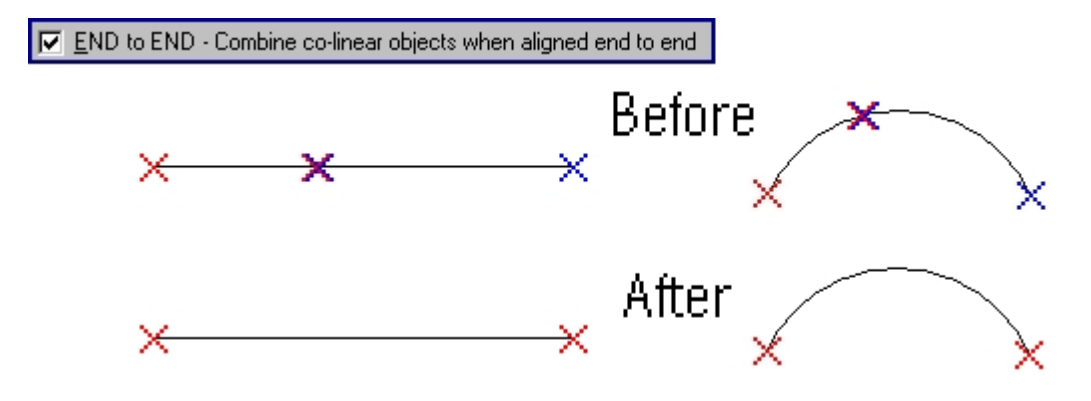

Copyright © <2019> by <CADwiesel>. All Rights Reserved.

*Created with the Personal Edition of HelpNDoc: [Single source CHM, PDF, DOC and HTML Help creation](https://www.helpndoc.com/help-authoring-tool)*

#### **REDIRMODE / NEUDEFMOD**

# **REDIRMODE / NEUDEFMOD**

[Kategorien](#page-8-0) ›› [Nur über Befehlszeile](#page-79-0) ››合如心

#### REDIRMODE / NEUDEFMOD

[Kategorien](#page-8-0) ›› [Nur über Befehlszeile](#page-79-0) ››

 $\triangle$  4 iii)

Optionen des Dialogfensters REDIRMODE

Befehl: -REDIRMODE oder -NEUDEFMOD Aktuelle Einstellung (REDIRMODE): SHP-Dateien, XRefs, Bilder, RTexte Pfade ersetzen in XRefs, SHP-Dateien, Bildern, RTexten <aktuell>: Wählen Sie die Objekttypen

Anwendungsbeispiel: Vereinbaren Sie REDIRMODE im Dialogbereich, sodass nur XRefs und Bilder bearbeitet werden:

Befehl: -REDIRMODE oder -NEUDEFMOD Aktuelle Einstellung (REDIRMODE): SHP-Dateien, XRefs, Bilder, RTexte Pfade ersetzen in XRefs, SHP-Dateien, Bildern, RTexten <aktuell>: x,i Aktuelle Einstellung (REDIRMODE): XRefs, Bilder

Copyright © <2019> by <CADwiesel>. All Rights Reserved.

*Created with the Personal Edition of HelpNDoc: [Easy CHM and documentation editor](https://www.helpndoc.com)*

### **SSX**

# **SSX**

[Kategorien](#page-8-0) ›› [Nur über Befehlszeile](#page-79-0) ››  $\triangle$  4 ID

#### **SSX**

[Kategorien](#page-8-0) ›› [Nur über Befehlszeile](#page-79-0) ››

### 合如心

Sie können SSX entweder bei der Anfrage 'Befehl:' benutzen (dann wird ein Auswahlsatz erstellt, den Sie beim nächsten Änderungsbefehl mit der Eingabe 'V' aufrufen können) oder Sie können bei der Anfrage 'Objekte wählen:' '(SSX)' eingeben.

SSX liefert einen Auswahlsatz, dessen Inhalt entweder exakt dem gewählten Objekt entspricht oder (falls Sie zusätzlich Filter benutzen) diesem Objekt ähnlich ist.

Befehl: SSX Objekt wählen <Keins>: Ein Objekt als Suchvorlage wählen oder Return eingeben, um keine Vorlage zu verwenden Filteroption eingeben

[Blockname/Farbe/Objekt/Kennzeichen/LAyer/LInientyp/Wahl/Textstil/objektHöhe/Vektor]:Option wählen oder Return eingeben, um keinen Filter zu verwenden

Filter-Optionen

Anwendungsbeispiel: Eine Linie als Suchvorlage wählen und den Layer aus der Filterliste entfernen.

Befehl: SSX Objekt wählen <Keins>: Linie wählen Aktueller Filter: ((0 . "LINE") (8 . "Wand") (210 0.0 0.0 1.0)) Filteroption eingeben [Blockname/Farbe/Objekt/Kennzeichen/LAyer/LInientyp/Wahl/Textstil/objektHöhe/Vektor]: Option LAyer wählen (LA eingeben) >>Layername hinzufügen <RETURN zum Entfernen>: Return betätigen Aktueller Filter: ((0 . "LINE") (210 0.0 0.0 1.0)) Filteroption eingeben [Blockname/Farbe/Objekt/Kennzeichen/LAyer/LInientyp/Wahl/Textstil/objektHöhe/Vektor]: Return betätigen

Um die gewählten Objekte beim nächsten Änderungsbefehl zu benutzen, müssen Sie dort bei der Anfrage 'Objekte wählen:' 'V' eingeben (Auswahlhilfe Vorher /\_Previous).

Copyright © <2019> by <CADwiesel>. All Rights Reserved.

*Created with the Personal Edition of HelpNDoc: [Easily create CHM Help documents](https://www.helpndoc.com/feature-tour)*

#### **TFRAMES / RAHMWECHS**

# **TFRAMES / RAHMWECHS**

[Kategorien](#page-8-0) ›› [Nur über Befehlszeile](#page-79-0) ››  $\triangle$  41

TFRAMES / RAHMWECHS

[Kategorien](#page-8-0) ›› [Nur über Befehlszeile](#page-79-0) ››

```
\triangle 41
```
Befehl: TFRAMES oder RAHMWECHS BILD/WIPEOUT-Rahmen wurden umgeschaltet auf EIN.. oder BILD/WIPEOUT-Rahmen wurden umgeschaltet auf AUS.

Anwendungsbeispiel: Mit TFRAMES soll der Rahmen bei einem [Wipeout](wipeout.htm) und einem Bild ausgeblendet werden. Der Rahmen ist sichtbar:

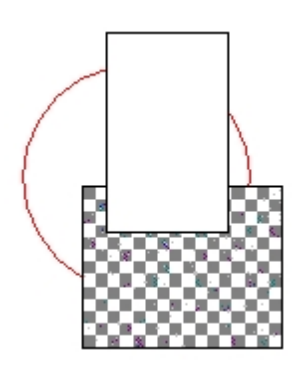

Der Rahmen ist ausgeblendet:

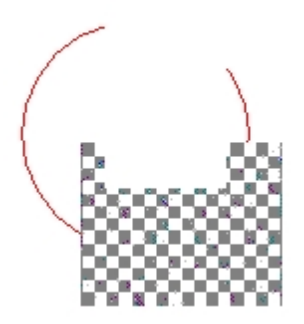

Copyright © <2019> by <CADwiesel>. All Rights Reserved.

*Created with the Personal Edition of HelpNDoc: [Easily create Qt Help files](https://www.helpndoc.com/feature-tour)*